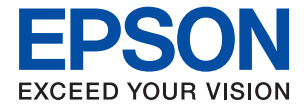

# **WF-M5298 Series Ghidul utilizatorului**

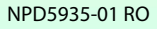

# *Cuprins*

## *[Despre acest manual](#page-4-0)*

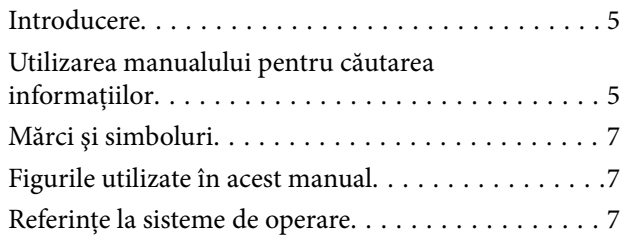

### *[Instrucţiuni importante](#page-8-0)*

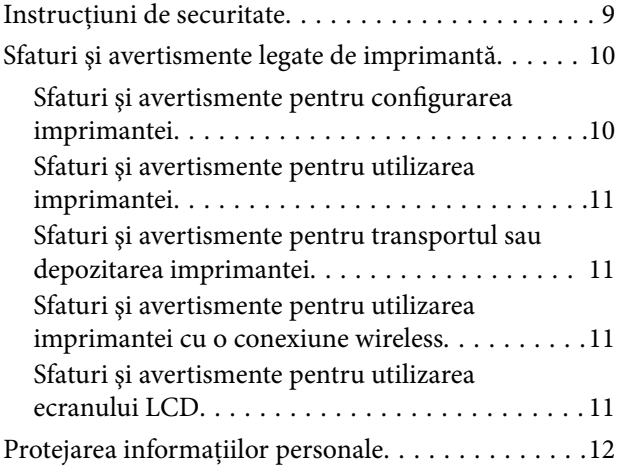

## *[Informaţii de bază despre imprimantă](#page-12-0)*

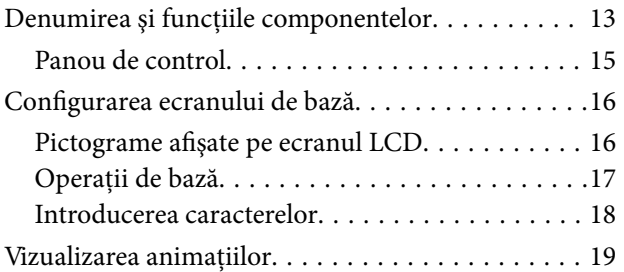

### *[Pregătirea imprimantei](#page-19-0)*

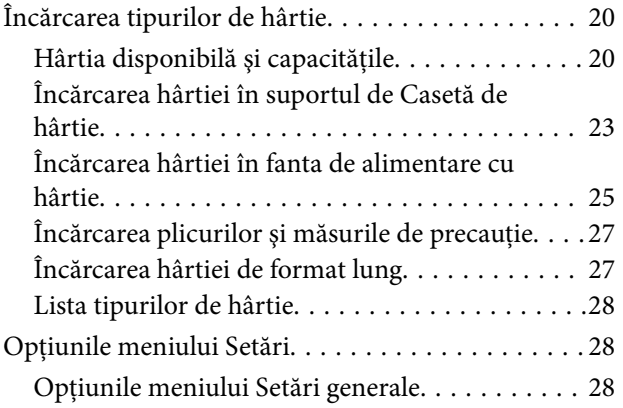

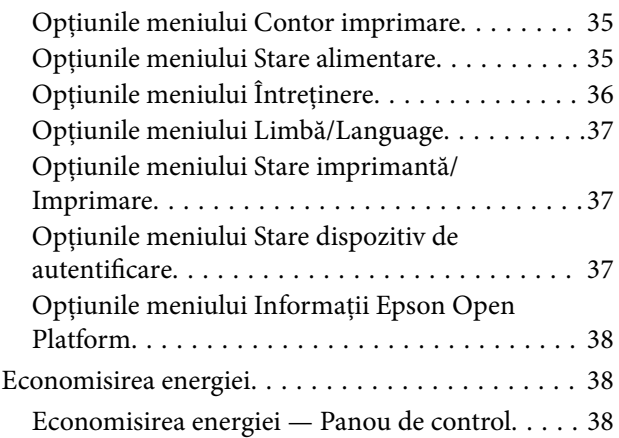

### *[Tipărirea](#page-38-0)*

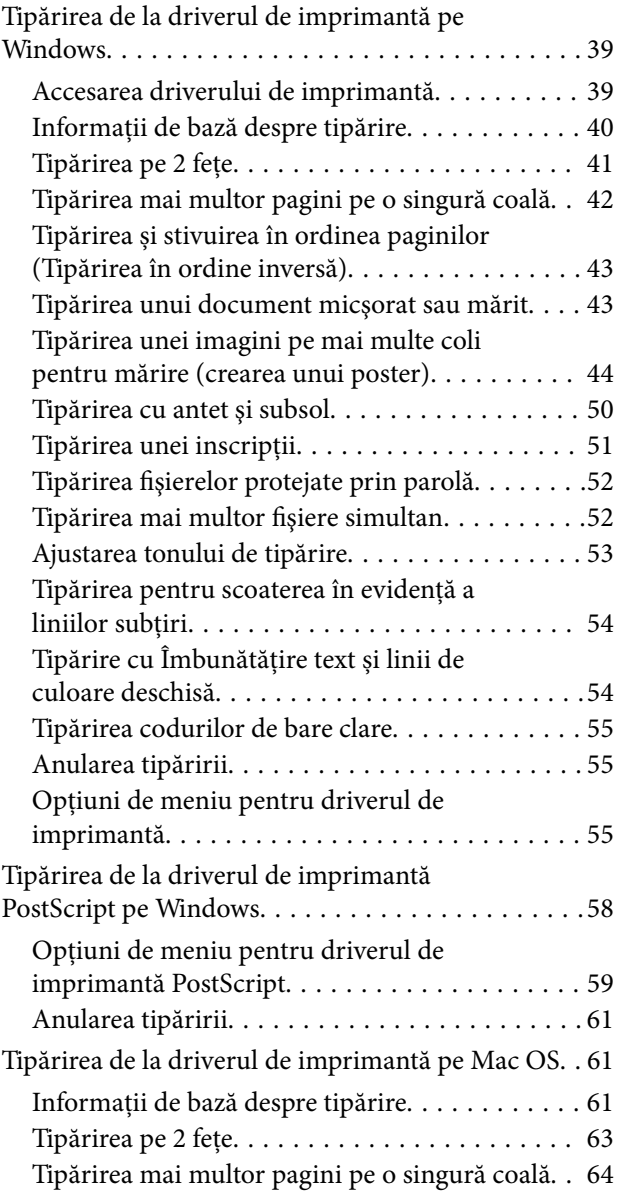

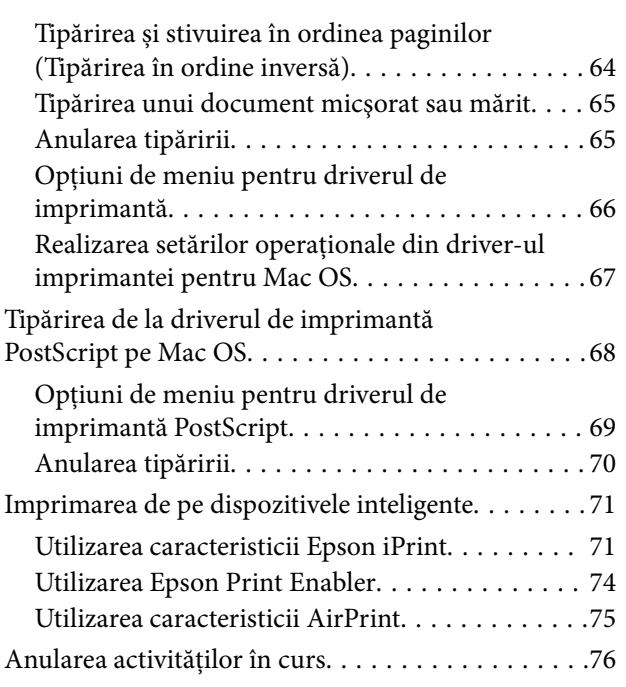

### *[Înlocuirea unei Unitate de Alimentare](#page-76-0)  [cu Cerneală şi a altor consumabile](#page-76-0)*

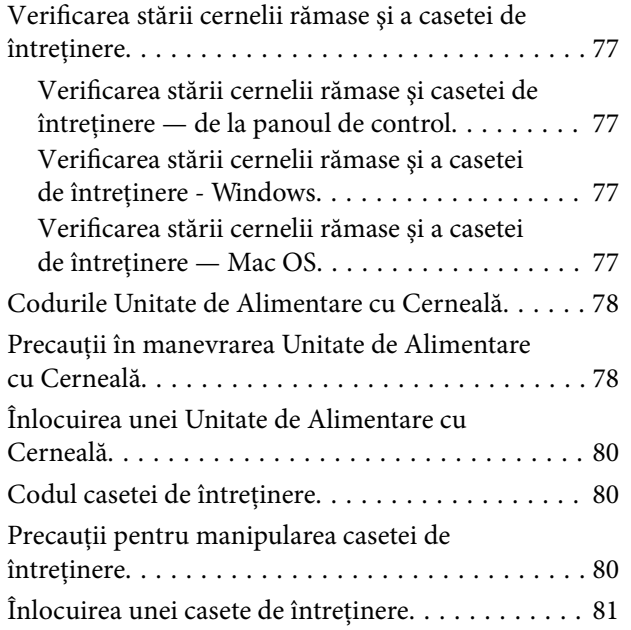

# *[Întreţinerea imprimantei](#page-81-0)*

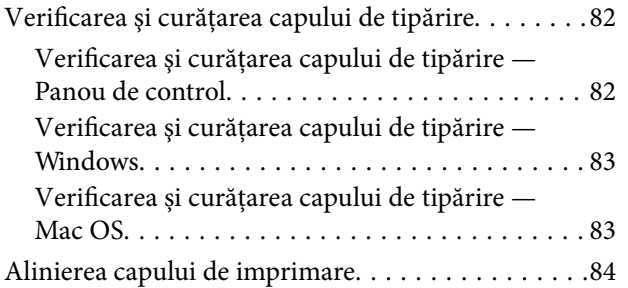

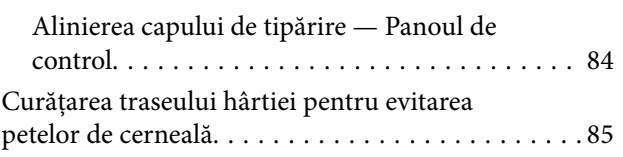

## *[Informaţii despre serviciul de reţea şi](#page-86-0)  [despre software](#page-86-0)*

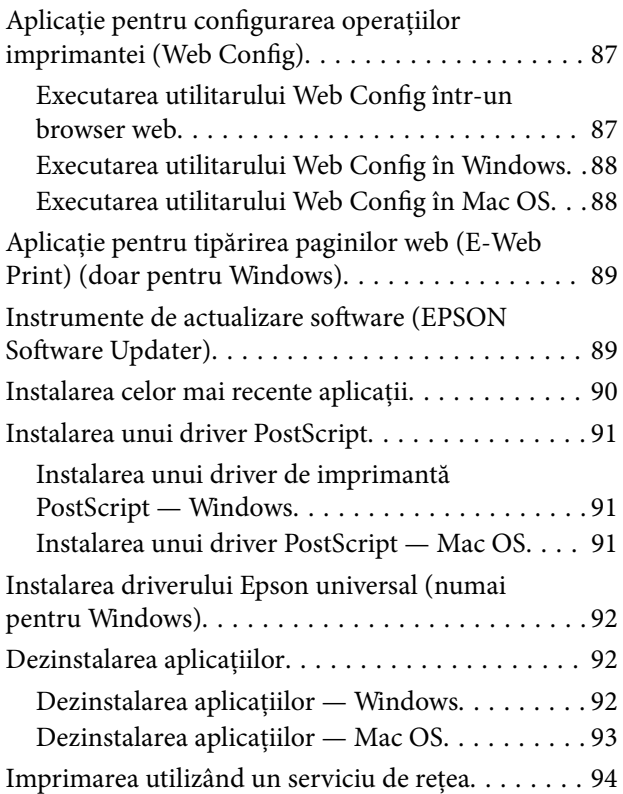

## *[Soluţionarea problemelor](#page-94-0)*

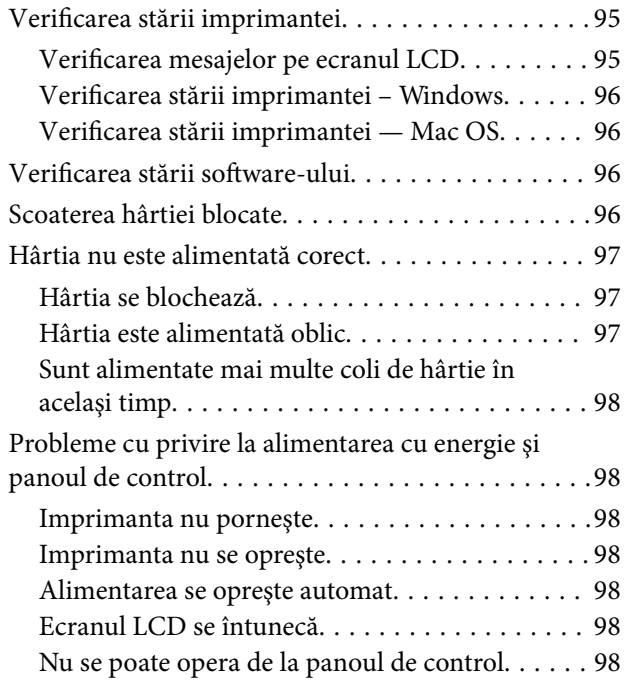

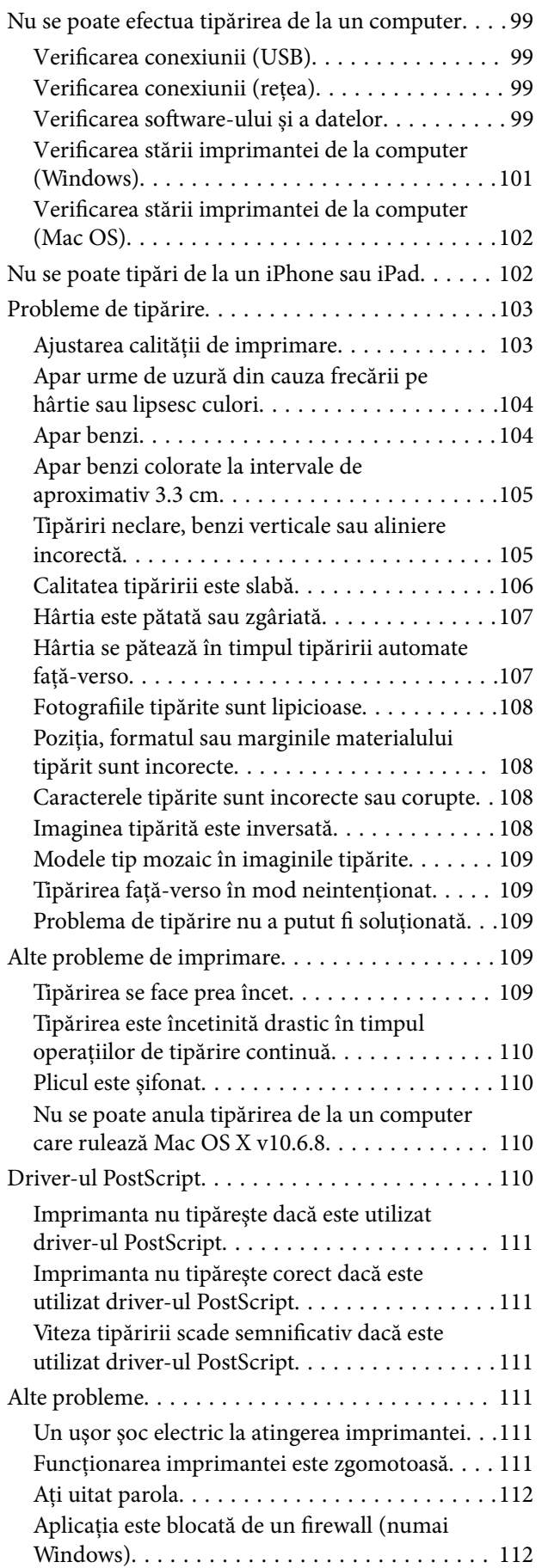

### *[Anexă](#page-112-0)*

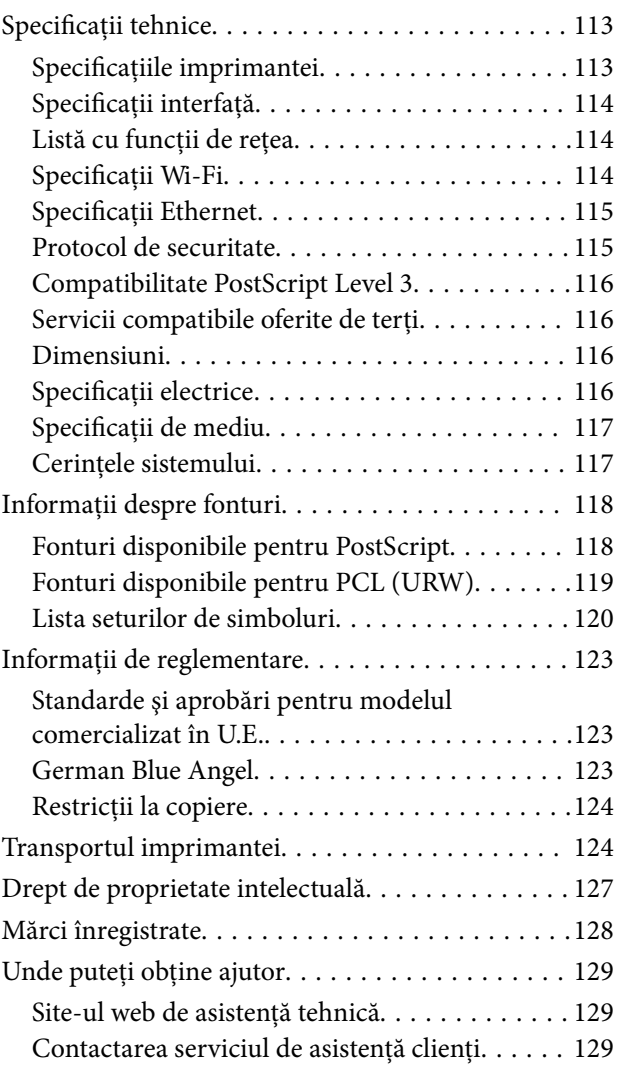

# <span id="page-4-0"></span>**Despre acest manual**

# **Introducere**

Următoarele manuale sunt livrate împreună cu imprimanta dvs. Epson. În afara manualelor, consultați diversele tipuri de informaţii de ajutor disponibile de pe imprimantă sau din cadrul aplicaţiilor software Epson.

❏ Instrucţiuni importante privind siguranţa (manual tipărit pe hârtie)

Vă oferă instrucţiuni pentru a facilita utilizarea în siguranţă a acestei imprimante.

❏ Începeţi aici (manual tipărit pe hârtie)

Vă oferă informaţii legate de configurarea imprimantei şi de instalarea software-ului.

❏ Ghidul utilizatorului (manual digital)

Acest manual. Include informaţii generale şi instrucţiuni de utilizare a imprimantei şi de rezolvare a problemelor.

❏ Ghidul administratorului (manual digital)

Oferă administratorilor de rețea informații legate de administrare și de setările imprimantei.

Puteți obține cele mai recente versiuni ale manualelor enumerate mai sus folosind metodele următoare.

❏ Manual pe hârtie

Vizitaţi site-ul web de asistenţă Epson pentru Europa la adresa<http://www.epson.eu/Support> sau site-ul web de asistenţă Epson global la adresa [http://support.epson.net/.](http://support.epson.net/)

❏ Manual digital

Lansați EPSON Software Updater pe computer. EPSON Software Updater verifică dacă există actualizări disponibile ale aplicaţiilor software Epson şi ale manualelor digitale, permiţându-vă să descărcaţi cele mai recente versiuni.

#### **Informaţii conexe**

& ["Instrumente de actualizare software \(EPSON Software Updater\)" la pagina 89](#page-88-0)

# **Utilizarea manualului pentru căutarea informaţiilor**

Manualul PDF permite căutarea de informaţii în funcţie de cuvinte cheie sau puteţi accesa direct anumite secţiuni cu ajutorul marcajelor.De asemenea, puteţi tipări numai paginile de care aveţi nevoie.În această secţiune se explică modul de utilizare a unui manual PDF deschis în Adobe Reader X pe un computer.

#### **Căutarea după cuvinte cheie**

Faceţi clic pe **Editare** > **Căutare avansată**.Introduceţi cuvântul cheie (textul) pentru informaţiile pe care doriţi să le găsiţi în fereastra de căutare, apoi faceţi clic pe **Căutare**.Corespondenţele sunt marcate sub forma unei liste.Faceţi clic pe una dintre corespondenţe pentru a accesa pagina respectivă.

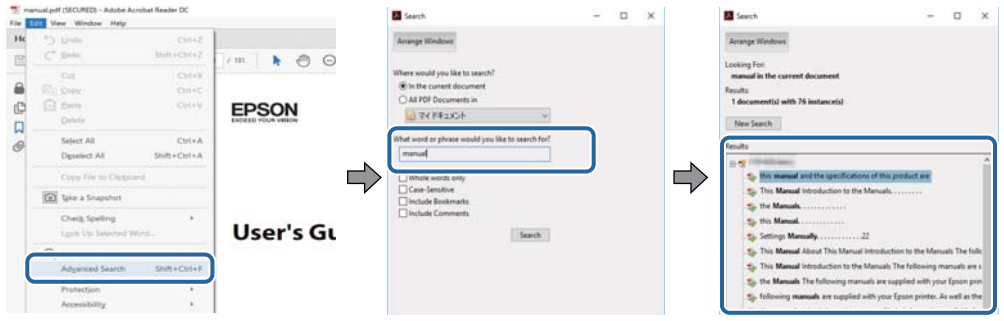

#### **Accesul direct de la marcaje**

Faceţi clic pe un titlu pentru a accesa pagina respectivă.Faceţi clic pe + sau > pentru a vizualiza titlurile de nivel inferior din secţiunea respectivă.Pentru a reveni la pagina precedentă, efectuaţi următoarea operaţie la tastatură.

- ❏ Windows: Menţineţi apăsată tasta **Alt**, apoi apăsaţi pe **←**.
- ❏ Mac OS: Menţineţi apăsată tasta Command, apoi apăsaţi pe **←**.

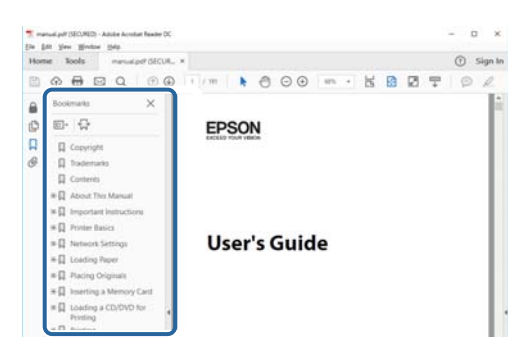

#### **Imprimarea numai a paginilor necesare**

Puteţi extrage şi tipări numai paginile de care aveţi nevoie.Faceţi clic pe **Tipărire** în meniul **Fişier**, apoi specificaţi paginile pe care doriţi să le imprimaţi în opţiunea **Pagini** din **Pagini de tipărit**.

❏ Pentru a specifica o serie de pagini, introduceţi o cratimă între pagina de început şi cea de sfârşit.

Exemplu: 20 – 25

❏ Pentru a specifica pagini care nu se află într-o serie, separaţi paginile prin virgule.

Exemplu: 5, 10, 15

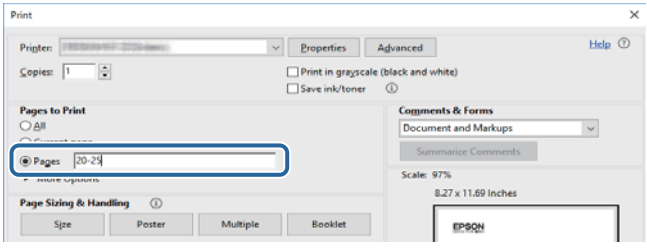

# <span id="page-6-0"></span>**Mărci şi simboluri**

#### !*Atenţie:*

Instrucţiuni care trebuie respectate cu atenţie pentru evitarea accidentărilor.

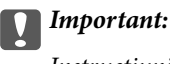

Instrucţiuni care trebuie respectate pentru evitarea deteriorării echipamentului.

#### *Notă:*

Furnizează informatii suplimentare și de referință.

**◆** Informații conexe

Legături către secţiunile relevante.

# **Figurile utilizate în acest manual**

- ❏ Capturile de ecran cu driver-ul imprimantei sunt efectuate în Windows 10 sau macOS High Sierra. Conţinutul afişat pe ecran diferă în funcţie de model şi situaţie.
- ❏ Figurile în care este prezentată imprimanta utilizată în acest manual sunt doar nişte exemple. Cu toate că în funcție de model pot exista mici diferențe, modul de funcționare este același.
- ❏ Unele elemente din meniul afişat pe ecranul LCD diferă în funcţie de model şi de setările definite.

# **Referinţe la sisteme de operare**

#### **Windows**

În acest manual, termeni precum "Windows 10", "Windows 8.1", "Windows 8", "Windows 7", "Windows Vista", "Windows XP", "Windows Server 2016", "Windows Server 2012 R2", "Windows Server 2012", "Windows Server 2008 R2", "Windows Server 2008", "Windows Server 2003 R2" și "Windows Server 2003" se referă la următoarele sisteme de operare. În plus, termenul "Windows" este utilizat cu referire la toate versiunile.

- ❏ Sistem de operare Microsoft® Windows® 10
- ❏ Sistem de operare Microsoft® Windows® 8.1
- ❏ Sistem de operare Microsoft® Windows® 8
- ❏ Sistem de operare Microsoft® Windows® 7
- ❏ Sistem de operare Microsoft® Windows Vista®
- ❏ Sistem de operare Microsoft® Windows® XP
- ❏ Sistem de operare Microsoft® Windows® XP Professional x64 Edition
- ❏ Sistem de operare Microsoft® Windows Server® 2016
- ❏ Sistem de operare Microsoft® Windows Server® 2012 R2
- ❏ Sistem de operare Microsoft® Windows Server® 2012
- ❏ Sistem de operare Microsoft® Windows Server® 2008 R2
- ❏ Sistem de operare Microsoft® Windows Server® 2008
- ❏ Sistem de operare Microsoft® Windows Server® 2003 R2
- ❏ Sistem de operare Microsoft® Windows Server® 2003

#### **Mac OS**

În acest manual, termenul "Mac OS" este utilizat cu referire la macOS High Sierra, macOS Sierra, OS X El Capitan, OS X Yosemite, OS X Mavericks, OS X Mountain Lion, Mac OS X v10.7.x și Mac OS X v10.6.8.

# <span id="page-8-0"></span>**Instrucţiuni importante**

# **Instrucţiuni de securitate**

Citiți și respectați aceste instrucțiuni pentru a asigura utilizarea în siguranță a acestei imprimante. Păstrați acest manual pentru a-l putea consulta ulterior. De asemenea, trebuie să respectaţi toate avertismentele şi instrucţiunile afişate pe imprimantă.

❏ Unele simboluri folosite pe imprimanta dvs. au rolul de a asigura utilizarea în siguranţă şi corespunzătoare a imprimantei. Vizitaţi următorul site web pentru a afla mai multe despre semnificaţia simbolurilor.

<http://support.epson.net/symbols>

- ❏ Folosiţi doar cablul de alimentare furnizat împreună cu imprimanta şi nu folosiţi cablul cu niciun alt echipament. În urma folosirii altor cabluri cu această imprimantă sau a folosirii cablului livrat cu alte echipamente, există pericolul de incendiu sau de electrocutare.
- ❏ Asiguraţi-vă de conformitatea cablului de alimentare cu c.a. cu standardele de siguranţă locale.
- ❏ Nu dezasamblaţi, modificaţi sau încercaţi să reparaţi cablul de alimentare, priza, imprimanta sau alte componente, cu excepţia cazurilor explicate expres în manualele imprimantei.
- ❏ Deconectaţi imprimanta de la priză şi apelaţi la personal de service autorizat pentru reparaţii în următoarele conditii:

Cablul de alimentare sau priza sunt deteriorate; în imprimantă a pătruns lichid; imprimanta a fost supusă şocurilor mecanice sau carcasa este deteriorată; imprimanta nu funcţionează normal sau prezintă modificări clare în functionare. Nu reglați butoanele care nu sunt incluse în instrucțiunile de funcționare.

- ❏ Amplasaţi imprimanta în apropierea unei prize de reţea de unde fişa poate fi deconectată cu uşurinţă.
- ❏ Nu amplasaţi sau depozitaţi imprimanta afară, lângă surse excesive de mizerie sau praf, apă, sau lângă surse de încălzire, sau în locaţii în care se produc şocuri, vibraţii, valori mari de temperatură şi umiditate.
- ❏ Nu vărsaţi lichide pe imprimantă şi nu manevraţi imprimanta cu mâinile ude.
- ❏ Ţineţi imprimanta la o distanţă de cel puţin 22 cm faţă de stimulatoarele cardiace. Este posibil ca undele radio generate de imprimantă să afecteze în mod negativ funcţionarea stimulatoarelor cardiace.
- ❏ În cazul în care ecranul LCD este defect, contactaţi furnizorul. Dacă soluţia cu cristale lichide ajunge pe mâinile dumneavoastră, spălaţi-le cu atenţie cu apă şi săpun. Dacă soluţia cu cristale lichide vă intră în ochi, spălaţi imediat cu jet de apă. Dacă starea de disconfort sau problemele de vedere persistă după o clătire temeinică, solicitaţi imediat asistenţă medicală.
- ❏ Imprimanta este grea şi trebuie ridicată de cel puţin două persoane. Dacă ridicaţi imprimanta, două sau mai multe persoane trebuie să ocupe pozițiile corecte, conform instrucțiunilor de mai jos.

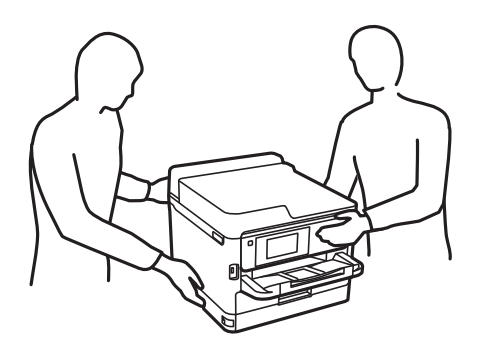

- <span id="page-9-0"></span>❏ Manevraţi cu atenţie unităţi de alimentare cu cerneală uzate, căci în jurul portului de alimentare cu cerneală poate să fie cerneală.
	- ❏ Dacă cerneala intră în contact cu pielea, spălaţi temeinic zona afectată cu apă şi săpun.
	- ❏ Dacă cerneala intră în contact cu ochii, clătiţi imediat cu apă. Dacă starea de disconfort sau problemele de vedere persistă după o clătire temeinică, solicitaţi imediat asistenţă medicală.
	- ❏ Dacă cerneala vă pătrunde în gură, consultați imediat un medic.
- ❏ Nu demontaţi unitate de alimentare cu cerneală şi caseta de întreţinere; în caz contrar cerneala vă poate intra în ochi sau pe piele.
- ❏ Nu scuturaţi prea tare unităţi de alimentare cu cerneală; în caz contrar cerneala se poate scurge din unităţi de alimentare cu cerneală.
- ❏ Nu lăsaţi unităţi de alimentare cu cerneală şi caseta de întreţinere la îndemâna copiilor.

# **Sfaturi şi avertismente legate de imprimantă**

Citiţi şi urmaţi aceste instrucţiuni, pentru a evita deteriorarea imprimantei sau a altor echipamente personale. Păstrați acest manual pentru referințe ulterioare.

### **Sfaturi şi avertismente pentru configurarea imprimantei**

- ❏ Nu blocaţi şi nu acoperiţi orificiile de ventilaţie şi deschiderile imprimantei.
- ❏ Folosiţi numai tipul de sursă de alimentare indicat pe eticheta imprimantei.
- ❏ Evitaţi utilizarea prizelor pe acelaşi circuit cu fotocopiatoarele sau sistemele de climatizare ce pornesc şi se opresc periodic.
- ❏ Evitaţi prizele electrice controlate prin comutatoare de perete sau temporizatoare automate.
- ❏ Menţineţi întregul computer departe de sursele potenţiale de interferenţe electromagnetice cum ar fi difuzoarele sau unităţile de bază ale telefoanelor fără fir.
- ❏ Cablurile de alimentare trebuie amplasate astfel încât să se evite frecările, tăieturile, rosăturile, îndoirile şi răsucirile. Nu aşezaţi obiecte peste cablurile de alimentare cu curent şi nu permiteţi amplasarea cablurilor în zonele în care se circulă. Fiți foarte atenți și păstrați toate cablurile de alimentare drepte la capete și în punctele în care intră şi ies din transformator.
- ❏ Dacă folosiţi un prelungitor cu imprimanta, verificaţi dacă intensitatea nominală totală a aparatelor conectate la acesta nu depăşeşte intensitatea nominală a prelungitorului respectiv. De asemenea, verificaţi dacă intensitatea nominală totală a tuturor aparatelor conectate la priză nu depăşeşte intensitatea nominală a prizei respective.
- ❏ Dacă intenţionaţi să utilizaţi imprimanta în Germania, instalaţia electrică a clădirii trebuie protejată de un disjunctor de 10 sau 16 A pentru asigurarea unei protecţii adecvate la scurtcircuit şi supraintensitate pentru produs.
- ❏ Atunci când conectaţi imprimanta la un computer sau la un alt dispozitiv cu ajutorul unui cablu, asiguraţi-vă de orientarea corectă a conectorilor. Fiecare conector are o singură orientare corectă. Introducerea unui conector cu orientare incorectă poate cauza deteriorarea ambelor dispozitive conectate prin cablu.
- ❏ Amplasaţi imprimanta pe o suprafaţă orizontală stabilă ce depăşeşte perimetrul bazei în toate direcţiile. Imprimanta nu va funcţiona corect dacă este înclinată.
- $\Box$  Lăsați suficient spațiu deasupra imprimantei pentru a putea ridica și capacul imprimantei.
- ❏ Lăsaţi spaţiu suficient în faţa imprimantei pentru evacuarea completă a hârtiei.

<span id="page-10-0"></span>❏ Evitaţi locurile expuse modificărilor bruşte de temperatură şi umiditate. De asemenea, păstraţi imprimanta departe de lumina solară directă, sursele de lumină puternică şi de căldură.

# **Sfaturi şi avertismente pentru utilizarea imprimantei**

- ❏ Nu introduceţi obiecte prin fantele imprimantei.
- ❏ Nu introduceţi mâinile în interiorul imprimantei în timpul tipăririi.
- ❏ Nu atingeţi cablul plat de culoare albă din interiorul imprimantei.
- ❏ Nu folosiţi în interiorul sau în exteriorul imprimantei produse cu aerosoli care conţin gaze inflamabile. Asemenea acţiuni pot cauza incendii.
- ❏ Nu mutaţi capul de tipărire cu mâna; în caz contrar imprimanta se poate defecta.
- **□** Opriti întotdeauna imprimanta folosind butonul  $\circ$ . Nu scoateti imprimanta din priză și nu opriti alimentarea de la sursă decât după ce indicatorul  $\mathcal{O}$  nu mai pâlpâie.
- ❏ Dacă urmează să nu folosiţi imprimanta pentru o perioadă lungă de timp, deconectaţi cablul de alimentare din priza de curent.

# **Sfaturi şi avertismente pentru transportul sau depozitarea imprimantei**

- ❏ Dacă depozitaţi sau transportaţi imprimanta, încercaţi să nu o înclinaţi, să nu o aşezaţi vertical sau să nu o răsuciţi; în caz contrar cerneala se poate scurge din cartuşe.
- $□$  Înainte de a transporta imprimanta, capul de tipărire trebuie să se afle în pozitia de repaus (extremă dreapta); totodată verificaţi şi dacă unitate de alimentare cu cerneală este instalată.

## **Sfaturi şi avertismente pentru utilizarea imprimantei cu o conexiune wireless**

- ❏ Undele radio emise de această imprimantă pot afecta negativ funcționarea echipamentelor electronice medicale, determinând funcționarea incorectă a acestora.Dacă utilizați această imprimantă într-o unitate medicală sau în apropierea unui echipament medical, respectați instrucţiunile primite de la personalul autorizat de respectiva unitate medicală și respectați toate avertizările și instrucțiunile afișate pe echipamentul medical.
- ❏ Undele radio emise de această imprimantă pot afecta negativ funcționarea dispozitivelor cu control automat precum ușile automate sau alarmele de incendiu și pot determina producerea unor accidente datorită funcționării defectuoase a acestora.Dacă utilizați această imprimantă în apropierea unor dispozitive cu control automat, respectați toate avertizările și instrucțiunile afișate pe aceste dispozitive.

# **Sfaturi şi avertismente pentru utilizarea ecranului LCD**

- ❏ Ecranul LCD poate conţine câteva mici puncte strălucitoare sau negre şi datorită caracteristicilor sale poate avea o strălucire inegală. Acestea fenomene sunt normale şi nu înseamnă că ecranul este defect.
- ❏ Utilizaţi o laveta uscată, moale pentru curăţare. Nu folosiţi substanţe de curăţat lichide sau chimice.
- ❏ Capacul exterior al ecranului LCD se poate rupe în cazul unui impact puternic. Contactaţi distribuitorul dacă suprafața ecranului se ciobește sau se crapă și nu atingeți și nu încercați să scoateți bucățile sparte.

# <span id="page-11-0"></span>**Protejarea informaţiilor personale**

Dacă predaţi imprimanta unei alte persoane sau dacă o depuneţi la deşeuri, ştergeţi toate informaţiile personale stocate în memoria imprimantei selectând meniurile de pe panoul de control în modul descris mai jos.

**Setări** > **Setări generale** > **Administrare sistem** > **Restaurare setări implicite** > **Toate setările**

# <span id="page-12-0"></span>**Informaţii de bază despre imprimantă**

# **Denumirea şi funcţiile componentelor**

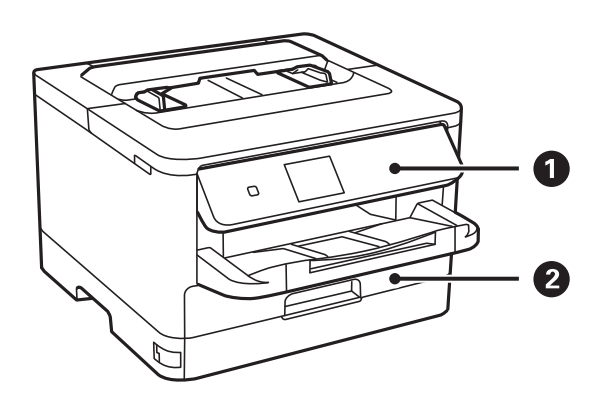

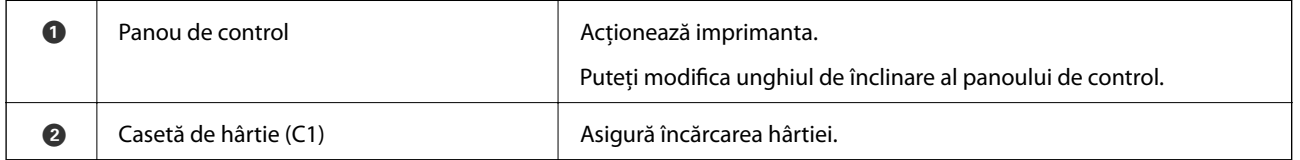

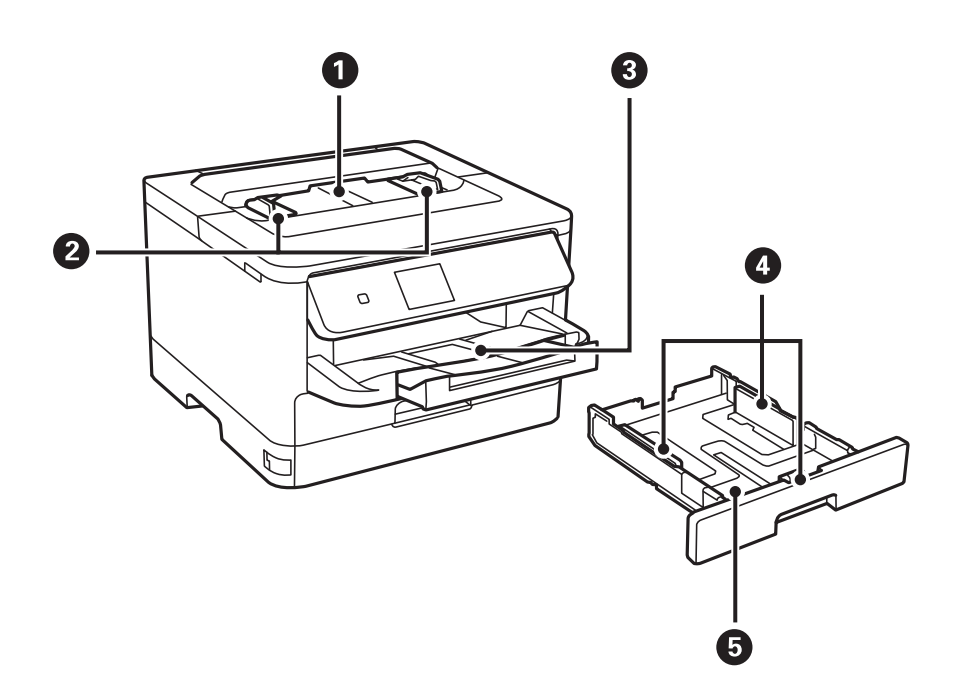

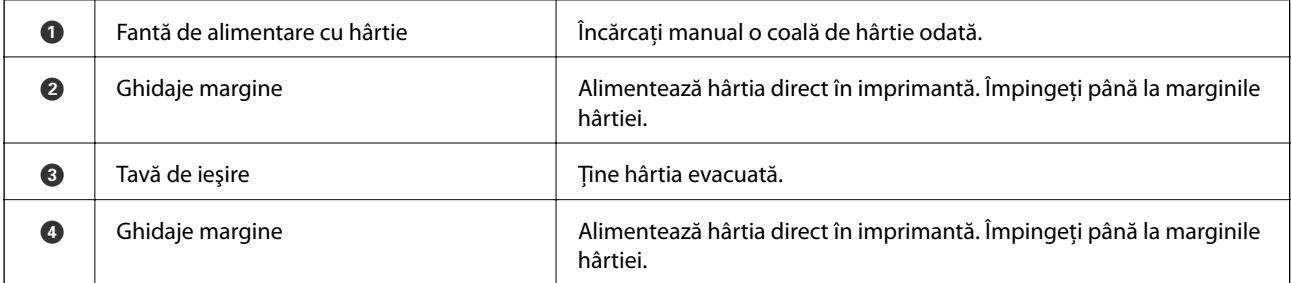

 $\bullet$ 

 $\boldsymbol{\Theta}$ 

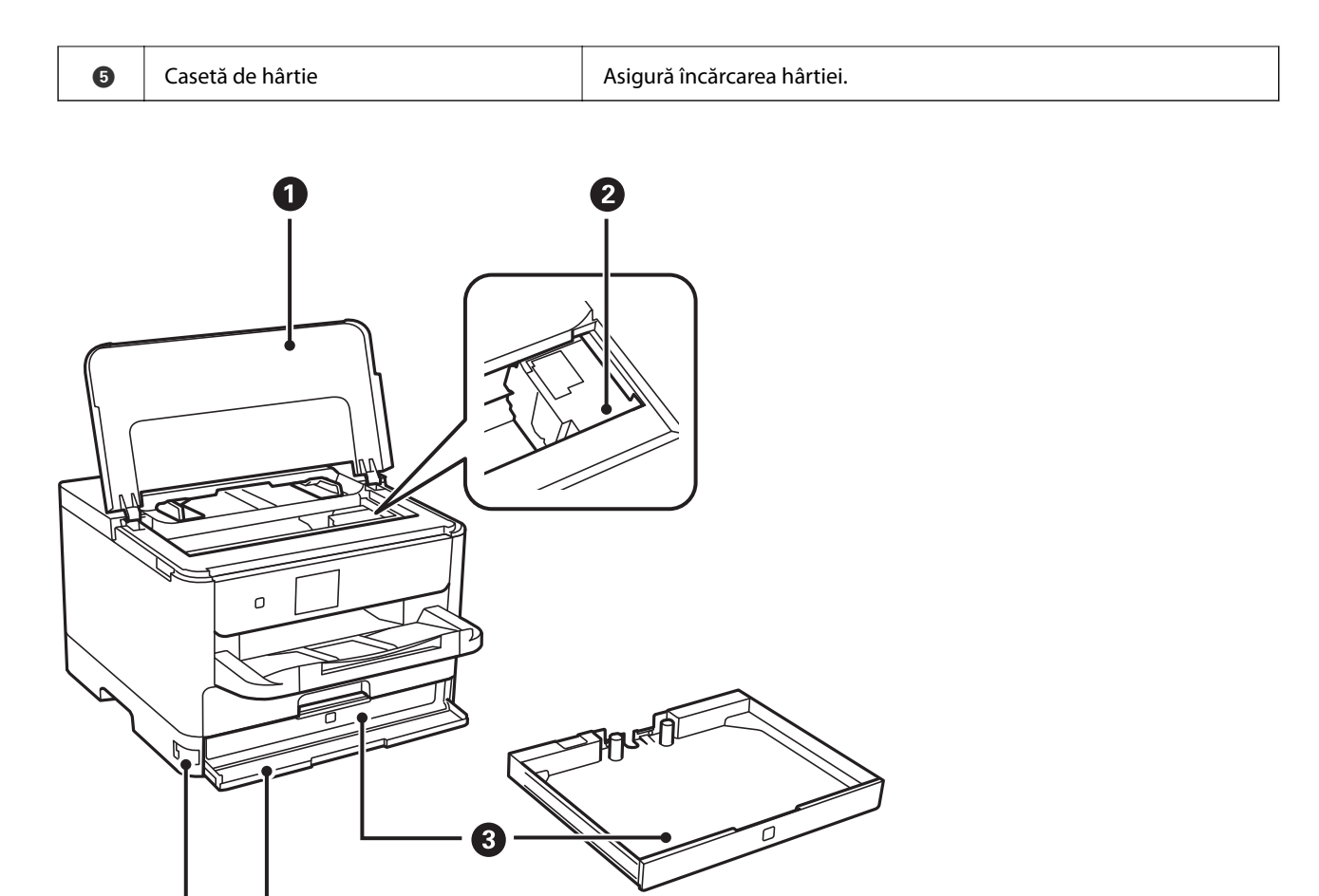

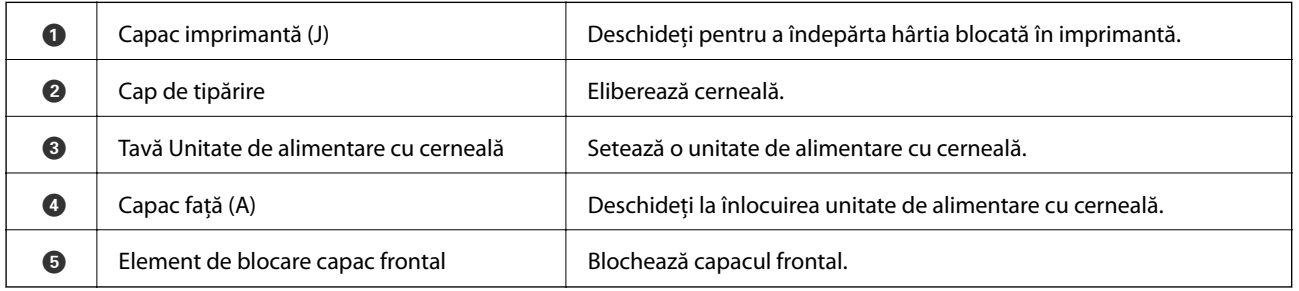

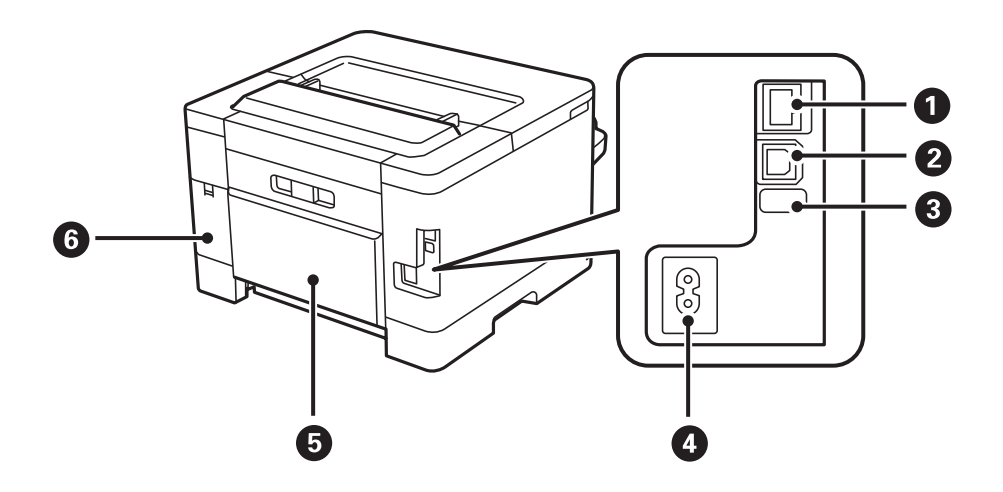

#### **Informaţii de bază despre imprimantă**

<span id="page-14-0"></span>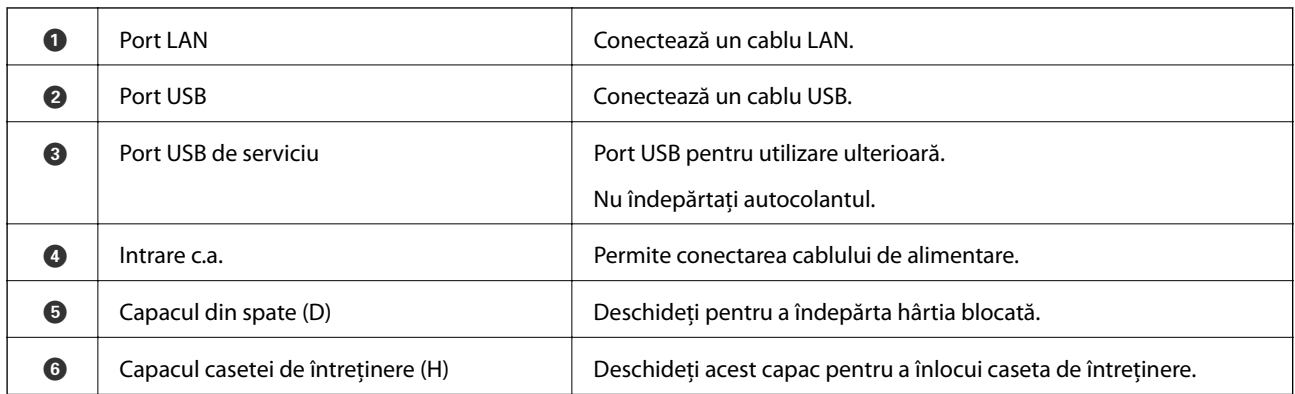

# **Panou de control**

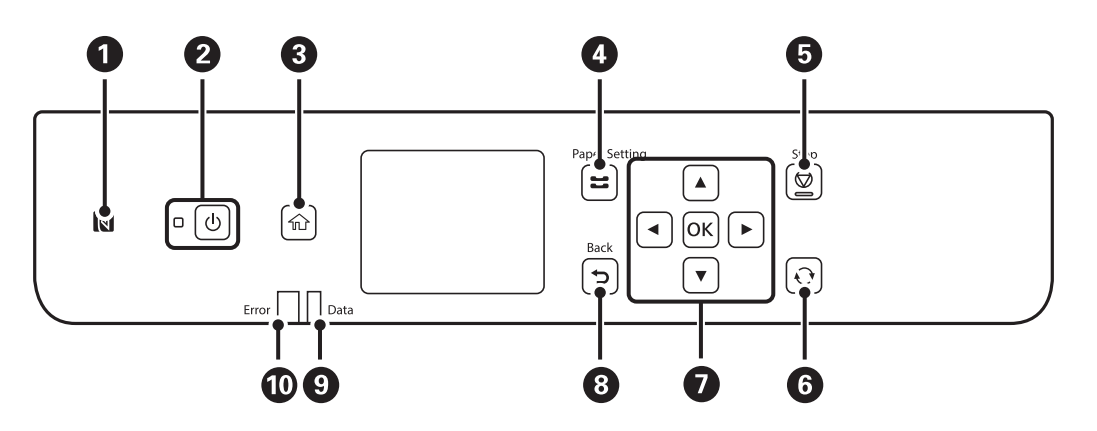

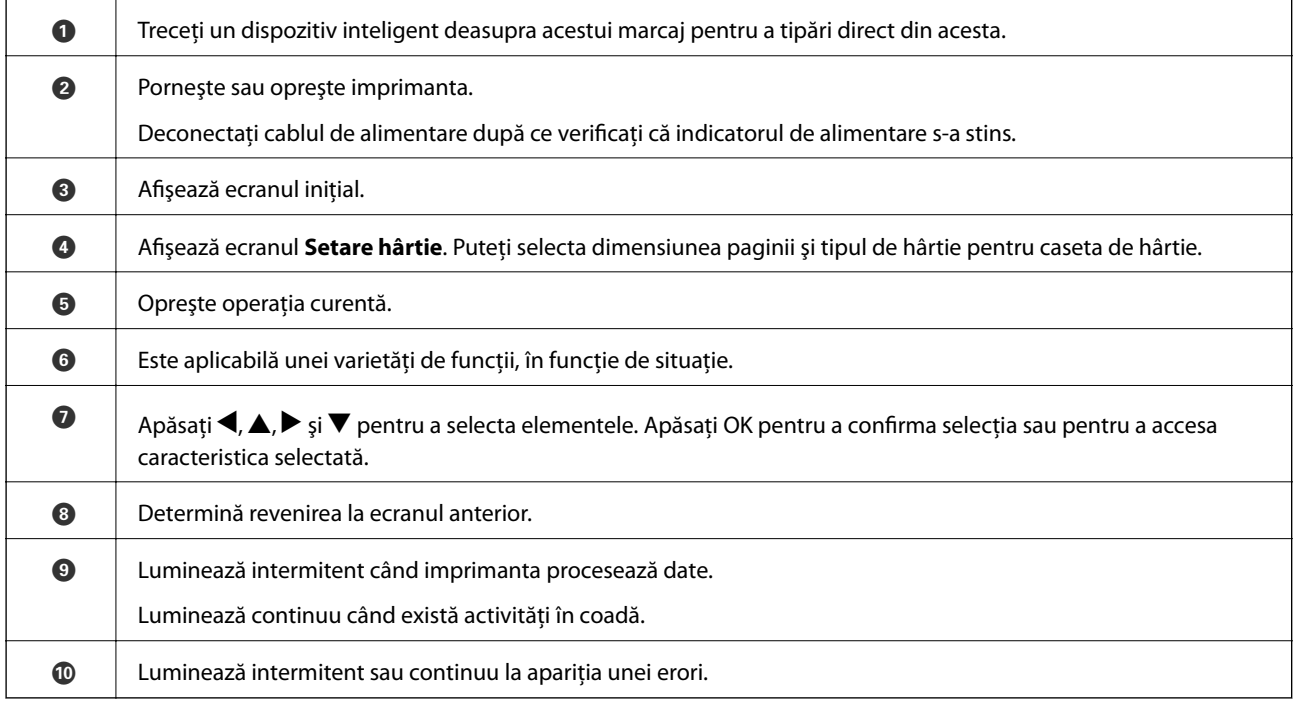

# <span id="page-15-0"></span>**Configurarea ecranului de bază**

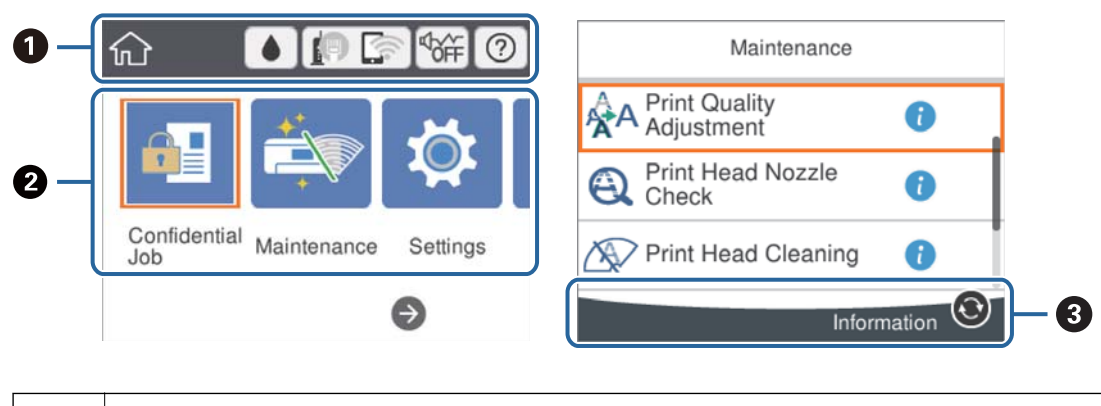

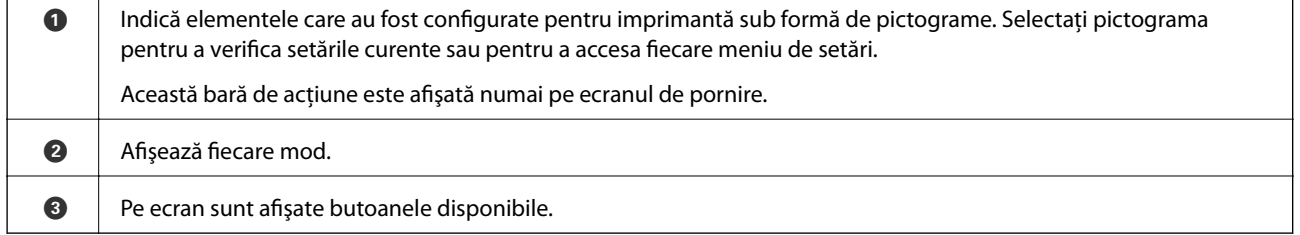

# **Pictograme afişate pe ecranul LCD**

Următoarele pictograme sunt afişate pe ecranul LCD, în funcţie de starea imprimantei.

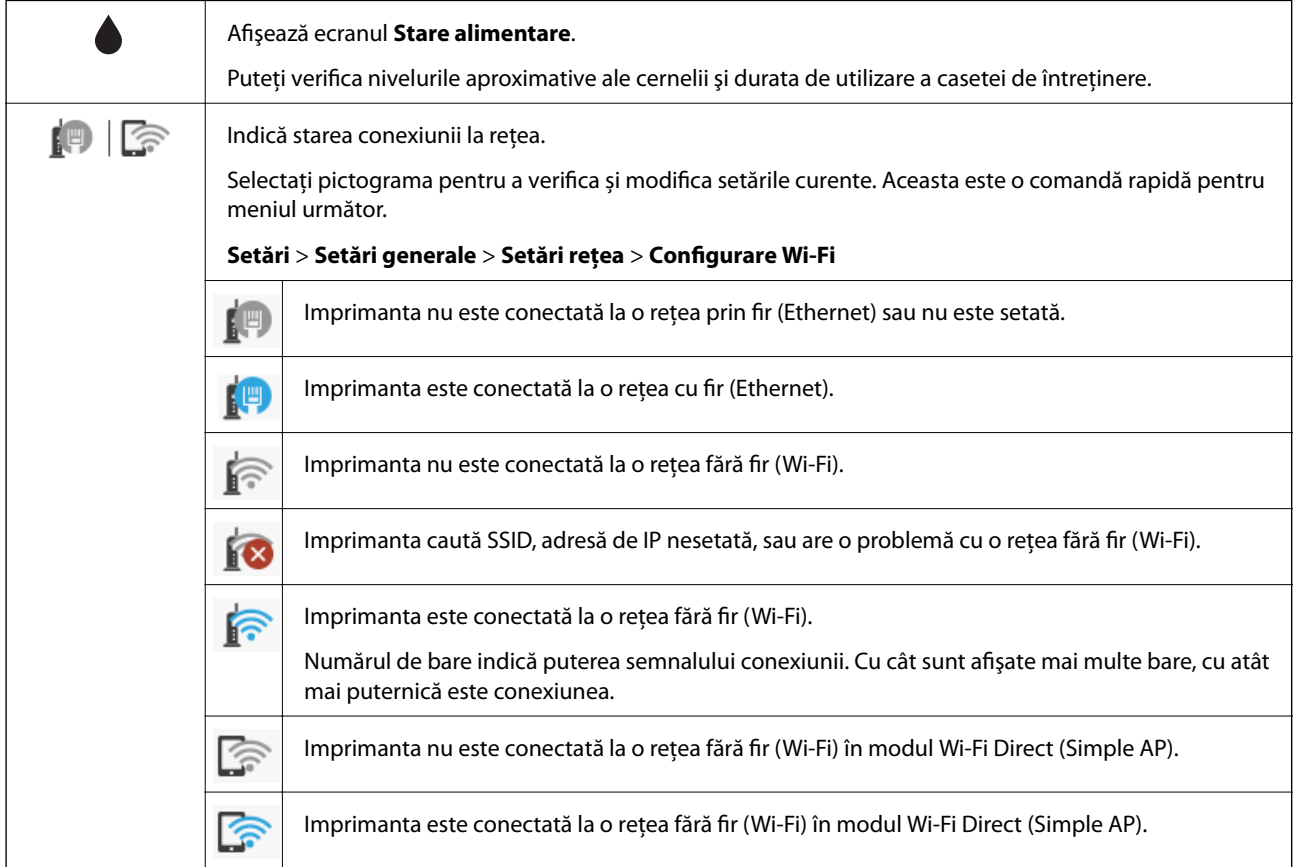

<span id="page-16-0"></span>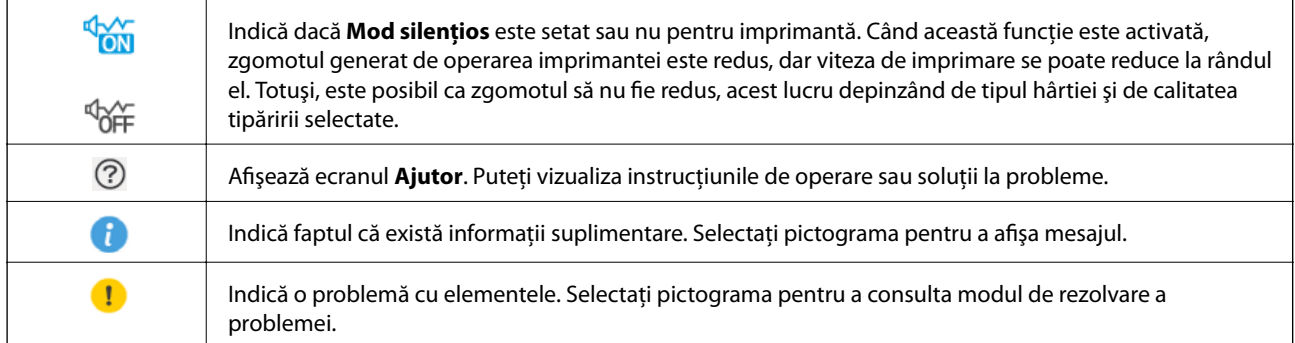

# **Operații de bază**

Mutați focalizarea utilizând butoanele  $\blacktriangle \blacktriangledown \blacktriangle \blacktriangleright$  pentru a selecta elementele, apoi apăsați pe butonul OK pentru a confirma selecția dumneavoastră sau pentru a rula funcția selectată.

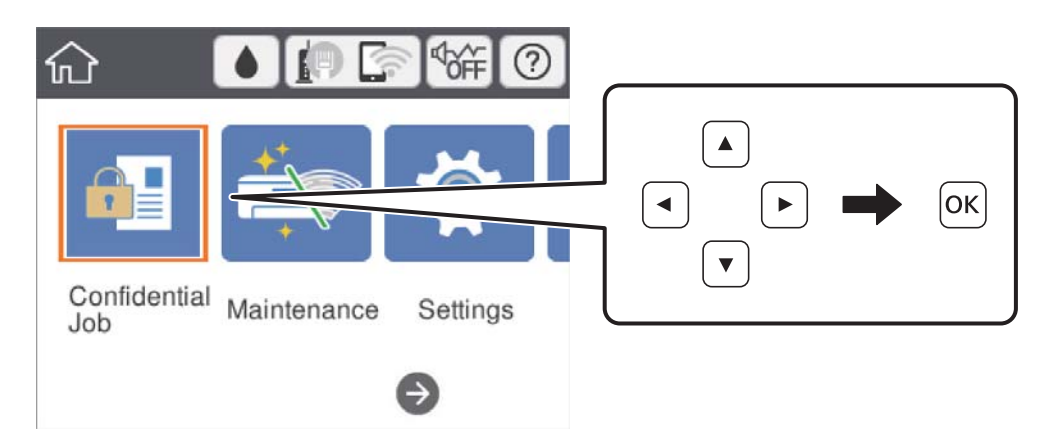

Mutați focalizarea pe elementul de setare utilizând butoanele  $\blacktriangle \blacktriangledown \blacktriangle \blacktriangledown$ , apoi apăsați pe butonul OK pentru a activa sau dezactiva elementul.

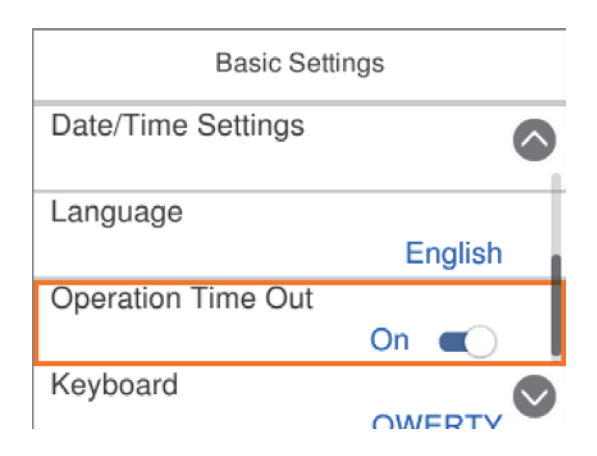

<span id="page-17-0"></span>Pentru a introduce valoarea, numele, adresa etc., mutați focalizarea la câmpul de introducere utilizând butoanele  $\blacktriangle \blacktriangledown \blacktriangle \blacktriangledown$ , apoi apăsați butonul OK pentru a afișa tastatura de pe ecran.

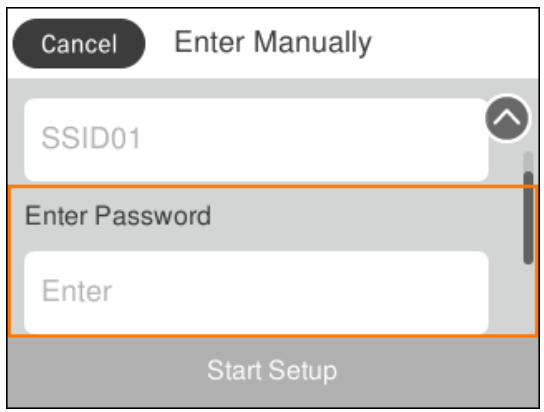

### **Introducerea caracterelor**

#### **Tastatura afișată pe ecran**

Puteți introduce caractere și simboluri utilizând tastatura afișată pe ecran atunci când realizați setări de rețea etc.

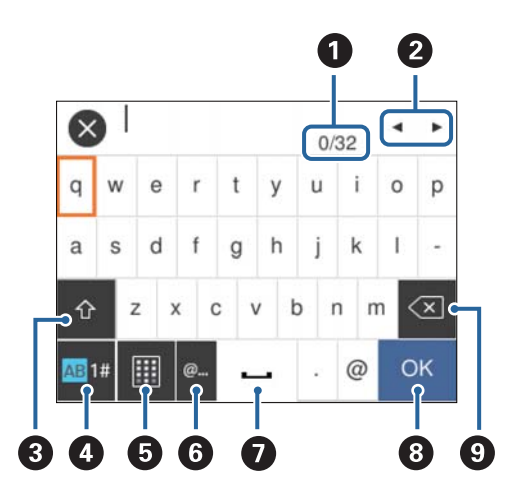

#### *Notă:*

Pictogramele disponibile diferă în funcție de articolul setat.

| O | Indică numărul caracterelor.                                                                              |
|---|----------------------------------------------------------------------------------------------------|
| 0 | Deplasează cursorul la poziția de intrare.                                                                |
| ❸ | Comută între majuscule și minuscule sau numere și simboluri.                                              |
|   | De asemenea, puteți comuta utilizând butonul $\mathbf{\mathbf{\mathbb{C}}}$ .                             |
| ø | Comută între tipurile de caractere. Puteți introduce caractere alfanumerice și simboluri.                 |
|   | De asemenea, puteți comuta utilizând butonul                                                              |
| ❺ | Schimbă configurația tastaturii.                                                                          |
| 6 | Introduce adrese de domenii e-mail utilizate frecvent sau adrese URL prin simpla selectare a elementului. |

<span id="page-18-0"></span>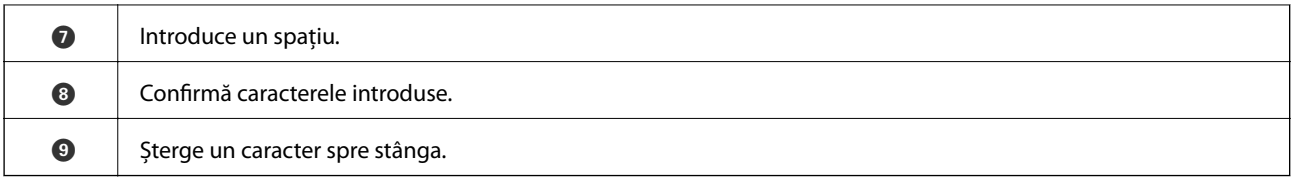

# **Vizualizarea animaţiilor**

Puteţi vizualiza animaţii ale instrucţiunilor de operare, precum încărcarea hârtiei sau eliminarea hârtiei blocate, pe ecranul LCD.

- ❏ Selectați pe ecranul de pornire: Afișează ecranul de ajutor. Selectați **Modul de a** și selectați elementele pe care doriți să le vizualizați.
- ❏ Selectați **Modul de a** în partea de jos a ecranului de operare: Sunt afișate animații în funcție de context.

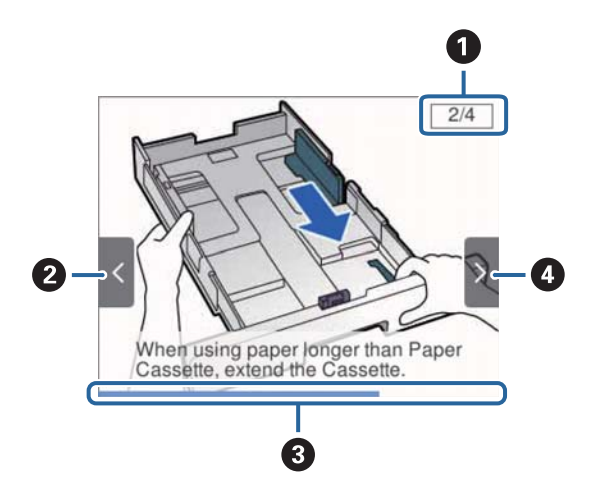

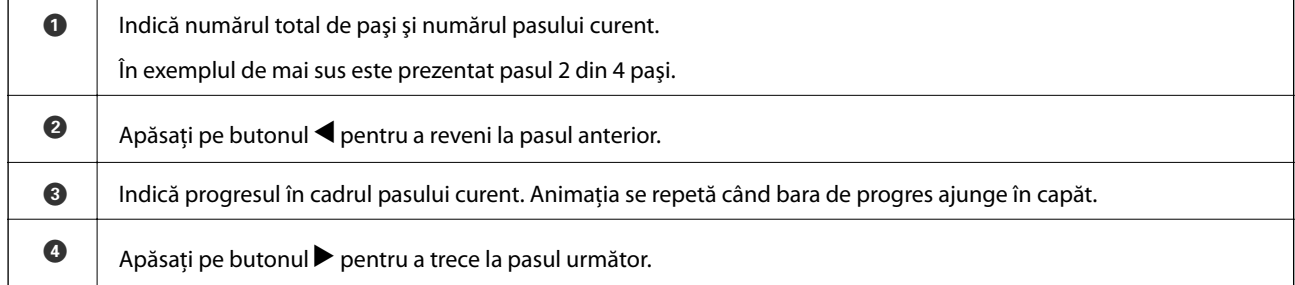

# <span id="page-19-0"></span>**Pregătirea imprimantei**

# **Încărcarea tipurilor de hârtie**

# **Hârtia disponibilă şi capacităţile**

Epson vă recomandă să utilizați hârtie originală Epson pentru a obține tipărituri de foarte bună calitate.

#### **Hârtia originală Epson**

*Notă:*

Hârtia originală Epson nu este disponibilă ca setare atunci când tipăriţi cu driver-ul universal Epson.

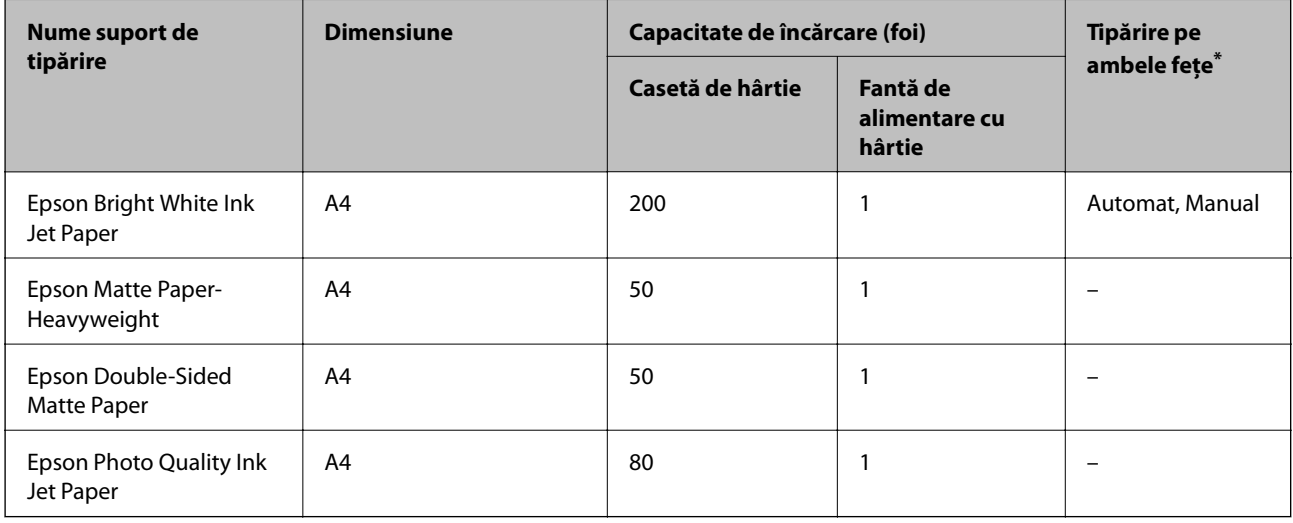

\* Utilizaţi doar caseta de hârtie pentru a tipări manual pe ambele feţe ale hârtiei.

#### *Notă:*

- ❏ Disponibilitatea hârtiei diferă în funcţie de localizarea dumneavoastră. Pentru a afla cele mai recente informaţii referitoare la hârtia disponibilă în zona dumneavoastră, contactaţi serviciul de asistenţă Epson.
- ❏ Atunci când tipăriţi pe hârtie originală Epson la o dimensiune definită de utilizator, este disponibilă numai setarea de calitate a tipărire *Standard* sau *Normal*. Cu toate că unele drivere vă permit să selectați o calitate superioară a tipăririi, materialele vor fi tipărite cu utilizarea setării *Standard* sau *Normal*.

#### **Hârtie disponibilă în comerţ**

*Notă:*

Formatele Half Letter, SP1 (210×270 mm), SP2 (210×149 mm), SP3 (100×170 mm), SP4 (130×182 mm), SP5 (192×132 mm) şi 16K (195×270 mm) nu sunt disponibile la imprimarea cu driverul de imprimantă PostScript.

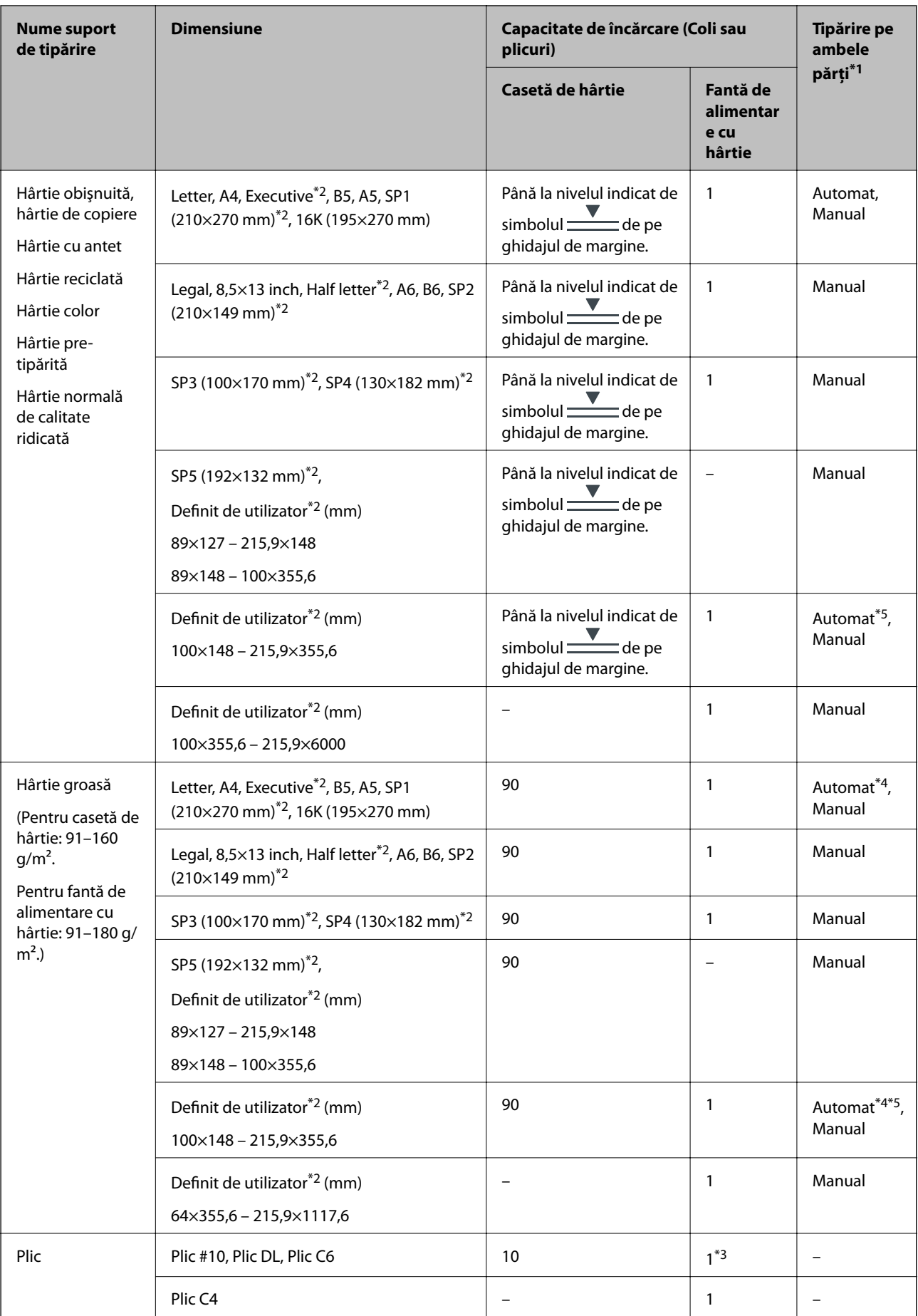

- <span id="page-21-0"></span>\*1 Utilizaţi doar caseta de hârtie pentru a tipări manual pe ambele feţe ale hârtiei.
- \*2 Este disponibilă numai tipărirea de la calculator.
- \*3 Utilizați caseta de hârtie dacă plicul este șifonat când încărcați de la fanta de alimentare cu hârtie.
- \*4 Când tipăriți automat pe ambele feţe ale hârtiei de la fanta de alimentare cu hârtie, greutatea hârtiei poate fi de până la 160  $g/m<sup>2</sup>$ .
- \*5 Pentru tipărirea automată pe ambele părţi, este disponibilă hârtie în format 148×210 215,9×297 mm.

#### **Informaţii conexe**

 $\blacktriangleright$  "Denumirea și funcțiile componentelor" la pagina 13

### **Precauții la manevrarea hârtiei**

- ❏ Citiți fișa cu instrucțiuni primită cu hârtia.
- ❏ Răsfoiți și aliniați marginile hârtiei înainte de a o încărca.Nu răsfoiți și nu îndoiți hârtia foto.În caz contrar, fața pe care se face tipărirea poate fi afectată.

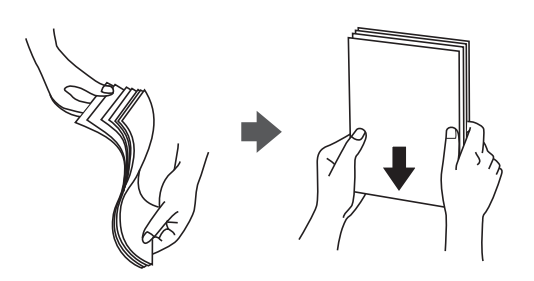

❏ Dacă hârtia este îndoită, aplatizați-o sau îndoiți-o ușor în direcția opusă înainte de a o încărca.Dacă tipăriți pe hârtia îndoită pot apărea blocaje de hârtie și pete pe documentul tipărit.

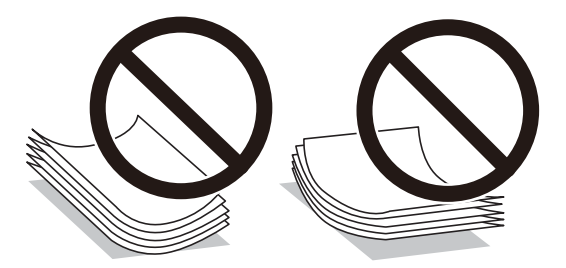

- ❏ Nu utilizați hârtie ondulată, șifonată, tăiată, pliată, umedă, prea groasă, prea subțire sau hârtie pe care sunt lipite etichete.Dacă utilizați aceste tipuri de hârtie, pot apărea blocaje de hârtie și pete pe documentul tipărit.
- ❏ Utilizați doar hârtie long-grain.Dacă nu sunteți sigur în privința tipului de hârtie utilizat, verificați ambalajul acesteia sau contactați producătorul pentru a confirma specificațiile hârtiei.

#### **Informaţii conexe**

& ["Specificaţiile imprimantei" la pagina 113](#page-112-0)

# <span id="page-22-0"></span>**Încărcarea hârtiei în suportul de Casetă de hârtie**

1. Asiguraţi-vă că imprimanta nu funcţionează, apoi deschideţi casetă de hârtie.

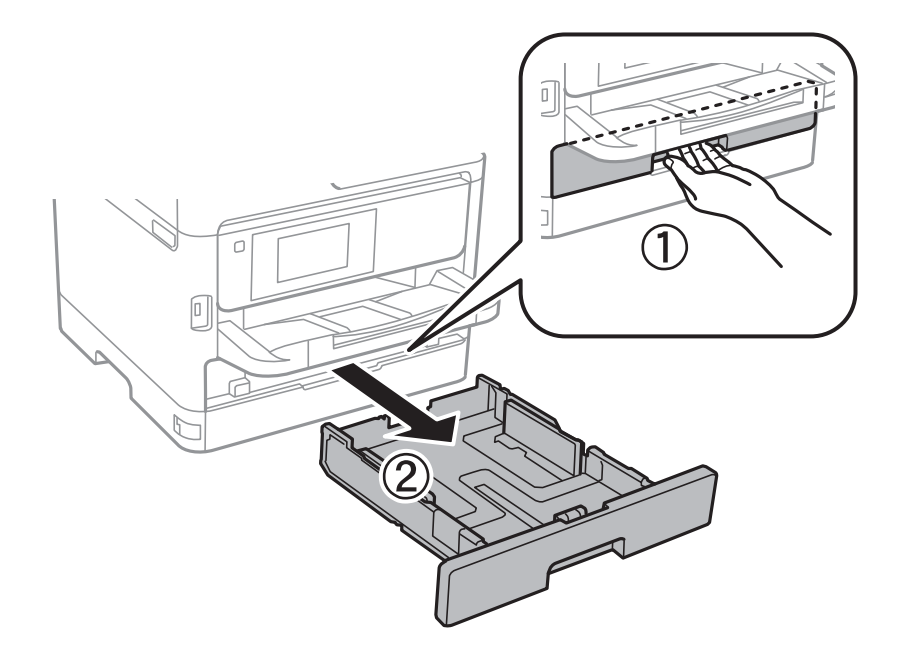

2. Glisaţi ghidajul marginii din faţă în poziţia maximă, apoi glisaţi ghidajele marginilor laterale în funcţie de dimensiunea de hârtie pe care doriţi să o utilizaţi.

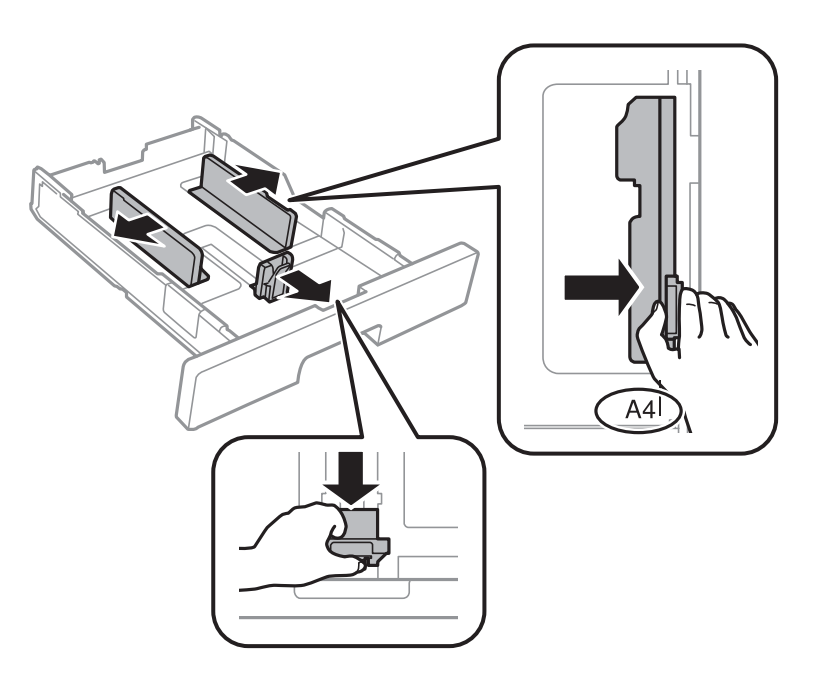

#### **Pregătirea imprimantei**

#### *Notă:*

Atunci când utilizaţi hârtie cu dimensiunea mai mare decât A4, extindeţi casetă de hârtie.

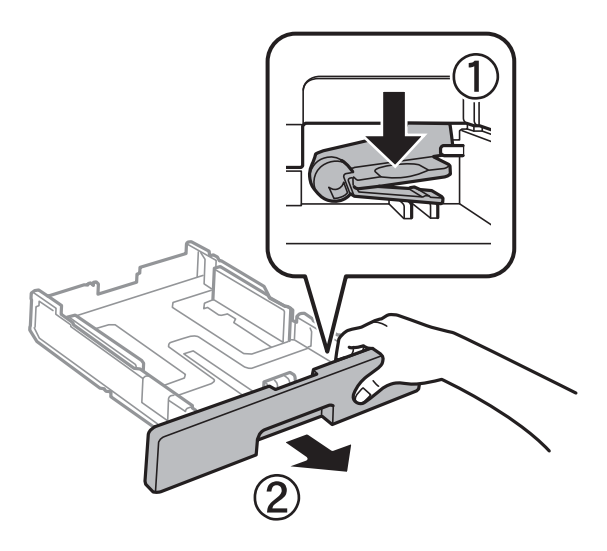

3. Încărcaţi hârtia cu faţa de tipărit în jos, apoi glisaţi ghidajul marginii din faţă până la contactul cu hârtia.

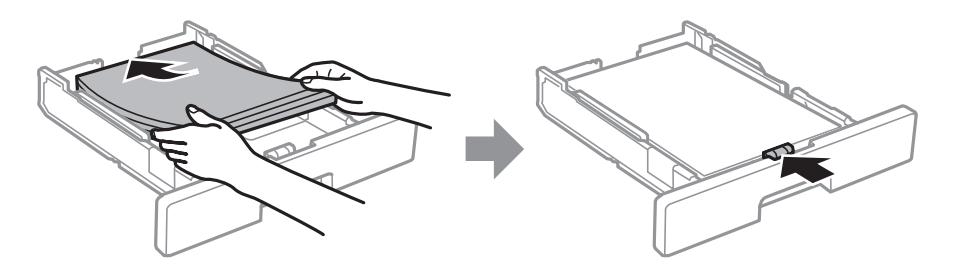

#### c*Important:*

Nu încărcaţi mai multă hârtie decât numărul maxim de coli specificat pentru hârtia respectivă. În cazul hârtiei normale, aceasta nu trebuie să depășească nivelul indicat de simbolul  $\frac{1}{\sqrt{1-\frac{1}{n}}}$ de pe ghidajul de margine. În cazul hârtiei groase, aceasta nu trebuie să depășească nivelul indicat de simbolul  $\frac{1}{\sqrt{2\pi}}$  de pe ghidajul de margine.

- 4. Introduceţi casetă de hârtie până la capăt.
- 5. De la panoul de control, setaţi dimensiunea şi tipul hârtiei încărcate în casetă de hârtie.

#### *Notă:*

De asemenea, puteți afișa ecranul cu setările privind formatul și tipul de hârtie apăsând butonul  $\Box$  pe panoul de control.

<span id="page-24-0"></span>6. Glisaţi în afară tava de ieşire la încărcarea de hârtie de format mai lung decât A4.

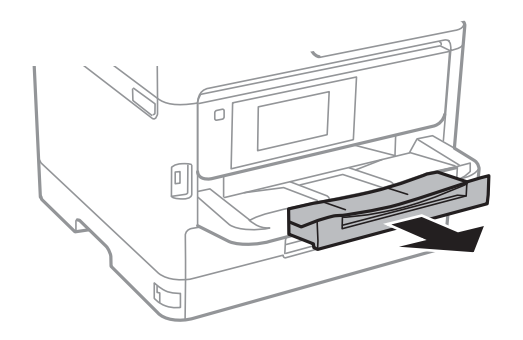

#### **Informaţii conexe**

- & ["Precauții la manevrarea hârtiei" la pagina 22](#page-21-0)
- & ["Hârtia disponibilă şi capacităţile" la pagina 20](#page-19-0)
- $\blacktriangleright$  ["Lista tipurilor de hârtie" la pagina 28](#page-27-0)
- & ["Încărcarea plicurilor şi măsurile de precauţie" la pagina 27](#page-26-0)

# **Încărcarea hârtiei în fanta de alimentare cu hârtie**

1. Împingeţi ghidajele pentru margini.

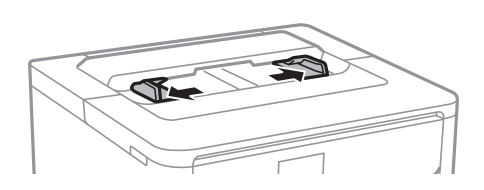

2. Încărcați hârtia în centrul fantei de alimentare cu hârtie, cu fața pentru tipărit orientată în jos.

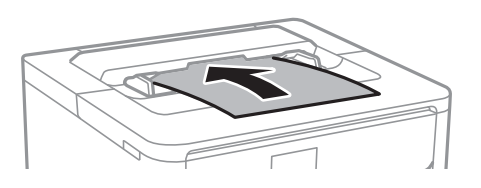

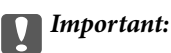

Încărcați hârtia cu marginea scurtă înainte. Totuși, dacă ați setat marginea lungă drept lățime a unui tip definit de utilizator, încărcaţi hârtia cu marginea lungă înainte.

Hârtie pre-perforată

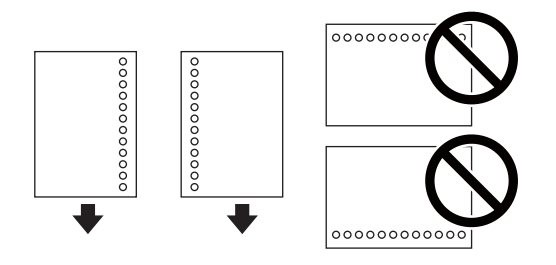

#### *Notă:*

Puteți utiliza hârtie pre-perforată în următoarele condiții. Tipărirea pe 2 părți nu este posibilă pentru hârtia preperforată.

- ❏ Format disponibil: A4, B5, A5, A6, Letter, Legal
- ❏ Găuri de legare:Nu încărcaţi hârtie cu găuri de legare în partea de sus sau de jos. Ajustaţi poziţia de tipărire a fişierului astfel încât să evitaţi tipărirea peste găuri.
- ❏ Setare hârtie: selectaţi *Hârtie cu antet* sau *Listată în prealabil* drept setare pentru tipul de hârtie.
- 3. Împingeţi ghidajele de margine până la marginile hârtiei.

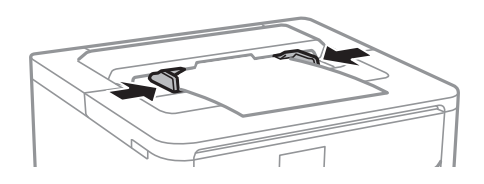

4. Glisaţi în afară tava de ieşire la încărcarea de hârtie de format mai lung decât A4.

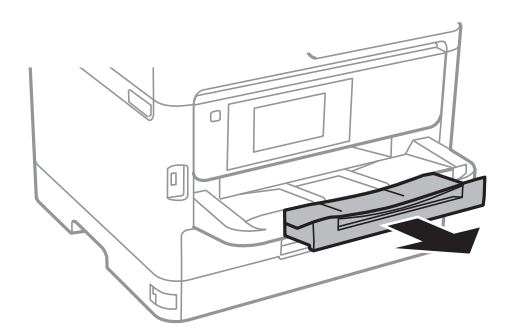

#### **Informaţii conexe**

- $\rightarrow$  ["Precauții la manevrarea hârtiei" la pagina 22](#page-21-0)
- $\blacktriangleright$  "Hârtia disponibilă și capacitățile" la pagina 20
- $\blacktriangleright$  ["Lista tipurilor de hârtie" la pagina 28](#page-27-0)
- $\rightarrow$  "Încărcarea plicurilor și măsurile de precauție" la pagina 27
- & ["Încărcarea hârtiei de format lung" la pagina 27](#page-26-0)

# <span id="page-26-0"></span>**Încărcarea plicurilor şi măsurile de precauţie**

Încărcaţi plicurile în centrul fantei de alimentare cu hârtie cu latura scurtă înainte şi cu clapa în sus şi glisaţi ghidajele de margine până la marginile plicului.

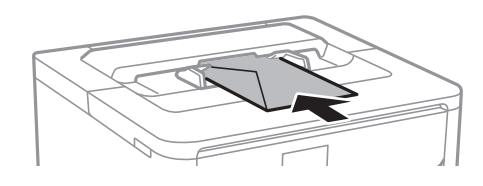

Încărcați plicurile în casetă de hârtie cu clapa în sus și glisați ghidajele de margine la marginile plicurilor.

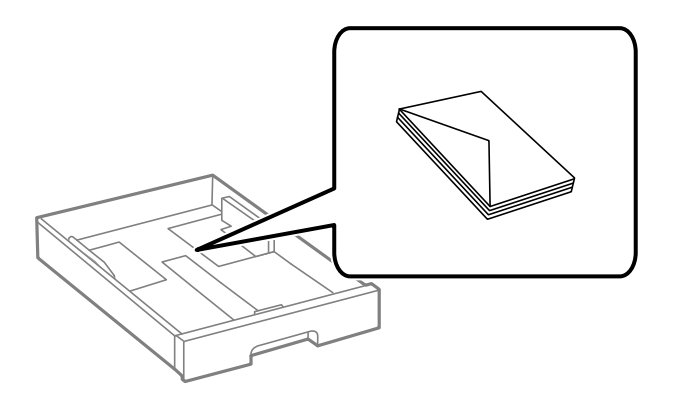

❏ Răsfoiţi şi aliniaţi marginile plicurilor înainte de a le încărca. Dacă în plicurile stivuite este aer, apăsaţi-le pentru a le aplatiza înainte de a le încărca.

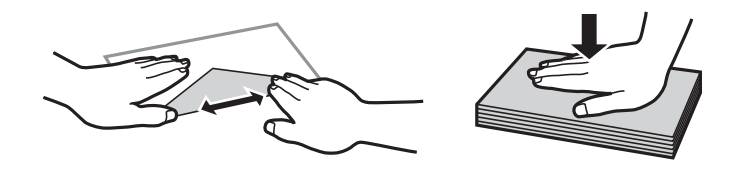

- ❏ Nu utilizaţi plicuri ondulate sau îndoite. Dacă utilizaţi astfel de plicuri, pot apărea blocaje de hârtie şi pete pe documentul tipărit.
- ❏ Nu utilizaţi plicuri cu adeziv pe clapă şi nici plicuri cu fereastră.
- ❏ Evitaţi să utilizaţi plicuri prea subţiri, deoarece acestea se pot ondula la tipărire.

#### **Informaţii conexe**

- & ["Hârtia disponibilă şi capacităţile" la pagina 20](#page-19-0)
- & ["Încărcarea hârtiei în suportul de Casetă de hârtie" la pagina 23](#page-22-0)
- & ["Încărcarea hârtiei în fanta de alimentare cu hârtie" la pagina 25](#page-24-0)

# **Încărcarea hârtiei de format lung**

Utilizați fanta de alimentare cu hârtie pentru a încărca hârtie de format lung. Înainte de încărcarea hârtiei în imprimantă, tăiaţi hârtia la formatul pe care doriţi să îl imprimaţi. Selectaţi **Personalizată** ca setare pentru formatul hârtiei.

- <span id="page-27-0"></span>❏ Asiguraţi-vă că partea de capăt a hârtiei este tăiată perpendicular. O tăietură pe diagonală poate cauza probleme de alimentare a hârtiei.
- ❏ Hârtia de format lung nu poate fi ţinută în tava de ieşire. Pregătiţi o casetă etc. pentru a vă asigura că hârtia nu cade pe podea.
- ❏ Nu atingeţi hârtia alimentată sau extrasă din imprimantă. Vă puteţi răni la mână sau puteţi provoca reducerea calităţii imprimării.

#### **Informaţii conexe**

- & ["Hârtia disponibilă şi capacităţile" la pagina 20](#page-19-0)
- $\rightarrow$  ["Încărcarea hârtiei în fanta de alimentare cu hârtie" la pagina 25](#page-24-0)

### **Lista tipurilor de hârtie**

Pentru a obține rezultate de tipărire optime, selectați tipul de hârtie corespunzător hârtiei.

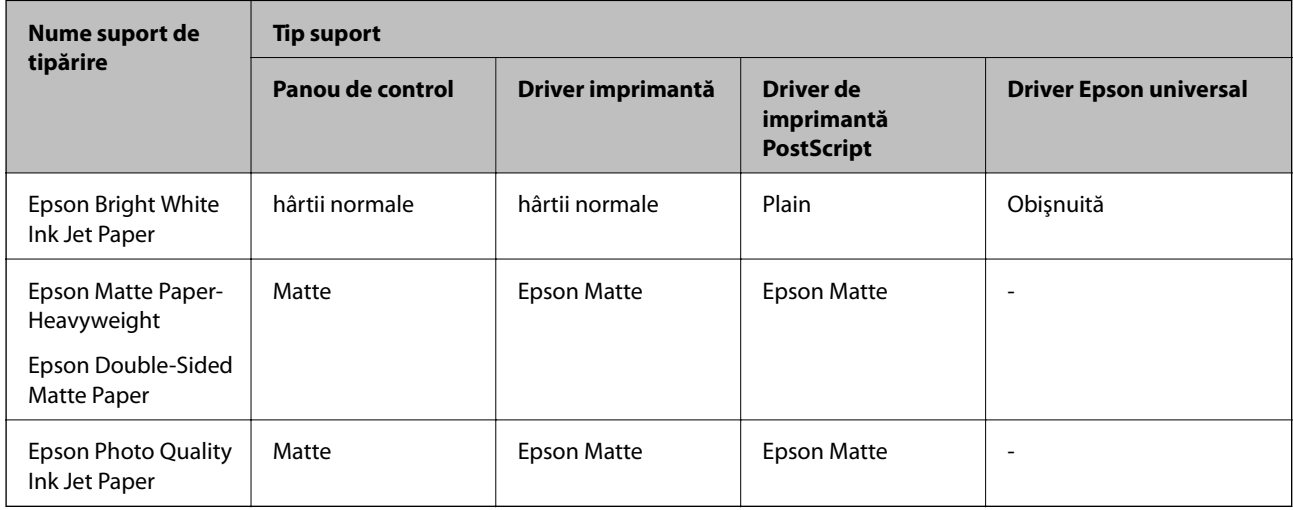

# **Opțiunile meniului Setări**

Selectați **Setări** pe ecranul de pornire al imprimantei pentru a efectua diverse setări.

## **Opţiunile meniului Setări generale**

Selectați meniurile din panoul de control conform descrierii de mai jos.

#### **Setări** > **Setări generale**

### **Setări de bază**

Selectați meniurile din panoul de control conform descrierii de mai jos.

**Setări** > **Setări generale** > **Setări de bază**

Setările blocate de un administrator nu pot fi modificate.

#### Luminozitate LCD:

Ajustaţi luminozitatea ecranului LCD.

#### Temporiz. oprire:

Ajustaţi perioada de timp pentru intrare în modul inactiv (mod de economisire energie) atunci când imprimanta nu a mai efectuat nicio operaţiune. Ecranul LCD se va închide după ce timpul setat s-a scurs.

#### Setări oprire:

Produsul dvs. ar putea avea această funcție sau funcția Temporizator oprire, în funcție de locația de achiziționare.

❏ Oprire în caz de inactivitate

Selectati această setare pentru a opri imprimanta automat dacă această nu este utilizată într-o perioadă specificată de timp. Orice creştere va afecta eficienţa energetică a produsului. Luaţi în considerare mediul înconjurător înainte de a efectua vreo modificare.

❏ Oprire în caz de deconectare

Selectați această setare pentru a opri imprimanta după 30 de minute dacă au fost deconectate toate porturile de retea, inclusiv portul LINE. În functie de regiune, este posibil ca această caracteristică să nu fie inclusă.

#### Temporizator oprire:

Produsul dvs. ar putea avea această funcție sau funcția **Setări oprire**, în funcţie de locaţia de achiziționare.

Selectaţi această setare pentru a opri imprimanta automat când aceasta nu este utilizată într-o perioadă specificată de timp. Puteţi regla timpul înainte de aplicarea modului de gestionare a energiei. Orice creştere va afecta eficienţa energetică a produsului. Luaţi în considerare mediul înconjurător înainte de a efectua vreo modificare.

#### Setări dată/oră:

❏ Dată/oră

Introduceţi data şi ora curentă.

❏ Oră de vară

Selectați setarea pentru ora de vară, aplicabilă zonei dvs.

❏ Diferenţă de timp

Introduceţi diferenţa de fus orar dintre zona dvs. şi UTC (ora universală coordonată).

#### Limbă/Language:

Selectaţi limba utilizată pe ecranul LCD.

#### Operaţia a expirat:

Selectaţi **Act.** pentru a reveni la ecranul iniţial dacă nu au fost efectuate operaţiuni într-un anumit interval de timp. Dacă au fost aplicate restricții de utilizator și nu au fost efectuate operațiuni într-un interval specificat de timp, veţi fi deconectat/ă şi veţi reveni la ecranul iniţial.

#### Tastatură:

Modificaţi aspectul tastaturii pe ecranul LCD.

#### **Informaţii conexe**

- $\blacktriangleright$  ["Economisirea energiei" la pagina 38](#page-37-0)
- & ["Introducerea caracterelor" la pagina 18](#page-17-0)

### **Setări imprimantă**

Selectaţi meniurile din panoul de control conform descrierii de mai jos.

#### **Setări** > **Setări generale** > **Setări imprimantă**

Setările blocate de un administrator nu pot fi modificate.

#### Setări sursă hârtie:

#### Setare hârtie:

Selectați formatul și tipul hârtiei pe care le-ați încărcat în sursele de hârtie.

#### Comut. auto. A4/Letter:

Selectaţi **Act.** pentru a alimenta hârtie din sursa de hârtie pentru formatul A4, dacă nu mai există hârtie în sursa pentru Letter, sau din sursa pentru formatul Letter, dacă nu există hârtie în sursa pentru A4.

#### Notificare de eroare:

Selectati Act. pentru a afisa un mesaj de eroare atunci când formatul de hârtie selectat sau tipul nu corespund hârtiei încărcate.

#### Afişare automată configurare hârtie:

Selectati Act. pentru a afisa ecranul Setare hârtie la încărcarea hârtiei în sursa de hârtie. Dacă dezactivați această funcție, nu puteți tipări de la un iPhone sau iPad utilizând AirPrint.

#### Limbă imprimare:

Selectaţi limbajul de imprimare pentru interfaţa USB sau de reţea.

#### Setări universale imprimare:

Aceste setări de tipărire sunt aplicate atunci când tipăriţi utilizând un dispozitiv extern, fără a utiliza driver-ul imprimantei.

#### Prioritate fantă alimentare hârtie:

Selectaţi **Act.** pentru a acorda prioritate de tipărire hârtiei încărcate în fantade alimentare cu hârtie.

#### Compensare sus:

Ajustaţi marginea superioară a hârtiei.

#### Compensare stânga:

Ajustaţi marginea din stânga a hârtiei.

#### Compensare sus pt spate:

Ajustaţi marginea superioară pentru verso atunci când tipăriţi pe ambele feţe.

#### Compensare stânga pt spate:

Ajustaţi marginea din stânga pentru marginea din spate atunci când tipăriţi pe ambele feţe.

#### Verificare lăţime hârtie:

Selectaţi **Act.** pentru a verifica lăţimea hârtiei înainte de tipărire. Aceasta previne imprimarea în afara marginilor hârtiei atunci când setarea de dimensiune a hârtiei nu este corectă, dar este posibil ca viteza de imprimare să se reducă.

#### Omitere pagini goale:

Paginile albe sunt omise de la tipărire în mod automat.

#### Configurare imprimare PDL:

Selectaţi opţiunile Configurare imprimare PDL pe care doriţi să le utilizaţi pentru tipărirea PCL sau PostScript.

#### Setări comune:

❏ Dim hârtie

Selectați formatul de hârtie implicit pentru tipărire PCL sau PostScript.

❏ Tip hârtie

Selectați tipul de hârtie implicit pentru tipărire PCL sau PostScript.

❏ Orientare

Selectaţi orientarea implicită pentru tipărire PCL sau PostScript.

❏ Calitate

Selectaţi calitatea de tipărire pentru tipărire PCL sau PostScript.

❏ Mod econ. cerneală

Selectaţi **Act.** pentru a economisi cerneală reducând densitatea tipăririi.

❏ Ordine imprimare

Ultima pagină în partea de sus:

Începe tipărirea de la prima pagină a unui fişier.

Prima pagină în partea de sus:

Începe tipărirea de la ultima pagină a unui fişier.

❏ Număr de copii

Setează numărul de copii care va fi tipărit.

❏ Margine îmbinare

Selectați poziția de legare.

❏ Scoatere hârtie aut.

Selectaţi **Act.** pentru a evacua hârtia automat atunci când tipărirea este oprită în timpul unei operaţiuni de tipărire.

❏ Imprimare fată-verso

Selectaţi **Act.** pentru a efectua tipărirea faţă-verso.

#### **Pregătirea imprimantei**

#### Meniu PCL:

❏ Sursă font

Rezident

Selectaţi pentru a utiliza un font preinstalat pe imprimantă.

Descărcare

Selectați această opțiune pentru a utiliza un font descărcat.

❏ Număr font

Selectaţi numărul implicit al fontului pentru sursa implicită a fontului. Numărul disponibil depinde de setările efectuate.

❏ Nr. de caractere pe inch

Setati pitch-ul implicit, dacă fontul este scalabil și cu pitch fix. Puteti selecta o valoare între 0,44 şi 99,99 cpi (caractere per inch), în incrementuri de 0,01.

Acest articol ar putea să nu apară, în funcţie de setările pentru sursa fontului sau numărul fontului.

 $\square$  Înăltime

Setați înălțimea implicită a fontului, dacă fontul este scalabil și proporțional. Puteți selecta o valoare între 4,00 şi 999,75 puncte, în incrementuri de 0,25.

Acest articol ar putea să nu apară, în funcţie de setările pentru sursa fontului sau numărul fontului.

❏ Set de simboluri

Selectați setul de simboluri implicit. Dacă fontul selectat în setarea pentru sursa și numărul fontului nu este disponibil pentru setul de simboluri setat, valorile pentru sursa şi numărul fontului vor fi înlocuite automat cu valorile implicite, IBM-US.

❏ Linii

Setați numărul de linii pentru dimensiunea hârtiei și orientarea selectate. Această modificare va determina o modificare a spaţierii liniilor (VMI), iar noua valoare VMI va fi stocată în imprimantă. Acest lucru înseamnă că modificările ulterioare ale dimensiunii sau orientării paginii vor determina modificări ale valorii Form în funcție de VMI-ul stocat.

❏ Functie CR

Selectați comanda de stabilire a alimentării atunci când tipăriți cu un driver dintr-un anumit sistem de operare.

❏ Functie LF

Selectaţi comanda de stabilire a alimentării atunci când tipăriţi cu un driver dintr-un anumit sistem de operare.

❏ Atribuire sursă hârtie

Setați atribuirea pentru comanda de selectare a sursei de hârtie. La selectarea valorii **4**, comenzile sunt setate pentru a fi compatibile cu HP LaserJet 4. La selectarea valorii **4K**, comenzile sunt setate pentru a fi compatibile cu HP LaserJet 4000, 5000 şi 8000. La selectarea valorii **5S**, comenzile sunt setate pentru a fi compatibile cu HP LaserJet 5S.

#### Meniu PS3:

❏ Foaie de erori

Selectaţi **Act.** pentru a tipări o coală indicând starea atunci când apare o eroare în timpul tipăririi PostScript sau PDF.

#### **Pregătirea imprimantei**

#### ❏ Binar

Selectați Act. când datele de tipărire conțin imagini binare. Aplicația poate trimite date binare, chiar dacă setarea driver-ului imprimantei este ASCII; dacă este activată această caracteristică, veţi putea tipări datele respective.

❏ Dimens. pagină PDF

Selectați dimensiunea hârtiei atunci când tipăriți un fișier PDF. Dacă ați selectat opţiunea **Auto**, dimensiunea hârtiei va fi determinată pe baza dimensiunii primei pagini.

#### Util. soluţ. autom. prob.:

Selectați o acțiune de efectuat la apariția unei erori de tipărire pe ambele părți sau de memorie plină.

❏ Act.

Afişează un avertisment şi tipăreşte în modul cu o singură faţă atunci când apare o eroare la tipărirea faţă-verso, sau tipăreşte doar datele care au putut fi procesate de imprimantă atunci când apare o eroare de memorie plină.

❏ Dez.

Afişează un mesaj de eroare şi anulează tipărirea.

#### Hârtie groasă:

Selectaţi **Activat** pentru a preveni murdărirea tipăririlor cu cerneală, însă acest lucru va reduce viteza de tipărire.

#### Mod silentios:

Selectaţi **Act.** pentru a reduce zgomotul în timpul tipăririi, însă acest lucru va reduce viteza de tipărire. În funcţie de setările selectate pentru tipul de hârtie şi calitate a tipăririi, este posibil să nu existe variaţii ale nivelului de zgomot al imprimantei.

#### Timp de uscare cerneală:

Selectați timpul de uscare cerneală pe care doriți să îl utilizați atunci când tipăriți pe ambele fețe. Imprimanta tipăreşte cealaltă faţă după ce o tipăreşte pe prima. Dacă tipărirea este murdară, măriţi setarea de timp.

#### Conexiune PC prin USB:

Selectaţi **Activare** pentru a permite unui computer să acceseze imprimanta atunci când este conectat prin USB. Când se selectează **Dezactivare**, tipărirea care nu este trimisă printr-o conexiune de reţea este restricţionată.

#### Setare expirare USB I/F:

Specificaţi timpul în secunde care trebuie să se scurgă până la întreruperea comunicării USB cu computerul, după primirea unei comenzi de tipărire de la un driver de imprimantă PostScript sau PCL. Dacă finalul unei activități nu este definit clar din cadrul driver-ului PostScript sau PCL, comunicarea USB poate continua la nesfârşit. Dacă se întâmplă acest lucru, imprimanta va întrerupe comunicarea după scurgerea intervalului de timp specificat. Introduceţi valoarea 0 (zero) dacă nu doriți întreruperea comunicării.

#### **Informaţii conexe**

& ["Încărcarea tipurilor de hârtie" la pagina 20](#page-19-0)

### **Setări reţea**

Selectați meniurile din panoul de control conform descrierii de mai jos.

#### **Setări** > **Setări generale** > **Setări reţea**

Setările blocate de un administrator nu pot fi modificate.

Configurare Wi-Fi:

Configuraţi sau modificaţi setările de reţea fără fir. Alegeţi metoda de conexiune din următoarele şi apoi urmaţi instrucţiunile afişate pe panoul LCD.

❏ Ruter

❏ Wi-Fi Direct

#### Configurare LAN prin fir:

Configuraţi sau modificaţi o conexiune la reţea care utilizează un cablu LAN şi un router. Când se utilizează acest mod, conexiunile Wi-Fi sunt dezactivate.

#### Stare reţea:

Afişează sau tipăreşte setările de reţea curente.

- ❏ Stare rețea cu fir LAN/Wi-Fi
- ❏ Stare Wi-Fi Direct
- ❏ Imprimare foaie stare

#### Verificare conexiune:

Efectuează o verificare a conexiunii la reţea curente şi tipăreşte un raport. Dacă există probleme cu conexiunea, consultaţi raportul pentru a rezolva problema.

#### Complex:

Efectuaţi următoarele setări detaliate.

- ❏ Nume dispozitiv
- ❏ TCP/IP
- ❏ Server proxy
- ❏ Adresă IPv6
- ❏ NFC
- ❏ Viteză link și duplex
- ❏ Redirecţionare HTTP la HTTPS
- ❏ Dezactivare IPsec/IP Filtering
- ❏ Dezactivare IEEE802.1X

#### **Setări serviciu web**

Selectaţi meniurile din panoul de control conform descrierii de mai jos.

#### **Setări** > **Setări generale** > **Setări serviciu web**

<span id="page-34-0"></span>Setările blocate de un administrator nu pot fi modificate.

Servicii Epson Connect:

Indică dacă imprimanta este înregistrată şi conectată la Epson Connect.

Vă puteți înregistra la serviciu selectând **Înregistrare** și urmând instrucțiunile.

Dacă imprimanta este înregistrată, puteţi modifica următoarele setări.

- ❏ Suspendare/Reluare
- ❏ Anulare înregistrare

Pentru detalii, consultați următorul site web.

<https://www.epsonconnect.com/>

[http://www.epsonconnect.eu](http://www.epsonconnect.eu/) (doar Europa)

Servicii Google Cloud Print:

Indică dacă imprimanta este înregistrată şi conectată la serviciile de tipărire din Cloud Google.

Dacă imprimanta este înregistrată, puteţi modifica următoarele setări.

❏ Activare/Dezactivare

❏ Anulare înregistrare

Pentru detalii privind înregistrarea la serviciile Google Cloud Print, consultaţi următorul site web. <https://www.epsonconnect.com/>

[http://www.epsonconnect.eu](http://www.epsonconnect.eu/) (doar Europa)

### **Administrare sistem**

Selectați meniul din panoul de control conform descrierii de mai jos.

#### **Setări** > **Setări generale** > **Administrare sistem**

Administratorii utilizează această funcție. Consultați Ghidul administratorului pentru mai multe detalii.

### **Opţiunile meniului Contor imprimare**

Selectați meniurile din panoul de control conform descrierii de mai jos.

#### **Setări** > **Contor imprimare**

Afişează numărul total de tipăriri din momentul în care aţi achiziţionat imprimanta.

### **Opţiunile meniului Stare alimentare**

Selectați meniul din panoul de control conform descrierii de mai jos.

#### **Setări** > **Stare alimentare**

<span id="page-35-0"></span>Afişează nivelul aproximativ de cerneală şi durata de viaţă a casetei de întreţinere.

Se afișează **b**entru a indica un nivel scăzut al cernelii din cartușul de cerneală sau faptul că s-a umplut caseta de întreținere. Dacă se afișează  $\bullet$ , trebuie să înlocuiți articolul respectiv, deoarece cerneala s-a terminat sau caseta de întretinere este plină.

# **Opţiunile meniului Întreținere**

Selectați meniurile din panoul de control conform descrierii de mai jos.

#### **Setări** > **Întreținere**

#### Ajustare calitate imprimare:

Selectati această functie dacă există probleme cu tipăririle. Puteti verifica dacă există duze înfundate şi puteţi curăţa capul de tipărire dacă este necesar, iar apoi puteţi ajusta unii parametri pentru a îmbunătăţi calitatea tipăririi.

#### Verif. duză cap imprimare:

Selectați această funcție pentru a verifica dacă duzele capului de tipărire sunt înfundate. Imprimanta tipăreşte un model de verificare a duzelor.

#### Curătare cap imprimare:

Selectați această funcție pentru a curăța duzele înfundate ale capului de tipărire.

#### Aliniere cap imprimare:

Selectați această caracteristică pentru a ajusta capul de tipărire pentru a îmbunătăți calitatea tipăririi.

❏ Aliniere linii

Selectaţi această funcţie pentru a alinia liniile verticale.

❏ Aliniere pe orizontală

Selectați această caracteristică dacă în materialele tipărite apar benzi orizontale la intervale regulate.

#### Curăţare marcaj hârtie:

Selectați această funcție dacă există pete de cerneală pe rolele interne. Imprimanta alimentează hârtie pentru a curăţa rolele interne.

#### Curățare periodică:

Imprimanta efectuează automat **Verif. duză cap imprimare** şi **Curăţare cap imprimare** în funcţie de perioada de timp specifică. Selectaţi **Act.** pentru a menţine calitatea premium a imprimării. În următoarele condiţii, efectuaţi personal operaţiile **Verif. duză cap imprimare** şi **Curăţare cap imprimare**.

- ❏ Probleme cu exemplarele imprimate
- ❏ Când este selectată opţiunea **Dez.** pentru **Curățare periodică**
- ❏ Când se imprimă la calitate înaltă, de ex., fotografii
- ❏ Când mesajul **Curăţare cap imprimare** este afişat pe ecranul LCD
#### **Informaţii conexe**

- & ["Ajustarea calităţii de imprimare" la pagina 103](#page-102-0)
- & ["Verificarea şi curăţarea capului de tipărire" la pagina 82](#page-81-0)
- & ["Alinierea capului de imprimare" la pagina 84](#page-83-0)
- & ["Curăţarea traseului hârtiei pentru evitarea petelor de cerneală" la pagina 85](#page-84-0)

## **Opţiunile meniului Limbă/Language**

Selectați meniurile din panoul de control conform descrierii de mai jos.

### **Setări** > **Limbă/Language**

Selectaţi limba utilizată pe ecranul LCD.

## **Opţiunile meniului Stare imprimantă/Imprimare**

Selectați meniurile din panoul de control conform descrierii de mai jos.

### **Setări** > **Stare imprimantă/Imprimare**

Imprimare foaie stare:

Foaie stare configurare:

Imprimă o pagină cu informaţii care indică starea şi setările curente ale imprimantei.

Foaie stare aprovizionare:

Tipăreşte coli cu informaţii care indică starea consumabilelor.

Foaie istoric utilizare:

Imprimă o pagină cu informaţii care indică istoricul de utilizare al imprimantei.

Listă fonturi PS3:

Tipăreşte o listă de fonturi disponibile pentru imprimante PostScript.

Listă fonturi PCL:

Tipăreşte o listă de fonturi disponibile pentru imprimante PCL.

Reţea:

Afişează setările de reţea curente.

## **Opţiunile meniului Stare dispozitiv de autentificare**

Selectaţi meniurile din panoul de control conform descrierii de mai jos.

### **Setări** > **Stare dispozitiv de autentificare**

Afişează starea dispozitivului de autentificare.

## **Opţiunile meniului Informaţii Epson Open Platform**

Selectați meniurile din panoul de control conform descrierii de mai jos.

### **Setări** > **Informaţii Epson Open Platform**

Afişează starea Platformei Deschise Epson.

## **Economisirea energiei**

Imprimanta va intra în modul inactiv sau se va închide automat dacă nu efectuați nicio operație într-un anumit interval de timp. Puteți regla timpul înainte de aplicarea modului de gestionare a energiei. Orice creștere va afecta eficienta energetică a produsului. Luați în considerare mediul înconjurător înainte de a efectua vreo modificare.

În funcție de locul de achiziționare, imprimanta poate avea o caracteristică prin care se oprește în mod automat dacă nu este conectată la reţea timp de 30 de minute.

## **Economisirea energiei — Panou de control**

1. Selectați **Setări** pe ecranul de pornire.

Pentru a selecta un element, deplasați focalizarea pe elementul respectiv utilizând butoanele  $\blacktriangle \blacktriangledown \blacktriangle \blacktriangleright$ , apoi apăsaţi pe butonul OK.

- 2. Selectați **Setări generale** > **Setări de bază**.
- 3. Procedați în unul dintre următoarele moduri.
	- ❏ Selectați **Temporiz. oprire** sau **Setări oprire** > **Oprire în caz de inactivitate** sau **Oprire în caz de deconectare**, apoi realizați setările.
	- ❏ Selectați **Temporiz. oprire** sau **Temporizator oprire**, apoi realizați setările.

*Notă:*

Produsul dvs. ar putea avea caracteristica *Setări oprire* sau caracteristica *Temporizator oprire*, în funcție de locația de achizitionare.

# **Tipărirea**

# **Tipărirea de la driverul de imprimantă pe Windows**

Dacă nu puteți schimba setările driver-ului imprimantei, este posibil ca acestea să fi fost blocate de administrator. Contactaţi administratorul imprimantei pentru asistenţă.

## **Accesarea driverului de imprimantă**

La accesarea driverului de imprimantă de la panoul de control al computerului, setările sunt aplicate tuturor aplicaţiilor.

#### **Accesarea driver-ului imprimantei de la panoul de control**

❏ Windows 10/Windows Server 2016

Faceţi clic pe butonul Start şi apoi selectaţi **Sistem Windows** > **Panou de control** > **Vizualizare dispozitive și imprimante** în **Hardware și sunet**. Faceti clic dreapta pe imprimantă sau apăsați și țineți apăsat și apoi selectați **Preferinţe imprimare**.

❏ Windows 8.1/Windows 8/Windows Server 2012 R2/Windows Server 2012

Selectaţi **Desktop** > **Setări** > **Panou de control** > **Vizualizare dispozitive şi imprimante** din **Hardware şi sunete**. Faceţi clic dreapta pe imprimantă sau apăsaţi şi ţineţi apăsat şi apoi selectaţi **Preferinţe imprimare**.

❏ Windows 7/Windows Server 2008 R2

Faceţi clic pe butonul Start şi selectaţi **Panou de control** > **Vizualizare dispozitive şi imprimante** din **Hardware şi sunete**. Faceţi clic dreapta pe imprimantă şi selectaţi **Preferinţe imprimare**.

❏ Windows Vista/Windows Server 2008

Faceţi clic pe butonul Start şi selectaţi **Panou de control** > **Imprimante** din **Hardware şi sunete**. Faceţi clic dreapta pe imprimantă şi selectaţi **Selectare preferinţe imprimare**.

❏ Windows XP/Windows Server 2003 R2/Windows Server 2003

Faceţi clic pe butonul Start şi selectaţi **Panou de control** > **Imprimante şi alte dispozitive hardware** > **Imprimante şi faxuri**. Faceţi clic dreapta pe imprimantă şi selectaţi **Preferinţe imprimare**.

### **Accesarea driverului de imprimantă folosind pictograma imprimantei din bara de activităţi**

Pictograma imprimantei din bara de activităţi de pe desktop este pictograma unei comenzi rapide care permite accesarea rapidă a driverului imprimantei.

Dacă faceti clic pe pictograma imprimantei și selectati **Setări imprimantă**, puteti accesa aceeași fereastră cu setările imprimantei ca şi cea afişată pe panoul de control. Dacă faceţi dublu clic pe această pictogramă, puteţi verifica starea imprimantei.

*Notă:*

Dacă pictograma imprimantei nu este afișată în bara de activități, accesați fereastra driverului imprimantei, faceți clic pe *Preferinţe de monitorizare* din fila *Întreţinere* şi apoi selectaţi *Înregistraţi pictograma comenzii rapide în bara de activităţi*.

## <span id="page-39-0"></span>**Informaţii de bază despre tipărire**

#### *Notă:*

Operațiile pot să difere în funcție de aplicație. Consultați secțiunea de ajutor a aplicației pentru detalii.

1. Deschideţi fişierul pe care doriţi să-l tipăriţi.

Încărcaţi hârtie în imprimantă, dacă aceasta nu a fost încărcată deja.

- 2. Selectaţi **Tipărire** sau **Configurare pagină** din meniul **Fişier**.
- 3. Selectaţi imprimanta.
- 4. Selectaţi **Preferinţe** sau **Proprietăţi** pentru a accesa fereastra driver-ului de imprimantă.

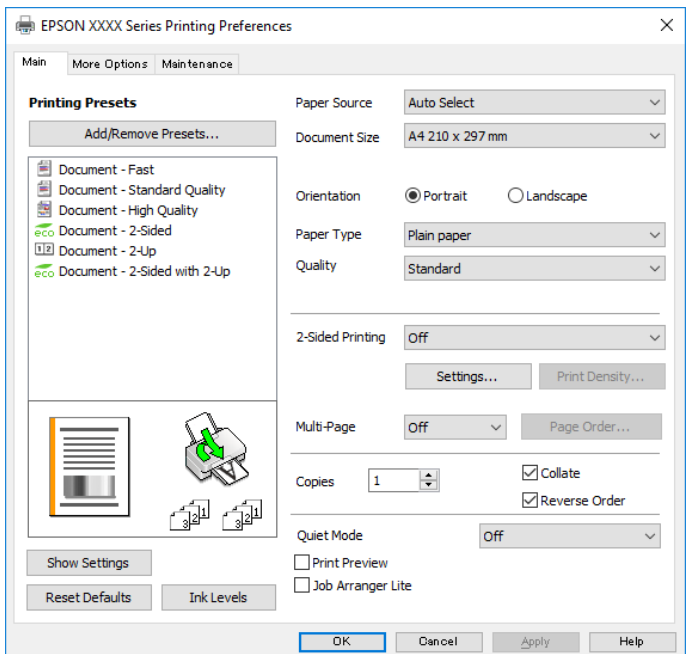

5. Modificaţi setările după cum este necesar.

Consultați opțiunile de meniu ale driverului de imprimantă pentru detalii.

#### *Notă:*

- ❏ Puteţi consultaţi şi asistenţa online pentru explicaţii cu privire la setarea elementelor. Prin efectuarea clic dreapta pe un element se afişează *Ajutor*.
- ❏ Când selectaţi *Vizualizare*, puteţi vedea o previzualizare a documentului înainte de tipărire.
- 6. Faceţi clic pe **OK** pentru a închide fereastra driverului de imprimantă.
- 7. Faceţi clic pe **Tipărire**.

#### *Notă:*

Când selectaţi *Vizualizare*, se afişează o fereastră de previzualizare. Pentru a modifica setările, faceţi clic pe *Anulare* şi repetaţi procedura de la pasul 2.

#### **Informaţii conexe**

& ["Hârtia disponibilă şi capacităţile" la pagina 20](#page-19-0)

#### **Tipărirea**

- & ["Încărcarea hârtiei în suportul de Casetă de hârtie" la pagina 23](#page-22-0)
- $\rightarrow$  ["Încărcarea hârtiei în fanta de alimentare cu hârtie" la pagina 25](#page-24-0)
- & ["Lista tipurilor de hârtie" la pagina 28](#page-27-0)
- & ["Fila Principal" la pagina 56](#page-55-0)

## **Tipărirea pe 2 fețe**

Puteți tipări pe ambele părți ale hârtiei.Puteți tipări, de asemenea, o broșură care poate fi creată prin reordonarea paginilor și plierea paginilor tipărite.

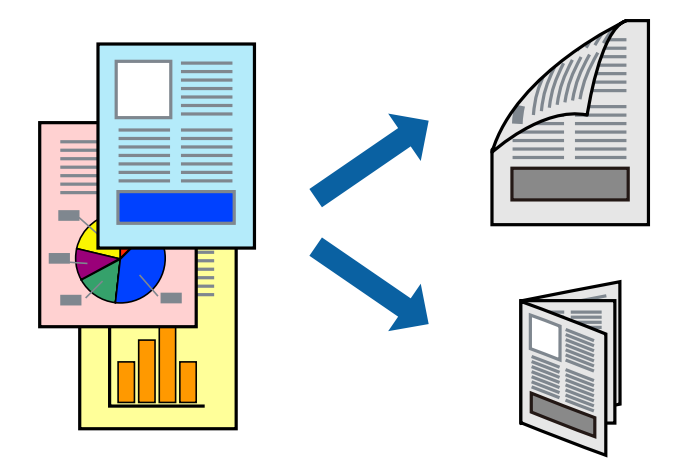

#### *Notă:*

- ❏ Puteți utiliza tipărirea pe 2 fețe manuală și automată.În timpul tipăririi manuale pe 2 fețe, întoarceți hârtia pentru tipărirea pe cealaltă parte atunci când imprimanta a terminat de tipărit pe prima față.
- ❏ Dacă nu utilizați hârtie adecvată pentru tipărirea față-verso, calitatea tipăririi se poate reduce și hârtia se poate bloca.
- ❏ În funcție de hârtia folosită și de datele tipărite, cerneala poate trece pe cealaltă parte a hârtiei.

### **Informaţii conexe**

 $\blacktriangleright$  "Hârtia disponibilă și capacitățile" la pagina 20

### **Setări de imprimare**

Tipărirea manuală pe 2 fețe este disponibilă atunci când este activată aplicația EPSON Status Monitor 3.Totuși, este posibil ca această funcție să nu fie disponibilă dacă imprimanta este accesată prin rețea sau dacă este utilizată ca imprimantă partajată.

#### *Notă:*

Pentru a activa EPSON Status Monitor 3, faceți clic pe *Setări extinse* în fila *Întreţinere*, apoi selectați *Activare EPSON Status Monitor 3*.

- 1. În fila **Principal** a driverului de imprimantă, selectați o opțiune **Tipărire duplex**.
- 2. Faceți clic pe **Parametrii**, realizați setările corespunzătoare, apoi faceți clic pe **OK**.

Efectuați setările din **Densitate tipărire**, dacă este necesar.Această setare nu este disponibilă atunci când selectați tipărirea manuală pe 2 fețe.

#### *Notă:*

- ❏ Pentru a tipări o broșură pliată, selectați *Broşură*.
- ❏ Când setați *Densitate tipărire*, puteți ajusta densitatea de imprimare în funcție de tipul documentului.
- ❏ S-ar putea ca tipărirea să fie mai lentă în funcție de combinația de opțiuni selectată pentru *Selectaţi tipul documentului* din fereastra Reglarea densităţii de tipărire și pentru *Calitate* din fila *Principal*.
- 3. Faceți clic pe **Tipărire**.

Pentru tipărirea manuală pe 2 fețe, după tipărirea primei fețe, pe computer este afișată o fereastră contextuală (pop-up).Urmați instrucțiunile afișate pe ecran.

#### **Informaţii conexe**

- & ["Informaţii de bază despre tipărire" la pagina 40](#page-39-0)
- $\blacktriangleright$  ["Fila Principal" la pagina 56](#page-55-0)

## **Tipărirea mai multor pagini pe o singură coală**

Puteţi tipări două sau patru pagini de date pe o singură coală de hârtie.

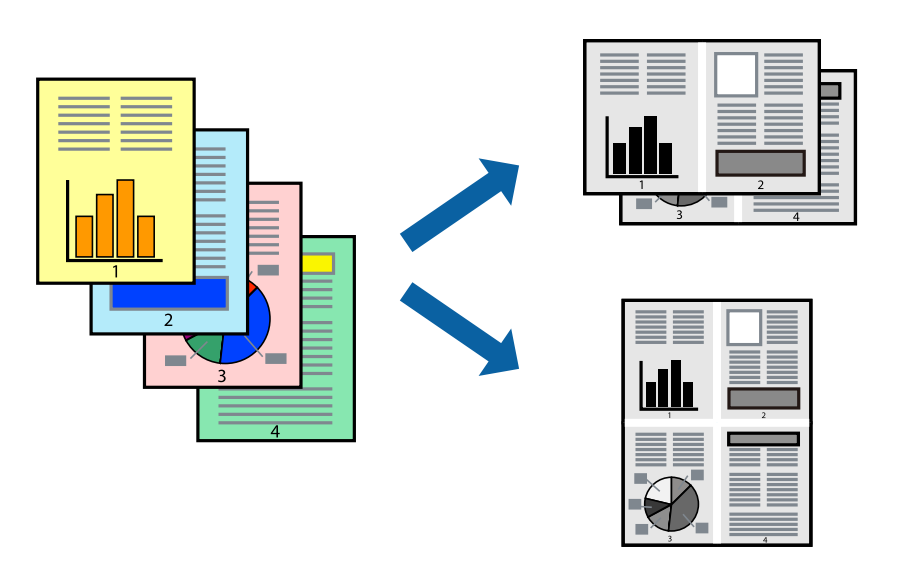

### **Setări de tipărire**

În fila **Principal** a driverului de imprimantă, selectaţi **2 pe o foaie** sau **4 pe o foaie** ca setare pentru opţiunea **Pagini multiple**.

#### **Informaţii conexe**

- $\rightarrow$  "Informații de bază despre tipărire" la pagina 40
- $\rightarrow$  ["Fila Principal" la pagina 56](#page-55-0)

## **Tipărirea și stivuirea în ordinea paginilor (Tipărirea în ordine inversă)**

Puteți tipări începând de la ultima pagină, astfel încât documentele să fie stivuite în ordinea paginilor.

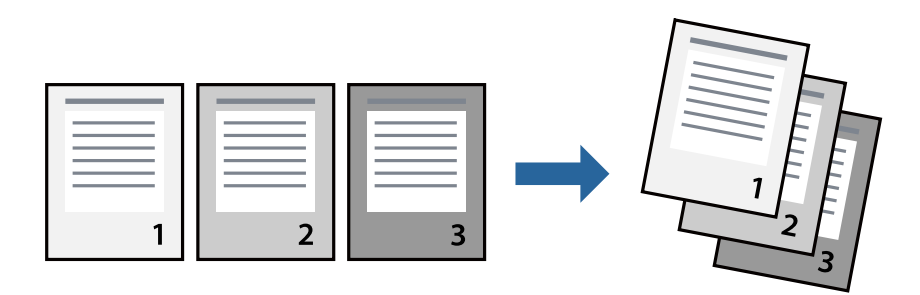

### **Setări de tipărire**

În fila **Principal** a driverului de imprimantă, selectaţi **Ordine inversă**.

### **Informaţii conexe**

- & ["Informaţii de bază despre tipărire" la pagina 40](#page-39-0)
- $\rightarrow$  ["Fila Principal" la pagina 56](#page-55-0)

## **Tipărirea unui document micşorat sau mărit**

Puteţi micşora sau mări cu un anumit procent dimensiunea unui document sau astfel încât acesta să corespundă formatului de hârtie încărcat în imprimantă.

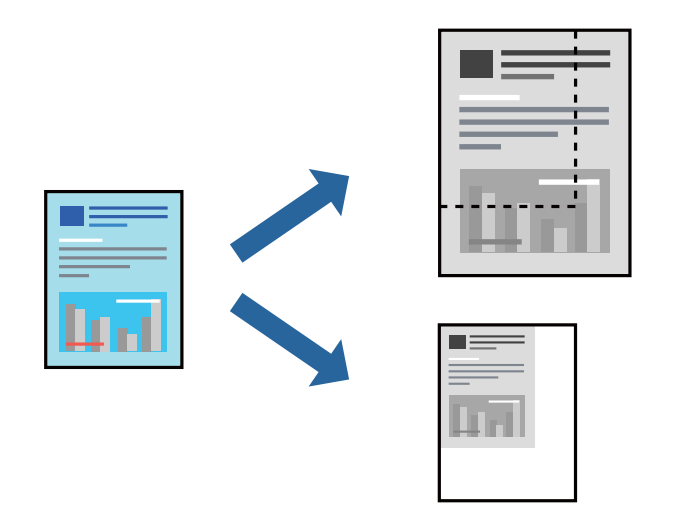

### **Setări de imprimare**

În fila **Mai multe opţiuni** a driverului de imprimantă, selectați formatul documentului din setarea **Dimensiuni document**.Selectați formatul de hârtie pe care doriți să imprimați din setarea **Rezultat tipărire**.Selectați **Micşorare/Mărire document**, apoi selectați **Adaptare la format pagină** sau **Mărire la**.Când selectați **Mărire la**, introduceți un procent.

Selectați **Centru** pentru a tipări imaginile din centrul paginii.

#### **Informaţii conexe**

- & ["Informaţii de bază despre tipărire" la pagina 40](#page-39-0)
- & ["Fila Mai multe opţiuni" la pagina 57](#page-56-0)

## **Tipărirea unei imagini pe mai multe coli pentru mărire (crearea unui poster)**

Această caracteristică vă permite să tipăriţi o imagine pe mai multe coli de hârtie. Puteţi să creaţi un poster mai mare prin lipirea acestor coli.

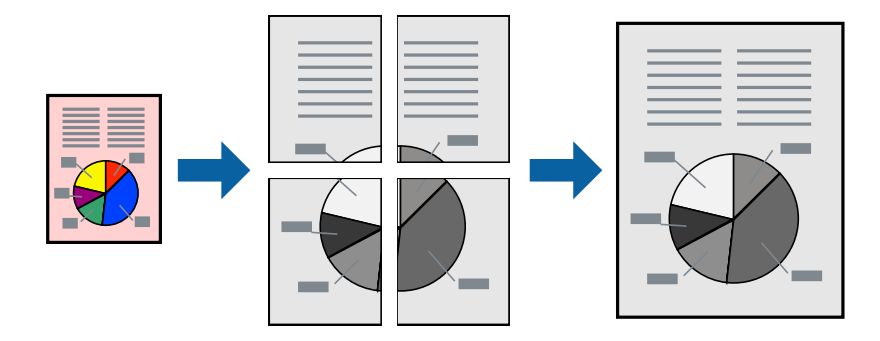

### **Setări de tipărire**

În fila **Principal** a driverului de imprimantă, selectaţi **2x1 Poster**, **2x2 Poster**, **3x3 Poster** sau **4x4 Poster** ca setare pentru **Pagini multiple**. Dacă faceţi clic pe **Parametrii**, puteţi selecta panourile pe care nu doriţi să le tipăriţi. De asemenea, puteţi selecta opţiunile pentru ghidajul de tăiere.

### **Informaţii conexe**

- & ["Informaţii de bază despre tipărire" la pagina 40](#page-39-0)
- $\rightarrow$  ["Fila Principal" la pagina 56](#page-55-0)

### **Crearea de afişe utilizând Suprapunere repere de aliniere**

Iată un exemplu despre cum puteţi crea un afiş cu opţiunea **2x2 Poster** selectată, şi opţiunea **Suprapunere repere de aliniere** selectată în **Tipărire ghidaje de tăiere**.

#### **Tipărirea**

Ghidajele efective sunt tipărite în monocrom, dar pentru această explicație, acestea sunt indicate ca linii albastre și roșii.

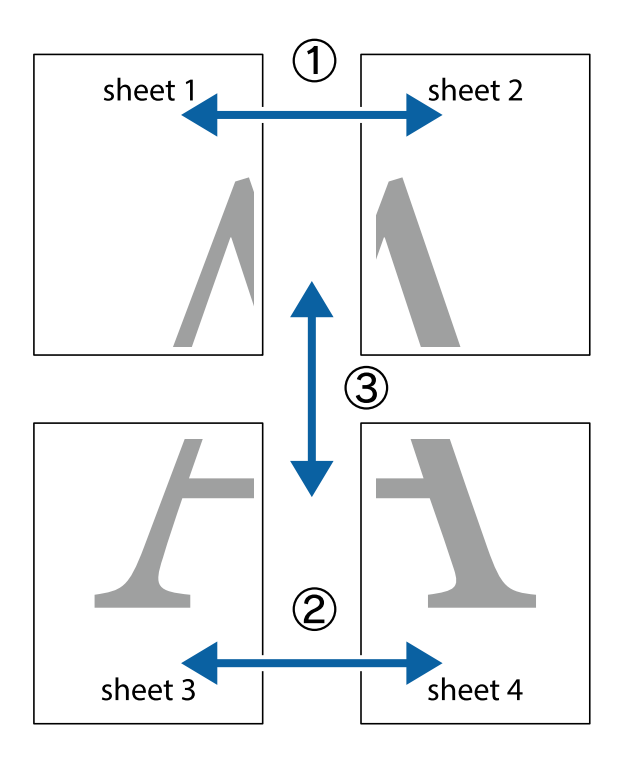

1. Pregătiţi Sheet 1 şi Sheet 2. Tăiaţi marginile Sheet 1 de-a lungul liniei verticale albastre, prin mijlocul marcajelor în cruce de sus şi de jos.

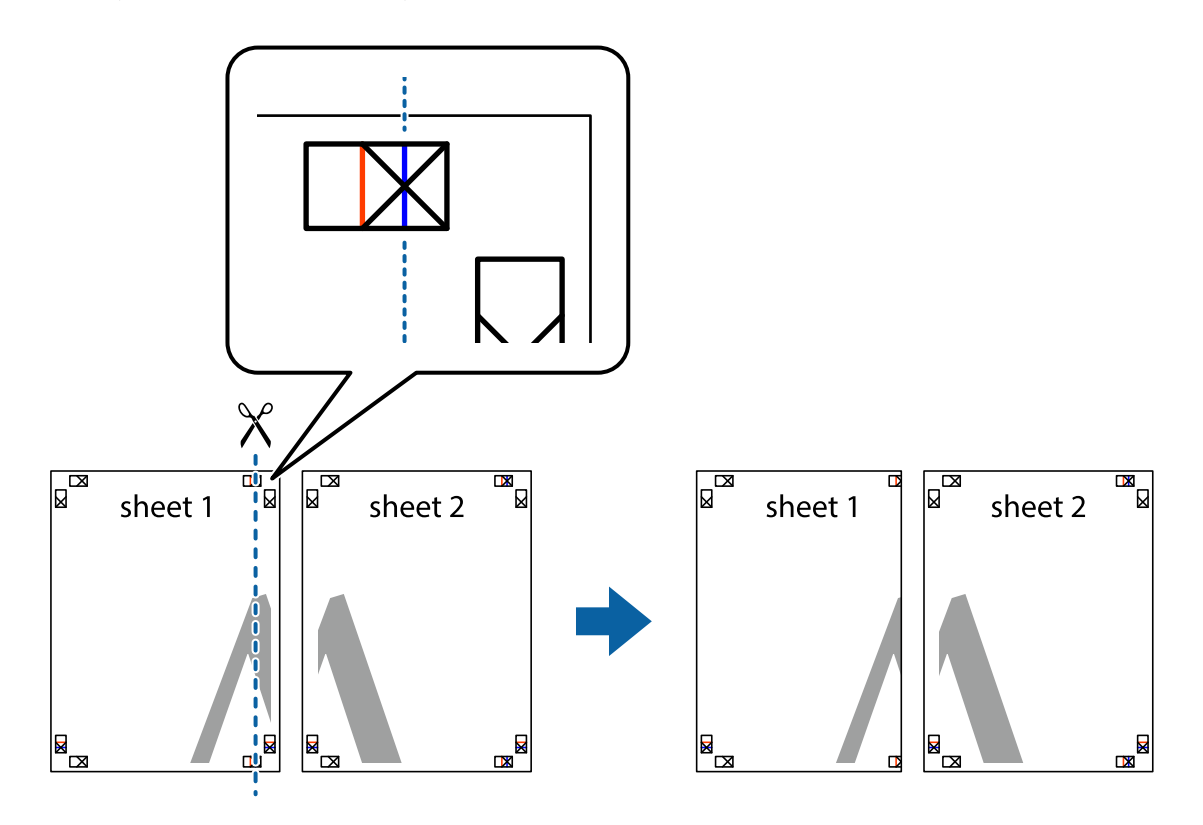

2. Aşezaţi Sheet 1 peste Sheet 2 şi aliniaţi marcajele în cruce, apoi lipiţi temporar cele două coli cu bandă adezivă pe spate.

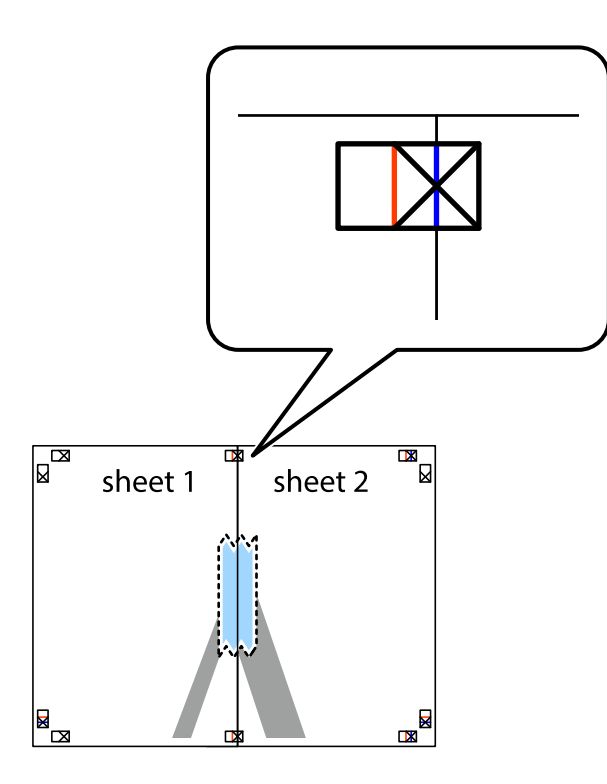

3. Tăiaţi colile lipite în două, de-a lungul liniei verticale roşii, prin marcajele de aliniere (de această dată, linia din partea stângă a marcajelor în cruce).

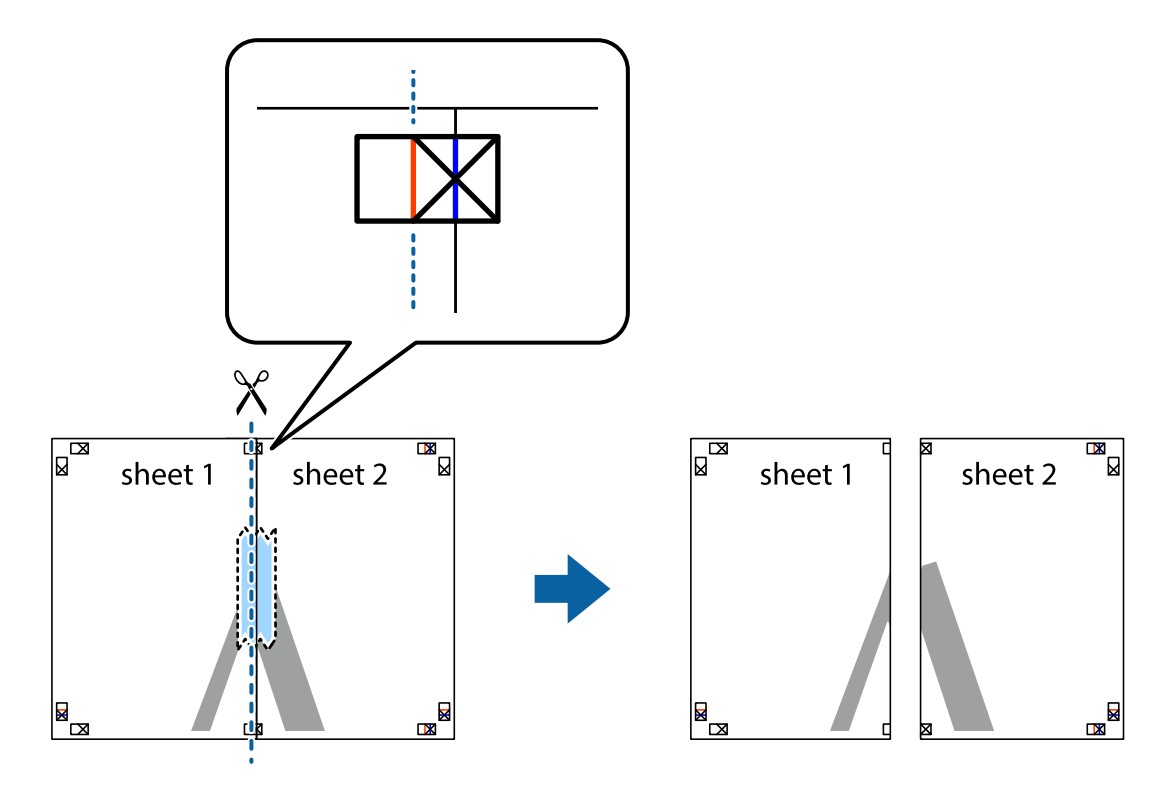

4. Lipiţi colile cu bandă adezivă pe spate.

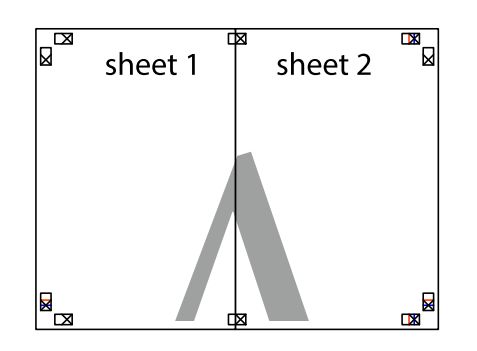

- 5. Repetaţi paşii 1–4 pentru a lipi Sheet 3 şi Sheet 4.
- 6. Tăiaţi marginile Sheet 1 şi Sheet 2 de-a lungul liniei verticale albastre, prin mijlocul marcajelor în cruce din stânga şi din dreapta.

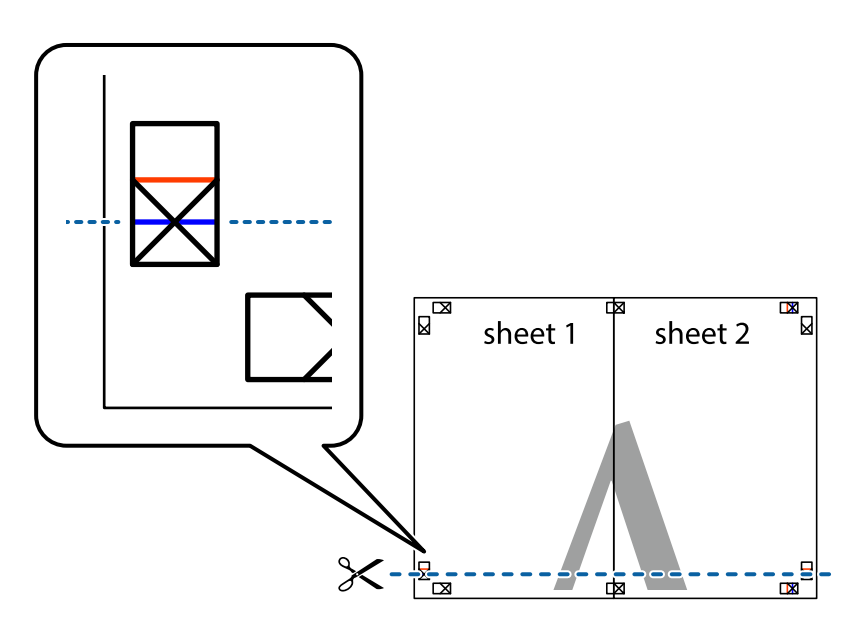

### **Tipărirea**

7. Aşezaţi Sheet 1 şi Sheet 2 peste Sheet 3 şi Sheet 4 şi aliniaţi marcajele în cruce, apoi lipiţi temporar cele două coli cu bandă adezivă pe spate.

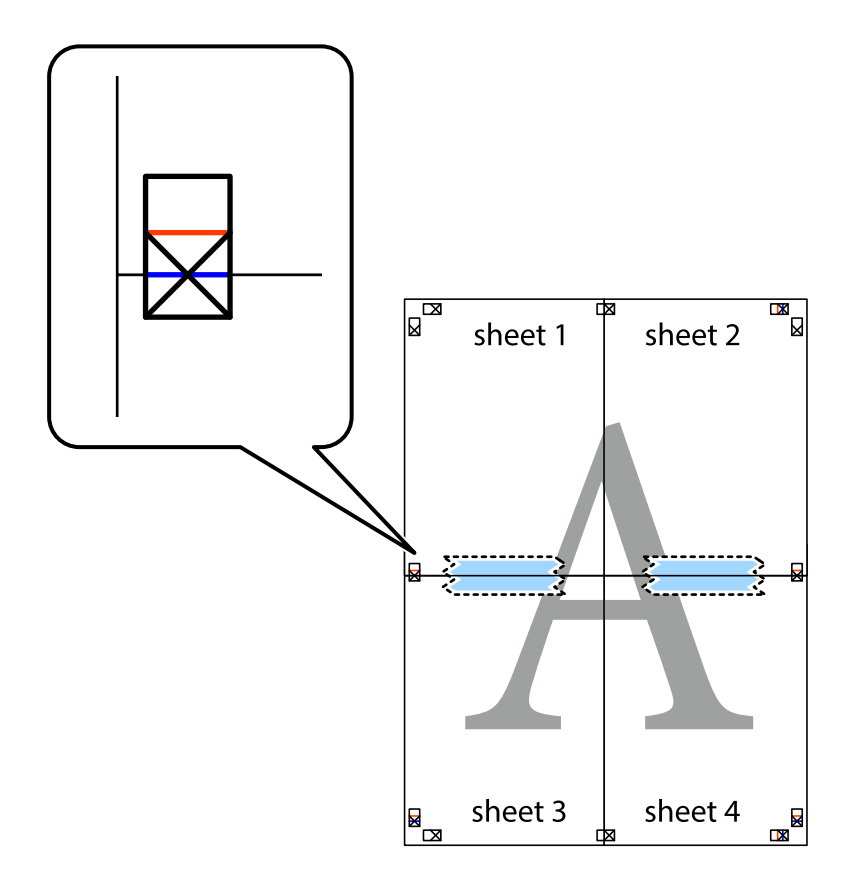

#### **Tipărirea**

8. Tăiaţi colile lipite în două, de-a lungul liniei orizontale roşii, prin marcajele de aliniere (de această dată, linia de deasupra marcajelor în cruce).

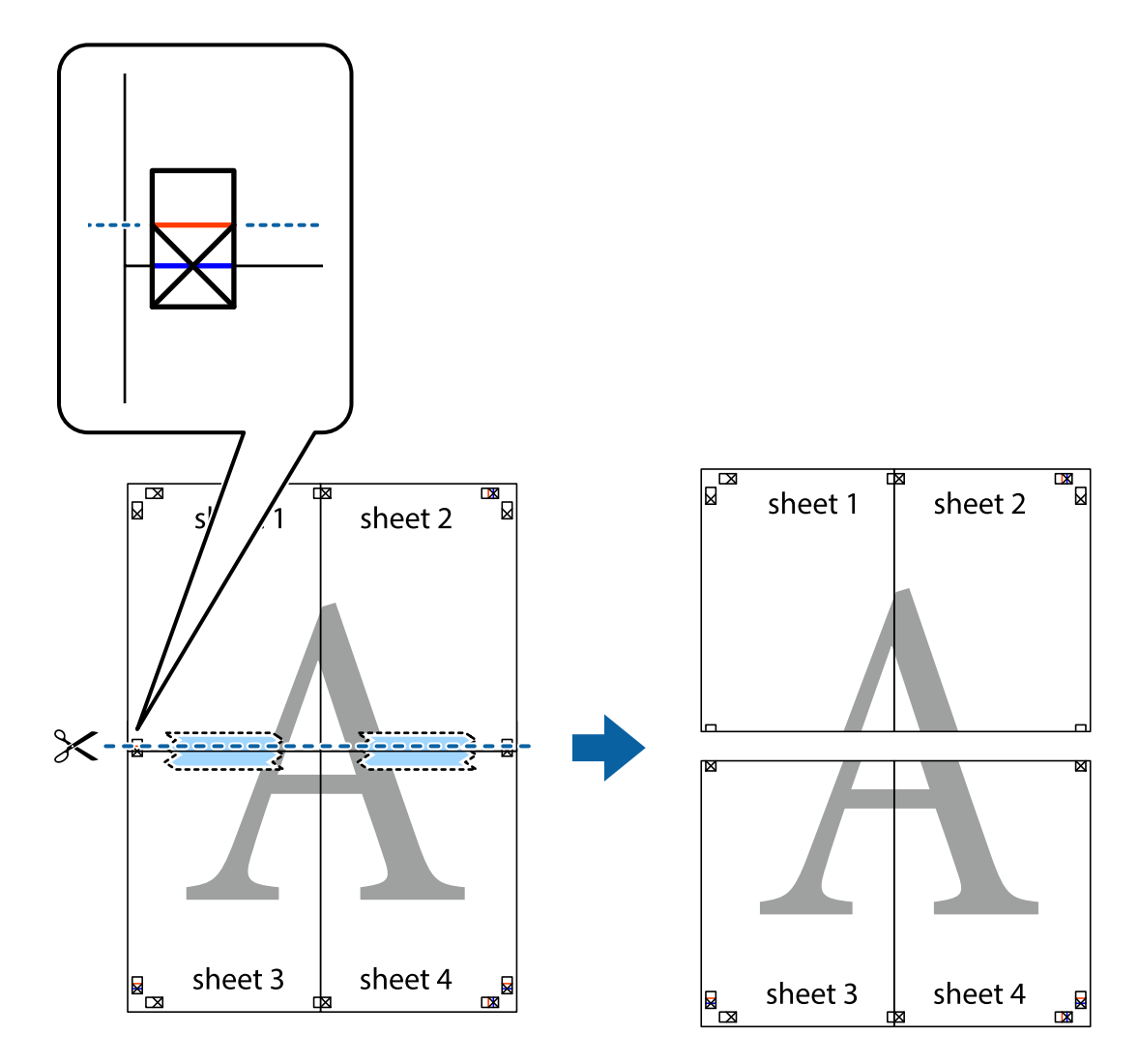

9. Lipiţi colile cu bandă adezivă pe spate.

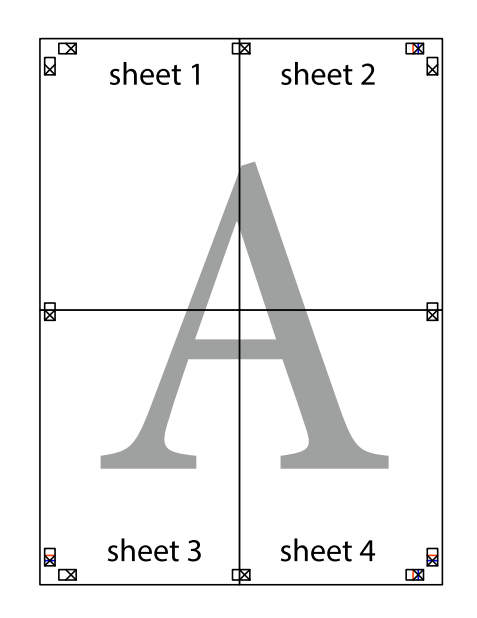

Ghidul utilizatorului

10. Tăiaţi marginile rămase de-a lungul ghidajului extern.

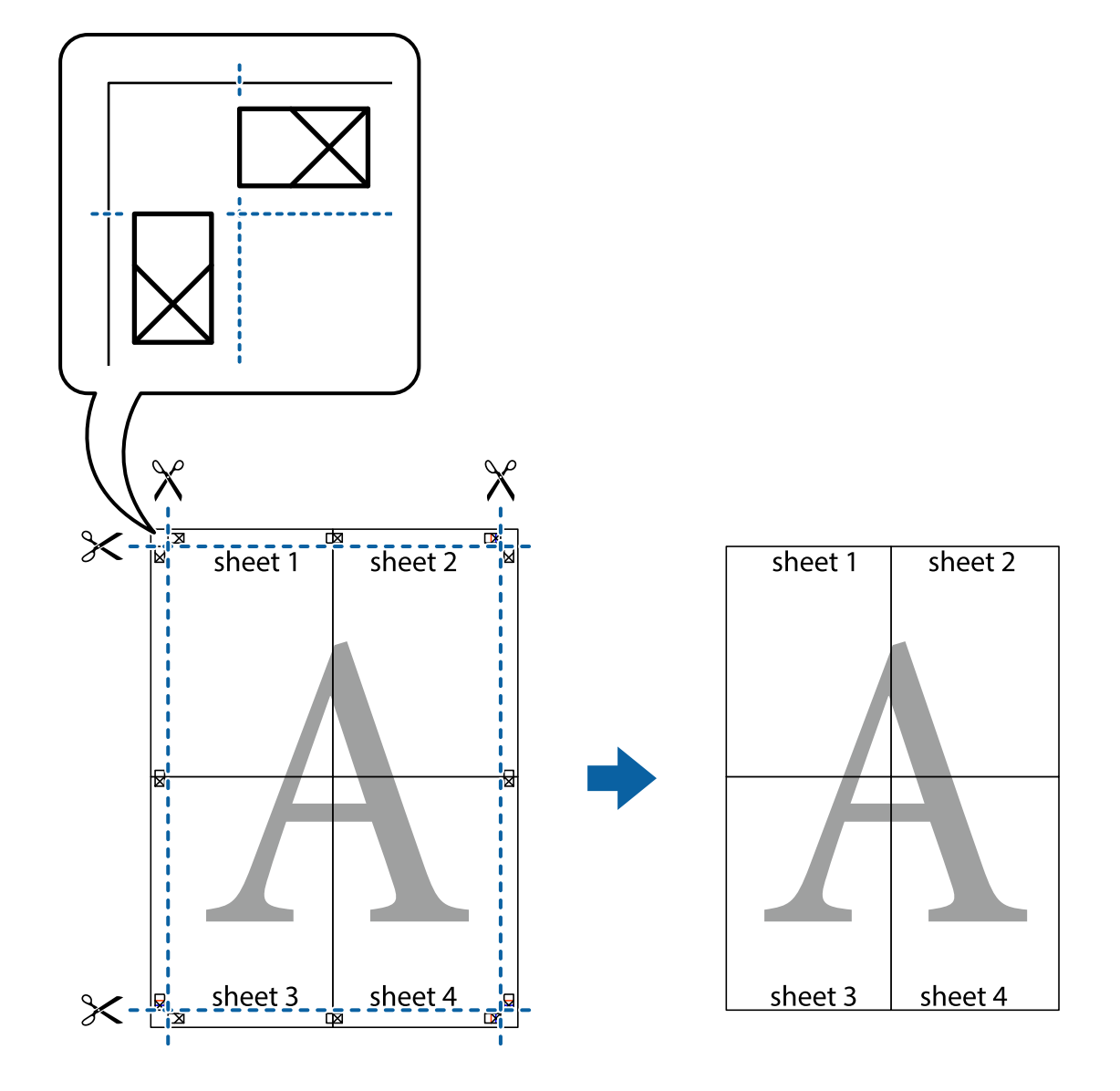

## **Tipărirea cu antet şi subsol**

Puteţi tipări informaţii precum numele de utilizator şi data tipăririi în antete sau subsoluri.

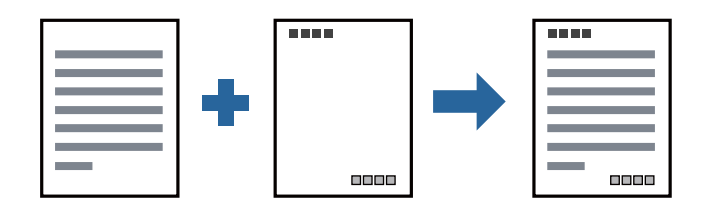

### **Setări de tipărire**

În fila **Mai multe opţiuni** a driverului de imprimantă, faceţi clic pe **Funcţiile de inscripţionare**, apoi selectaţi **Antet/Subsol**. Faceţi clic pe **Parametrii**, apoi selectaţi elementele pe care doriţi să le imprimaţi.

#### **Informaţii conexe**

- $\blacktriangleright$  "Informații de bază despre tipărire" la pagina 40
- & ["Fila Mai multe opţiuni" la pagina 57](#page-56-0)

## **Tipărirea unei inscripţii**

Puteți tipări o inscripție precum "Confidențial" sau un model anticopiere pe exemplarele tipărite. Dacă tipăriți cu un model anticopiere, literele ascunse apar la fotocopiere, în vederea distingerii originalului de copii.

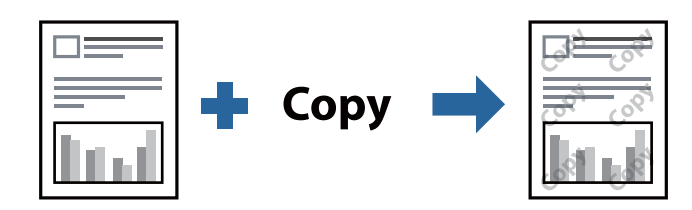

Şablon anticopiere este disponibil în următoarele condiţii:

- ❏ Hârtie: Hârtie simplă, Hârtie de copiere, Hârtie cu antet, Hârtie reciclată, Hârtie colorată, Hârtie pre-tipărită sau hârtie simplă de înaltă calitate
- ❏ Calitate: Standard
- ❏ Tipărire automată pe ambele feţe: Neselectată
- ❏ Corectare ton: Automat

#### *Notă:*

De asemenea, puteţi adăuga propria inscripţie sau propriul model anticopiere.

### **Setări de tipărire**

În fila **Mai multe opţiuni** a driverului de imprimantă, faceţi clic pe **Funcţiile de inscripţionare**, apoi selectaţi Şablon anticopiere sau Inscripţionare. Faceţi clic pe **Parametrii** pentru a schimba detalii precum dimensiunea, densitatea sau poziţie modelului sau a marcajului.

#### **Informaţii conexe**

- & ["Informaţii de bază despre tipărire" la pagina 40](#page-39-0)
- & ["Fila Mai multe opţiuni" la pagina 57](#page-56-0)

## **Tipărirea fişierelor protejate prin parolă**

Puteţi seta o parolă pentru o sarcină de tipărire, astfel încât să înceapă tipărirea numai după introducerea parolei de la panoul de control al imprimantei.

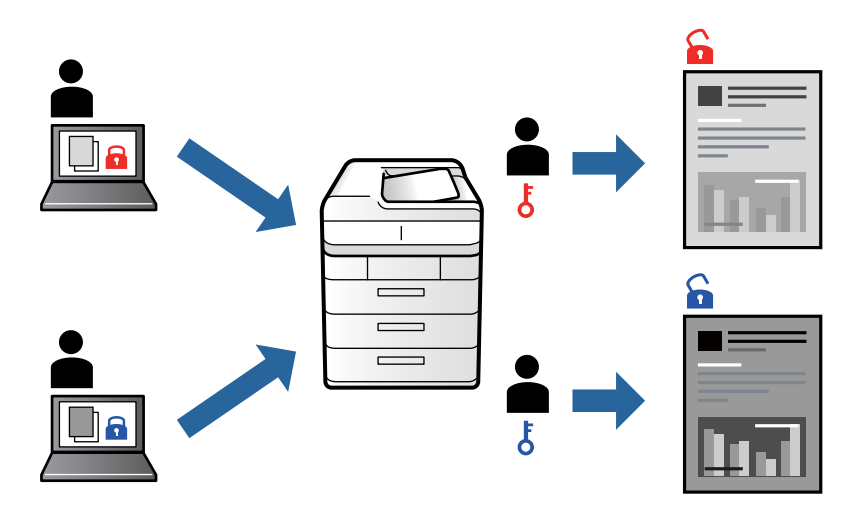

### **Setări de tipărire**

În fila **Mai multe opţiuni** a driverului de imprimantă, selectați **Comandă de listare confidenţială**, apoi introduceți o parolă.

Pentru a tipări lucrarea, selectați **Comandă confid.** pe ecranul de pornire al panoului de control al imprimantei. Selectați sarcina pe care doriți să o tipăriți, apoi introduceți parola.

### **Informaţii conexe**

- & ["Informaţii de bază despre tipărire" la pagina 40](#page-39-0)
- & ["Fila Mai multe opţiuni" la pagina 57](#page-56-0)

## **Tipărirea mai multor fişiere simultan**

Organizator comenzi vers. lite vă permite să combinaţi mai multe fişiere create de diferite aplicaţii şi să le tipăriţi sub forma unei singure sarcini de tipărire. Puteţi specifica setările de imprimare pentru fişiere combinate, de ex. aspectul cu pagini multiple şi tipărirea faţă-verso.

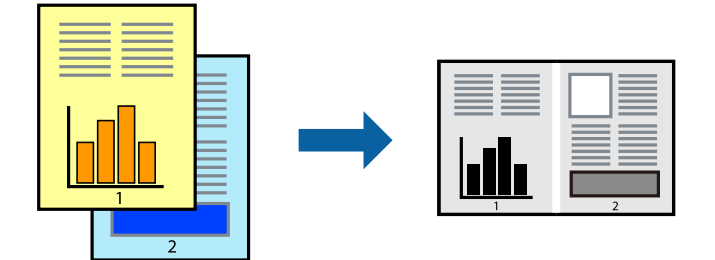

### **Setări de tipărire**

În fila **Principal** a driverului de imprimantă, selectaţi **Organizator comenzi vers. lite**. Când începeţi tipărirea, se afişează fereastra Organizator comenzi vers. lite. Cu fereastra Organizator comenzi vers. lite deschisă, deschideţi fișierul pe care doriți să îl combinați cu fișierul curent și apoi repetați pașii de mai sus.

Când selectați o sarcină de tipărire adăugată la Tipărire proiect în fereastra Organizator comenzi vers. lite, puteți edita aspectul paginii.

Faceţi clic pe **Tipărire** din meniul **Fişier** pentru a începe tipărirea.

#### *Notă:*

Dacă închideți fereastra Organizator comenzi vers. lite înainte de a adăuga toate datele de tipărit la Tipărire proiect, sarcina de tipărire la care lucraţi este anulată. Faceţi clic pe *Salvare* din meniul *Fişier* pentru a salva sarcina curentă. Extensia fişierelor salvate este "ecl".

Pentru a deschide un Tipărire proiect, faceţi clic pe *Organizator comenzi vers. lite* din fila *Întreţinere* a driverului de imprimantă pentru a deschide fereastra Organizator comenzi vers. lite. Apoi, selectaţi *Deschidere* din meniul *Fişier* pentru a selecta un fişier.

### **Informaţii conexe**

- & ["Informaţii de bază despre tipărire" la pagina 40](#page-39-0)
- $\blacktriangleright$  ["Fila Principal" la pagina 56](#page-55-0)

## **Ajustarea tonului de tipărire**

Puteţi ajusta tonul utilizat în comanda de tipărire.

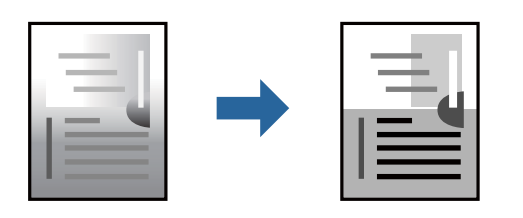

#### *Notă:*

Aceste ajustări nu vor fi aplicate datelor originale.

### **Setări de tipărire**

În fila **Mai multe opţiuni** a driverului de imprimantă, selectaţi **Personalizat** ca setare pentru opţiunea **Corectare ton**. Faceţi clic pe **Avansat** pentru a deschide fereastra **Corectare ton**, apoi selectaţi metoda de corecţie a tonului.

*Notă:*

❏ Opţiunea *Automat* este selectată ca implicită în fila *Mai multe opţiuni*. Această setare ajustează automat tonul în funcţie de tipul de hârtie folosit şi de setările de calitate a tipăririi.

#### **Informaţii conexe**

- & ["Informaţii de bază despre tipărire" la pagina 40](#page-39-0)
- $\blacktriangleright$  "Fila Mai multe opțiuni" la pagina 57

## **Tipărirea pentru scoaterea în evidenţă a liniilor subţiri**

Puteţi îngroşa liniile prea subţiri pentru a fi tipărite.

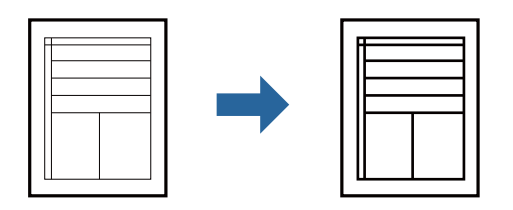

### **Setări de tipărire**

În fila **Mai multe opţiuni** a driverului de imprimare, faceţi clic pe **Opţiuni imagine** în setarea **Corectare ton**. Selectaţi **Accentuare linii fine**.

### **Informaţii conexe**

- & ["Informaţii de bază despre tipărire" la pagina 40](#page-39-0)
- & ["Fila Mai multe opţiuni" la pagina 57](#page-56-0)

## **Tipărire cu Îmbunătățire text și linii de culoare deschisă**

Puteți îmbunătăți literele și liniile de culoare deschisă pentru a le face mai vizibile sau pentru accentua imaginile.

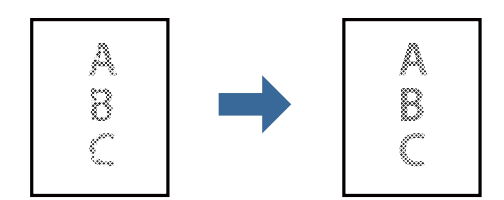

### **Setări de tipărire**

În fila **Mai multe opţiuni** a driverului de imprimare, faceţi clic pe **Opţiuni imagine** în setarea **Corectare ton**. Selectaţi **Accentuare text şi linii şterse**.

### **Informaţii conexe**

- $\rightarrow$  "Informații de bază despre tipărire" la pagina 40
- $\rightarrow$  "Fila Mai multe optiuni" la pagina 57

## **Tipărirea codurilor de bare clare**

Puteţi tipări un cod de bare în mod clar, pentru a fi uşor de scanat. Activaţi această funcţie doar dacă nu puteţi scana codul de bare tipărit.

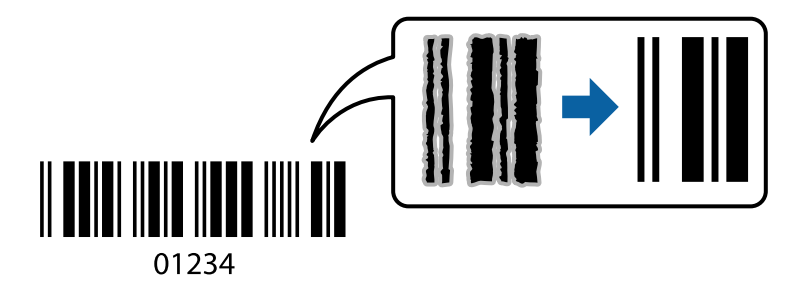

Puteți utiliza această funcție în următoarele condiții.

❏ Hârtie: hârtie simplă, hârtie de copiere, hârtie cu antet, hârtie reciclată, hârtie colorată, hârtie pre-tipărită, hârtie simplă de înaltă calitate, hârtie groasă sau plic

```
❏ Calitate: Standard
```
*Notă:* Eliminarea neclarităţii ar putea să nu fie posibilă întotdeauna, în funcţie de circumstanţe.

### **Setări de tipărire**

În fila **Întreţinere** a driverului de imprimantă, faceţi clic pe **Setări extinse**, apoi selectaţi **Mod cod de bare**.

### **Informaţii conexe**

- & ["Informaţii de bază despre tipărire" la pagina 40](#page-39-0)
- $\blacktriangleright$  "Fila Întreținere" la pagina 57

## **Anularea tipăririi**

Puteţi anula o sarcină de tipărire de la computer. Nu puteţi anula o sarcină de tipărire de la computer, odată ce aceasta a fost complet trimisă către imprimantă. În acest caz, anulaţi operaţia de tipărire de la panoul de control de pe imprimantă.

### **Anulare**

La computer, faceţi clic dreapta pe imprimantă în **Dispozitive şi imprimante**, **Imprimantă** sau în **Imprimante şi faxuri**. Faceti clic pe **Vizualizati ce se tipărește**, faceti clic dreapta pe sarcina pe care doriti să o anulați și apoi selectaţi **Anulare**.

## **Opţiuni de meniu pentru driverul de imprimantă**

Deschideţi fereastra de tipărire într-o aplicaţie, selectaţi imprimanta şi apoi accesaţi fereastra driverului de imprimantă.

### <span id="page-55-0"></span>*Notă:*

Meniurile diferă în funcţie de opţiunea selectată.

## **Fila Principal**

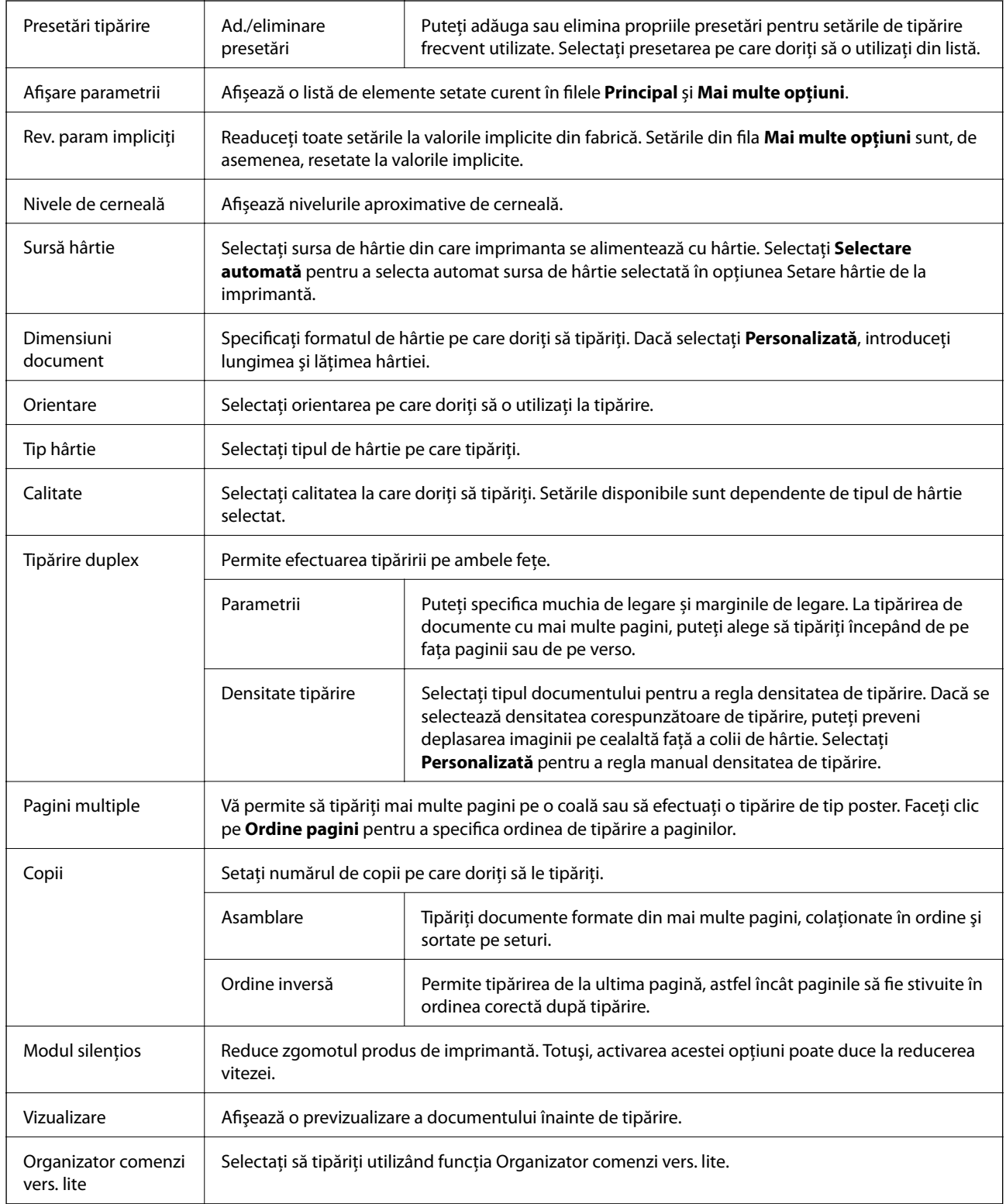

## <span id="page-56-0"></span>**Fila Mai multe opţiuni**

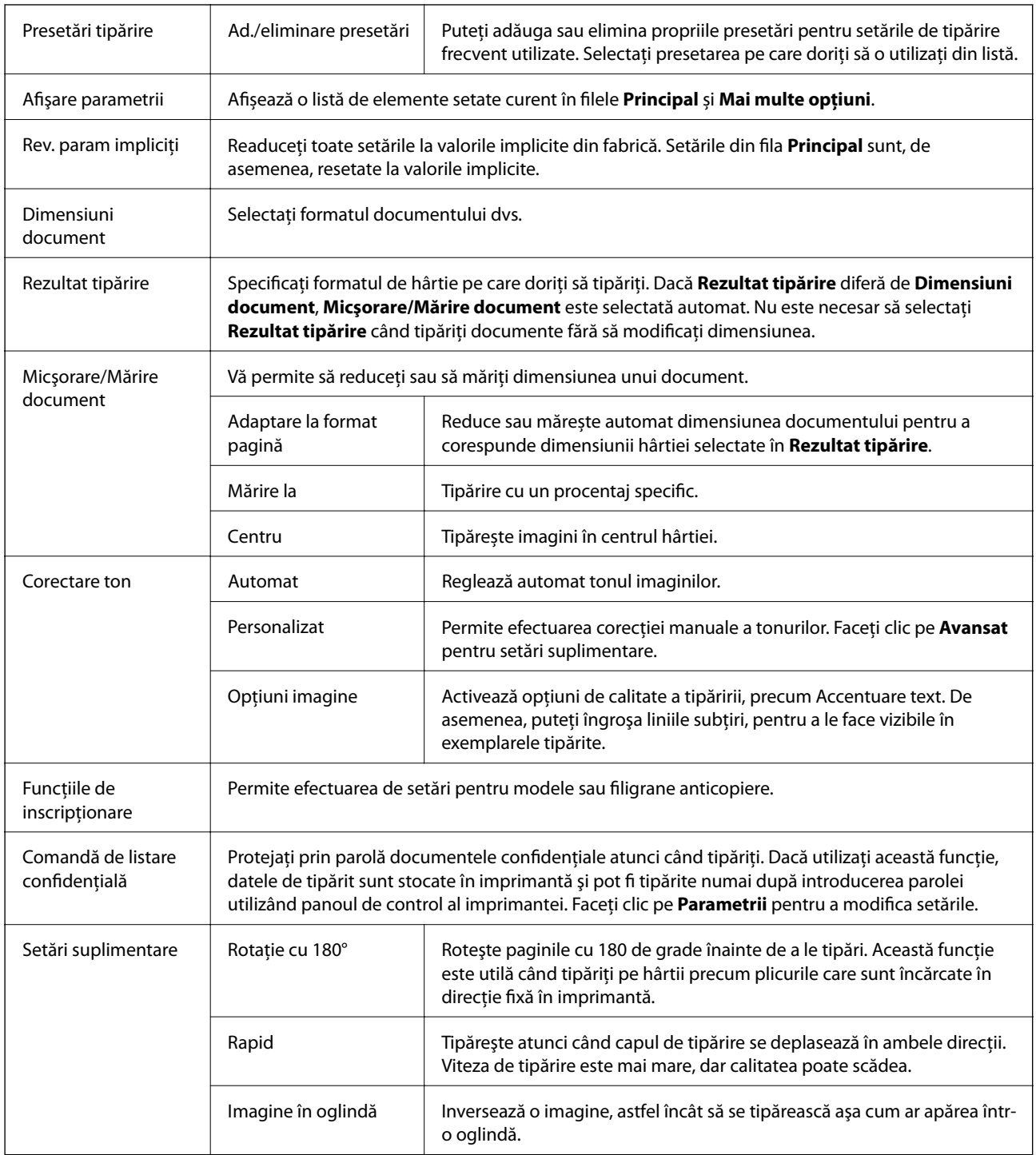

## **Fila Întreţinere**

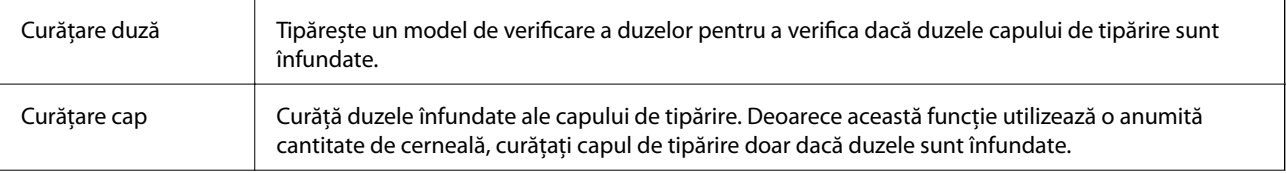

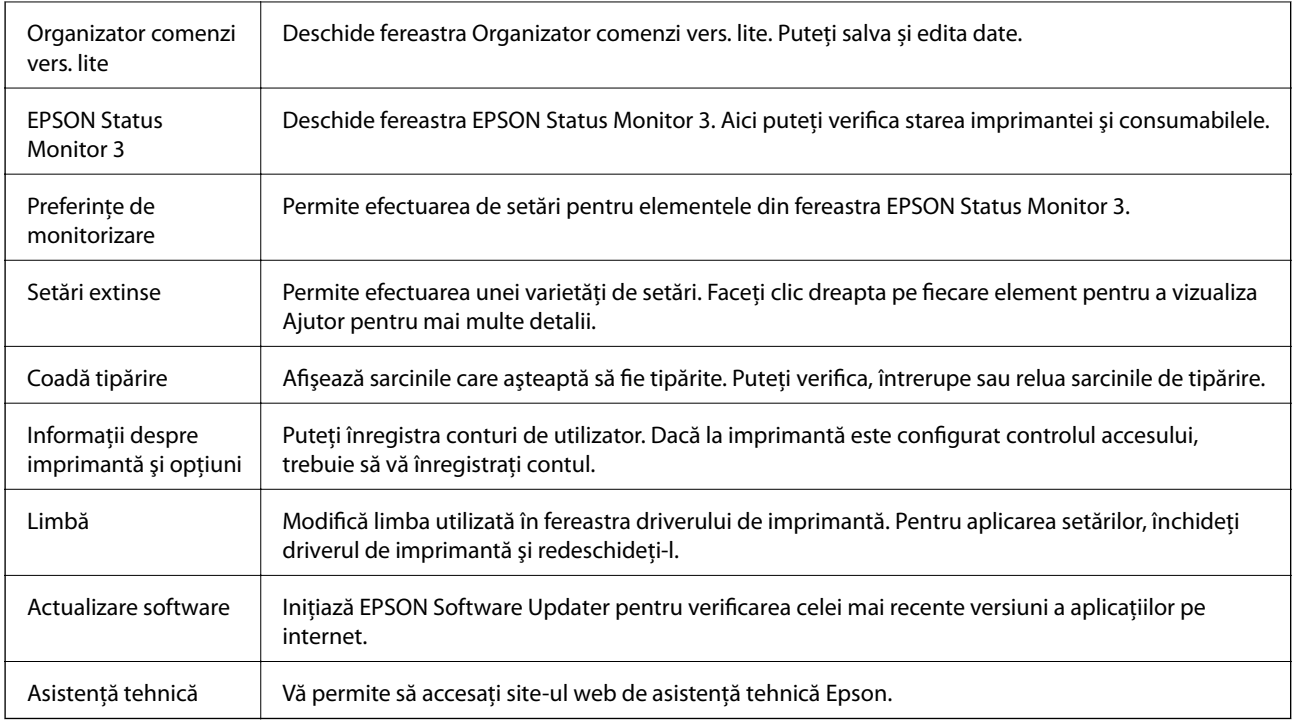

# **Tipărirea de la driverul de imprimantă PostScript pe Windows**

Un driver de imprimantă PostScript este un driver care transmite comenzi de tipărire la o imprimantă utilizând un limbaj de descriere a paginii de tip PostScript.

1. Deschideţi fişierul pe care doriţi să-l tipăriţi.

Încărcaţi hârtie în imprimantă, dacă aceasta nu a fost încărcată deja.

- 2. Selectaţi **Tipărire** sau **Configurare tipărire** din meniul **Fişier**
- 3. Selectaţi imprimanta.

4. Selectaţi **Preferinţe** sau **Proprietăţi** pentru a accesa fereastra driver-ului de imprimantă.

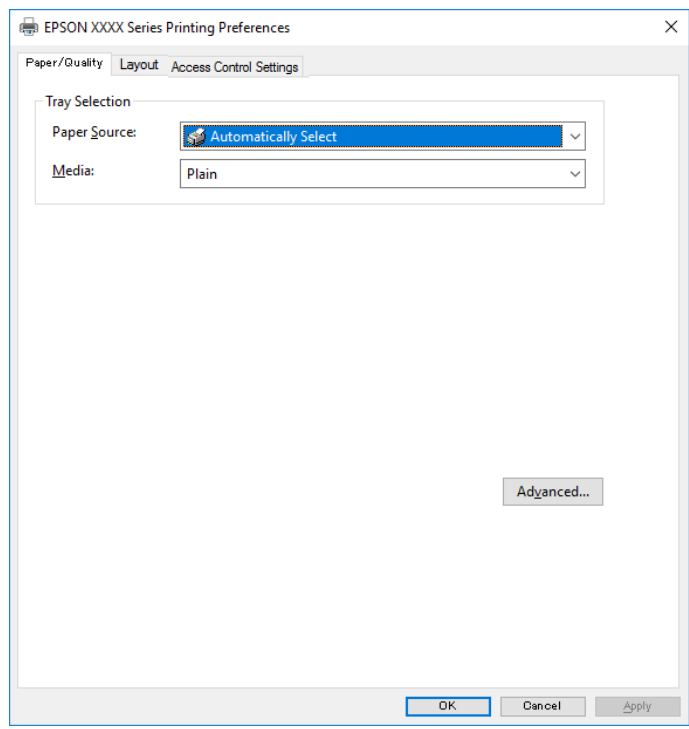

5. Modificaţi setările după cum este necesar.

Consultaţi opţiunile de meniu ale driverului de imprimantă pentru detalii.

- 6. Faceţi clic pe **OK** pentru a închide driverul de imprimantă pentru detalii.
- 7. Faceţi clic pe **Tipărire**.

#### **Informaţii conexe**

- $\blacktriangleright$  "Hârtia disponibilă și capacitățile" la pagina 20
- & ["Încărcarea hârtiei în suportul de Casetă de hârtie" la pagina 23](#page-22-0)
- & ["Încărcarea hârtiei în fanta de alimentare cu hârtie" la pagina 25](#page-24-0)
- & ["Lista tipurilor de hârtie" la pagina 28](#page-27-0)
- & ["Fila Hârtie/Calitate" la pagina 60](#page-59-0)
- $\blacktriangleright$  ["Fila Aspect" la pagina 60](#page-59-0)

## **Opţiuni de meniu pentru driverul de imprimantă PostScript**

Deschideți fereastra de imprimare dintr-o aplicație, selectați imprimanta și accesați fereastra driverului de imprimantă.

#### *Notă:*

Meniurile diferă în funcție de opțiunea selectată.

### <span id="page-59-0"></span>**Fila Hârtie/Calitate**

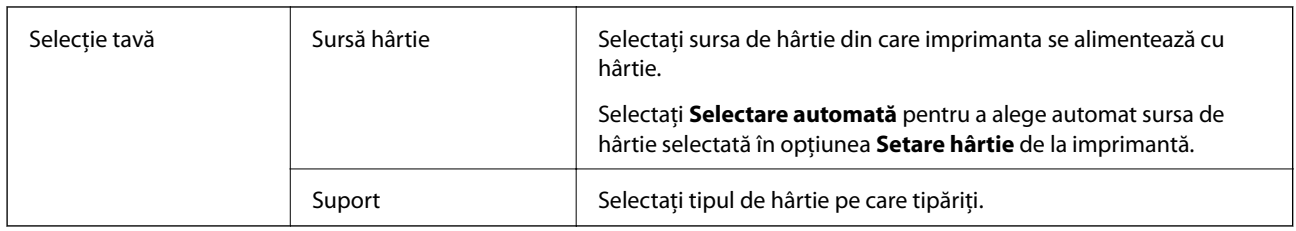

## **Fila Aspect**

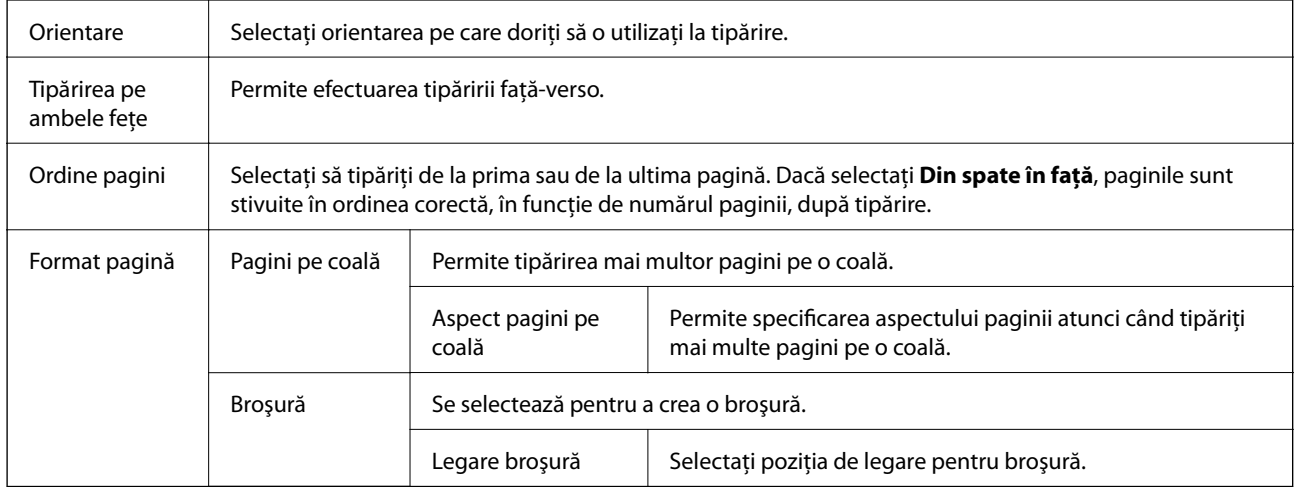

### **Fila Setări control acces**

Este posibil ca utilizarea imprimantei să fi fost restricţionată de către administrator. Imprimarea este disponibilă după înregistrarea contului dumneavoastră la driverul de imprimantă. Contactaţi administratorul pentru detalii privind contul dumneavoastră de utilizator.

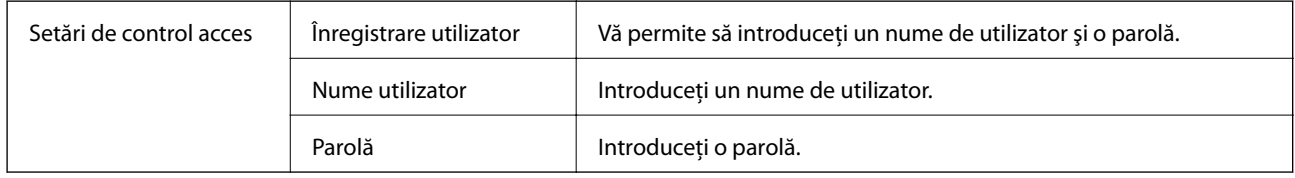

## **Opţiuni avansate**

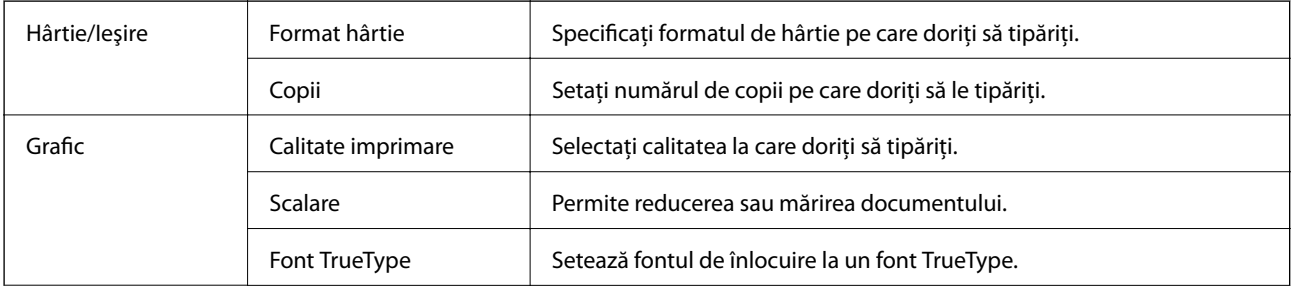

<span id="page-60-0"></span>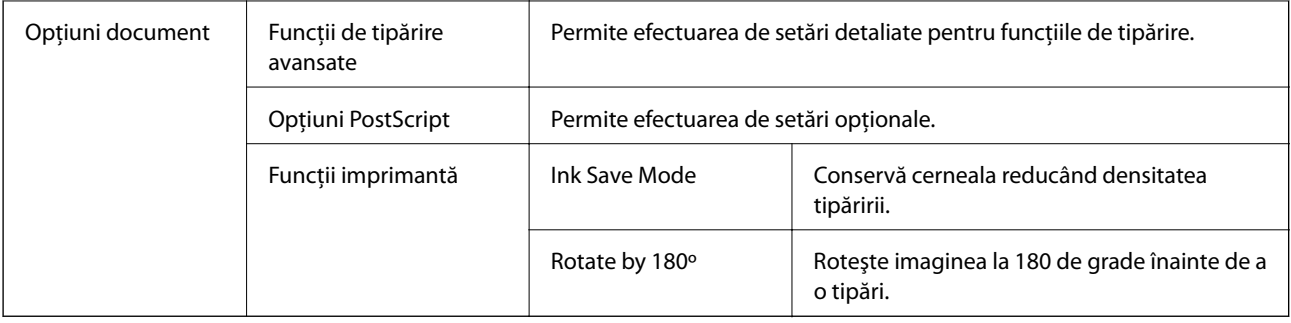

## **Anularea tipăririi**

Puteţi anula o sarcină de tipărire de la computer. Nu puteţi anula o sarcină de tipărire de la computer, odată ce aceasta a fost complet trimisă către imprimantă. În acest caz, anulaţi operaţia de tipărire de la panoul de control de pe imprimantă.

## **Anulare**

La computer, faceţi clic dreapta pe imprimantă în **Dispozitive şi imprimante**, **Imprimantă** sau în **Imprimante şi faxuri**. Faceţi clic pe **Vizualizaţi ce se tipăreşte**, faceţi clic dreapta pe sarcina pe care doriţi să o anulaţi şi apoi selectaţi **Anulare**.

# **Tipărirea de la driverul de imprimantă pe Mac OS**

## **Informaţii de bază despre tipărire**

*Notă:*

Operaţiile diferă în funcţie de aplicaţie. Consultaţi secţiunea de ajutor a aplicaţiei pentru detalii.

1. Deschideţi fişierul pe care doriţi să-l tipăriţi.

Încărcaţi hârtie în imprimantă, dacă aceasta nu a fost încărcată deja.

2. Selectaţi **Tipăreşte** din meniul **Fişier** sau o altă comandă pentru a accesa caseta de dialog pentru tipărire.

Dacă este cazul, faceți clic pe Afișare detalii sau ▼ pentru a extinde fereastra de tipărire.

3. Selectați imprimanta.

4. Selectaţi **Setări tipărire** din meniul contextual.

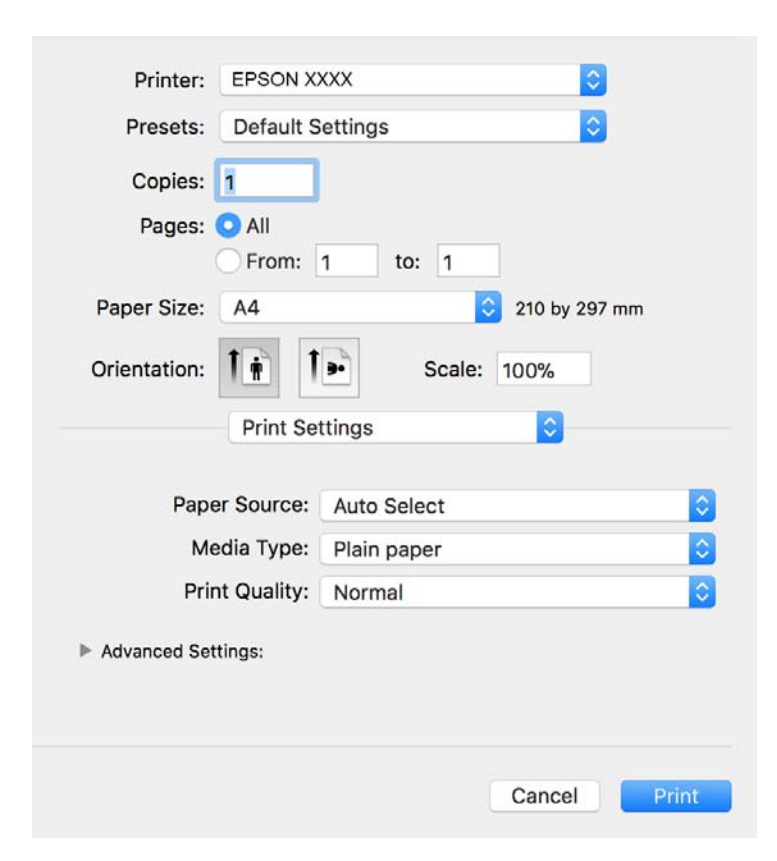

#### *Notă:*

Pe OS X Mountain Lion sau versiuni ulterioare, dacă meniul *Setări tipărire* nu este afişat, driverul imprimantei Epson nu a fost instalat corect.

Selectaţi *Preferinţe sistem* din meniul > *Imprimante şi scanere* (sau *Tipărire şi scanare*, *Tipărire şi fax*), ştergeţi driverul imprimantei şi apoi adăugaţi din nou imprimanta. Pentru a adăuga imprimanta urmaţi instrucţiunile de mai jos.

#### [http://epson.sn](http://epson.sn/?q=2)

5. Modificaţi setările după cum este necesar.

Consultaţi opţiunile de meniu ale driverului de imprimantă pentru detalii.

6. Faceţi clic pe **Tipărire**.

#### **Informaţii conexe**

- & ["Hârtia disponibilă şi capacităţile" la pagina 20](#page-19-0)
- & ["Încărcarea hârtiei în suportul de Casetă de hârtie" la pagina 23](#page-22-0)
- $\rightarrow$  ["Încărcarea hârtiei în fanta de alimentare cu hârtie" la pagina 25](#page-24-0)
- & ["Lista tipurilor de hârtie" la pagina 28](#page-27-0)
- $\rightarrow$  "Opțiunile meniului Setări tipărire" la pagina 67

#### **Tipărirea**

## **Tipărirea pe 2 feţe**

Puteţi tipări pe ambele feţe ale hârtiei.

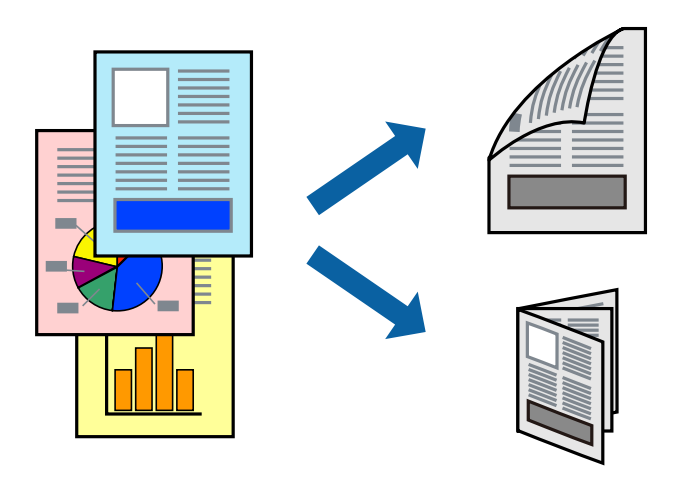

*Notă:*

- ❏ Dacă nu utilizaţi hârtie adecvată pentru tipărirea faţă-verso, calitatea tipăririi se poate reduce şi hârtia se poate bloca.
- ❏ În funcţie de hârtia folosită şi de datele tipărite, cerneala poate trece pe cealaltă parte a hârtiei.

#### **Informaţii conexe**

& ["Hârtia disponibilă şi capacităţile" la pagina 20](#page-19-0)

### **Setări de imprimare**

Selectați **Setări tipărire faţă-verso** din meniul contextual.Selectați metoda de tipărire pe 2 fețe, apoi efectuați setările **Tip document**.

#### *Notă:*

- ❏ Este posibil ca viteza de tipărire să se reducă, în funcție de tipul documentului.
- ❏ La tipărirea fotografiilor cu date dense, selectați *Text şi grafice* sau *Text şi fotografii* în setarea *Tip document*.Dacă materialele tipărite sunt pătate sau cerneala se întinde pe cealaltă parte a hârtiei, reglați *Densitate tipărire* și *Timp de uscare a cernelii crescut* în *Reglări*.

#### **Informaţii conexe**

- & ["Informaţii de bază despre tipărire" la pagina 61](#page-60-0)
- & ["Opțiunile meniului Setări tipărire faţă-verso" la pagina 67](#page-66-0)

## **Tipărirea mai multor pagini pe o singură coală**

Puteţi tipări două sau patru pagini de date pe o singură coală de hârtie.

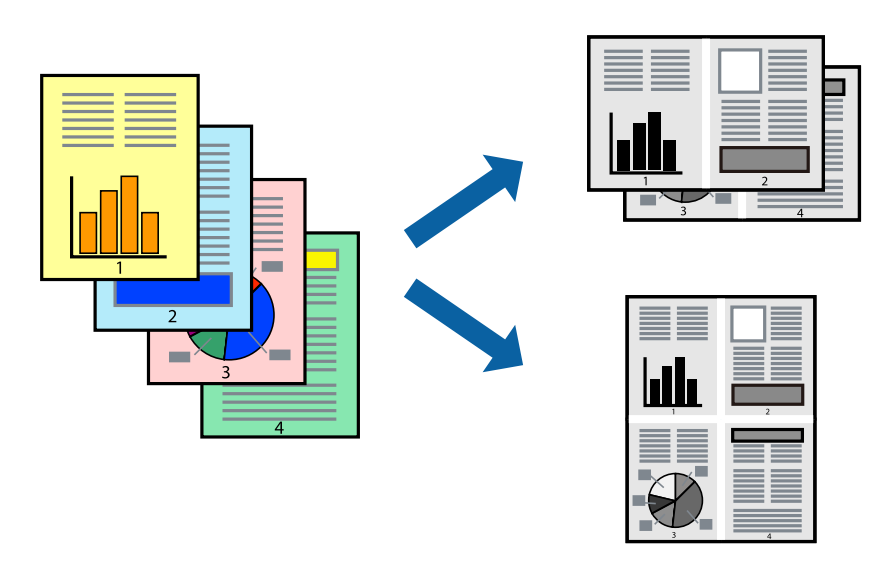

### **Setări de tipărire**

Selectaţi **Aspect** din meniul contextual (pop-up). Setaţi numărul de pagini din **Pagini pe coală**, **Direcţie aspect** (ordine pagini) şi **Margine**.

### **Informaţii conexe**

- & ["Informaţii de bază despre tipărire" la pagina 61](#page-60-0)
- & ["Opțiuni de meniu pentru aspect" la pagina 66](#page-65-0)

## **Tipărirea și stivuirea în ordinea paginilor (Tipărirea în ordine inversă)**

Puteți tipări începând de la ultima pagină, astfel încât documentele să fie stivuite în ordinea paginilor.

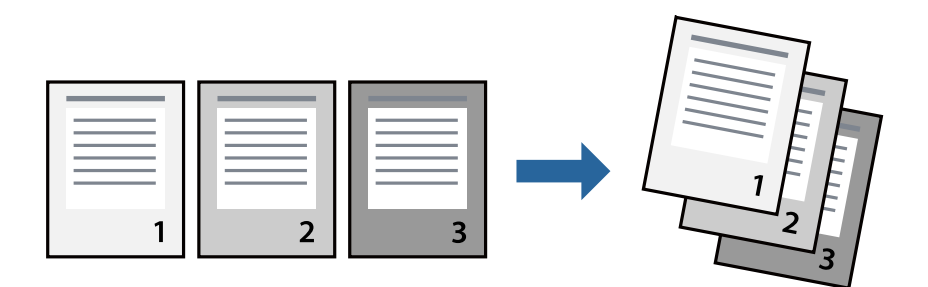

### **Setări de tipărire**

Selectaţi **Manipulare hârtie** din meniul contextual (pop-up). Selectaţi **Invers** ca setare pentru **Ordine pagini**.

#### **Informaţii conexe**

- & ["Informaţii de bază despre tipărire" la pagina 61](#page-60-0)
- & ["Opţiuni de meniu pentru manipularea hârtiei" la pagina 66](#page-65-0)

## **Tipărirea unui document micşorat sau mărit**

Puteţi micşora sau mări cu un anumit procent dimensiunea unui document sau astfel încât acesta să corespundă formatului de hârtie încărcat în imprimantă.

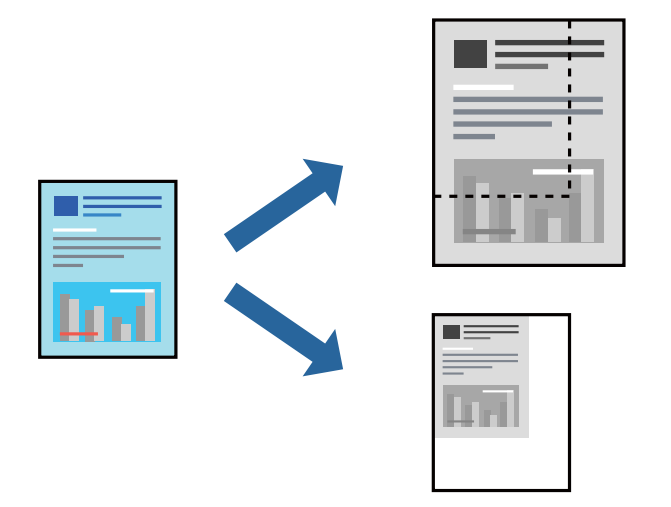

### **Setări de imprimare**

Când tipăriți cu adaptare la formatul hârtiei, selectați **Manipulare hârtie** din meniul pop-up, apoi selectați **Scalare la formatul hârtiei**.Selectați formatul hârtiei încărcate în imprimantă în **Format hârtie destinație**.Când reduceți dimensiunea documentului, selectați **Numai reducere proporțională**.

Când imprimați la un anumit procentaj, efectuați una din următoarele operații.

- ❏ Selectați **Tipărire** din meniul **Fișier** al aplicației.Selectați **Imprimantă**, introduceți un procent în **Scală**, apoi faceți clic pe **Imprimare**.
- ❏ Selectați **Configurare pagină** din meniul **Fișier** al aplicației.Selectați imprimanta în **Format pentru**, introduceți un procent în **Scală**, apoi faceți clic pe **OK**.

*Notă:*

Selectați formatul hârtiei setat în aplicație ca setare pentru *Format hârtie*.

### **Informaţii conexe**

- & ["Informaţii de bază despre tipărire" la pagina 61](#page-60-0)
- $\rightarrow$  "Optiuni de meniu pentru manipularea hârtiei" la pagina 66

## **Anularea tipăririi**

Puteți anula o sarcină de tipărire de la computer. Nu puteți anula o sarcină de tipărire de la computer, odată ce aceasta a fost complet trimisă către imprimantă. În acest caz, anulaţi operaţia de tipărire de la panoul de control de pe imprimantă.

### <span id="page-65-0"></span>**Anulare**

Faceți clic pe pictograma imprimantei din **Andocare**. Selectați sarcina pe care doriți să o anulați, apoi efectuați una dintre următoarele operaţii.

❏ OS X Mountain Lion sau superior

Faceti clic pe  $\infty$  de lângă contorul de progres.

❏ Mac OS X v10.6.8 — v10.7.x

Faceţi clic pe **Ştergere**.

## **Opţiuni de meniu pentru driverul de imprimantă**

Deschideţi fereastra de tipărire într-o aplicaţie, selectaţi imprimanta şi apoi accesaţi fereastra driverului de imprimantă.

*Notă:*

Meniurile diferă în funcţie de opţiunea selectată.

### **Opțiuni de meniu pentru aspect**

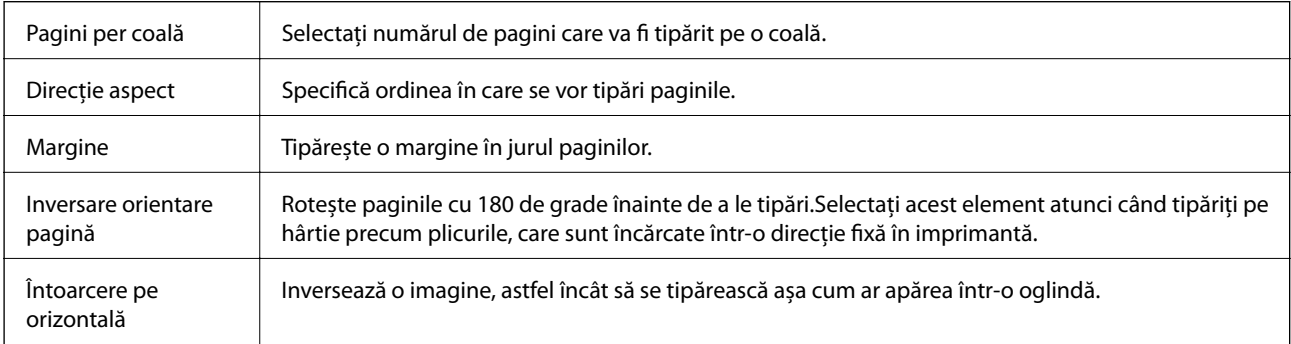

### **Opţiuni de meniu pentru potrivirea de culoare**

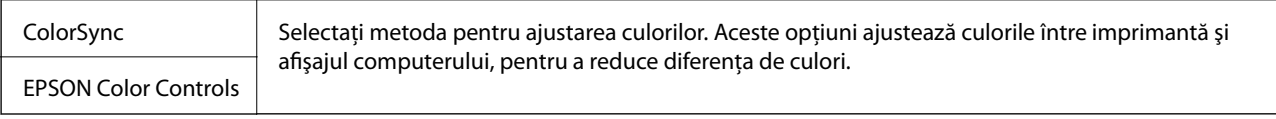

### **Opţiuni de meniu pentru manipularea hârtiei**

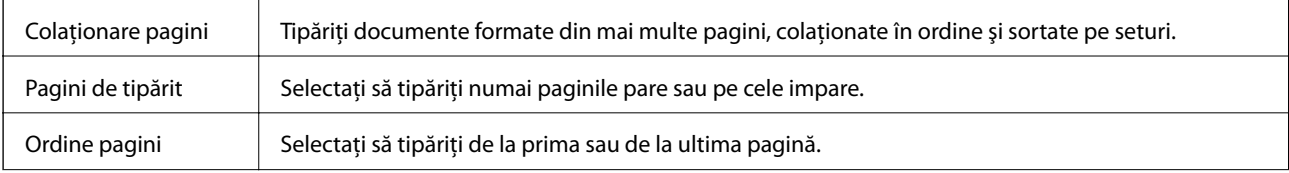

<span id="page-66-0"></span>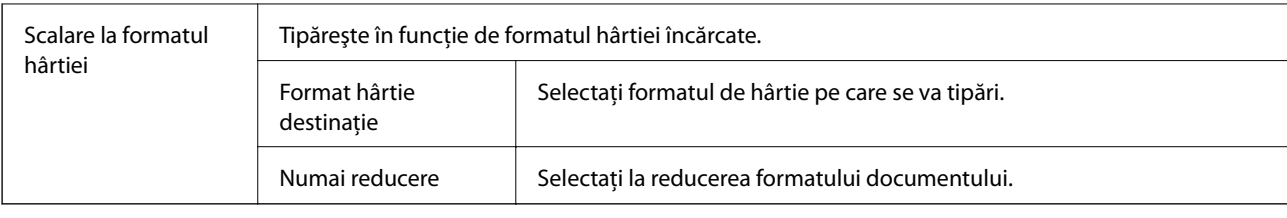

## **Opţiuni de meniu pentru copertă**

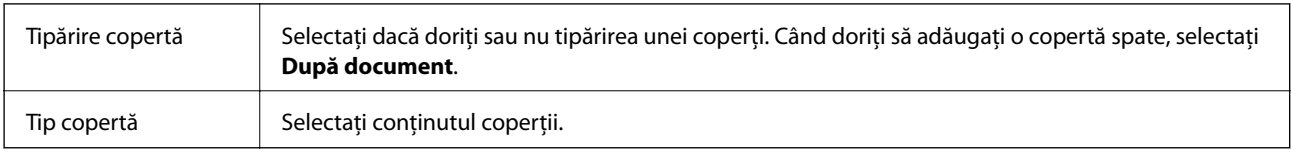

## **Opţiunile meniului Setări tipărire**

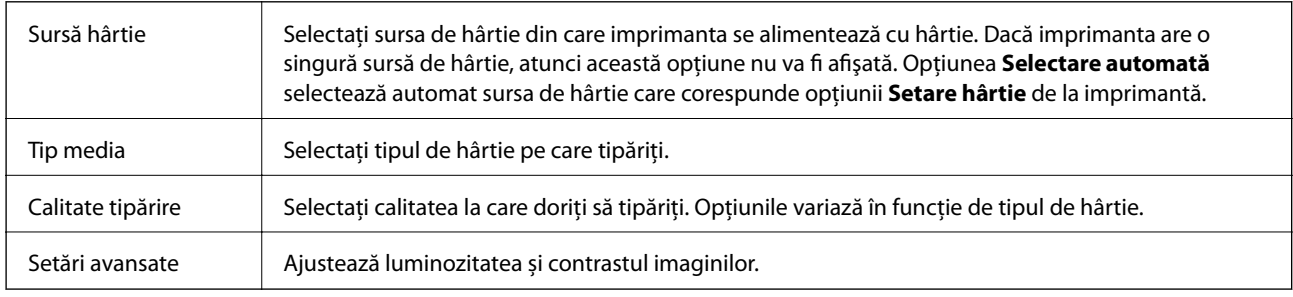

### **Opțiunile meniului Setări tipărire faţă-verso**

Tipărire față-verso | Tipărește pe ambele părți ale hârtiei.

## **Realizarea setărilor operaţionale din driver-ul imprimantei pentru Mac OS**

### **Accesarea ferestrei cu setări operaţionale din driverul de imprimantă Mac OS**

Selectaţi **Preferinţe sistem** din meniul > **Imprimante şi scanere** (sau **Tipărire şi scanare**, **Tipărire şi fax**) şi apoi selectaţi imprimanta. Faceţi clic pe **Opţiuni şi consumabile** > **Opţiuni** (sau **Driver**).

### **Setările operaţionale din driverul imprimantei Mac OS**

- ❏ Hârtie groasă şi plicuri: Previne întinderea cernelii la tipărirea pe hârtie groasă. Este posibil ca activarea acestei funcții să determine reducerea vitezei de tipărire.
- ❏ Omite pagina albă: Evită tipărirea paginilor goale.
- ❏ Modul silenţios: Reduce zgomotul produs de imprimantă, totuşi, se poate reduce viteza de tipărire.
- ❏ Tipărire rapidă: Tipăreşte atunci când capul de tipărire se deplasează în ambele direcţii. Viteza de tipărire este mai mare, dar calitatea poate scădea.
- ❏ Evacuare documente pentru îndosariere: Alimentează hârtia astfel încât îndosarierea este uşoară la tipărirea peisajelor sau la tipărirea pe ambele fețe. Tipărirea pe plic nu este acceptată.
- ❏ Notificări de avertizare: Permite driver-ului imprimantei să afişeze notificări de avertizare.
- ❏ Stabilire comunicare bidirecţională: De obicei, această opţiune trebuie setată la **Activat**. Selectaţi **Dezactivat** atunci când obținerea informațiilor de la imprimantă este imposibilă, deoarece imprimanta este partajată cu alte computere Windows dintr-o reţea, sau din orice alt motiv.

# **Tipărirea de la driverul de imprimantă PostScript pe Mac OS**

Un driver de imprimantă PostScript este un driver care transmite comenzi de tipărire la o imprimantă utilizând un limbaj de descriere a paginii de tip PostScript.

1. Deschideţi fişierul pe care doriţi să-l tipăriţi.

Încărcaţi hârtie în imprimantă, dacă aceasta nu a fost încărcată deja.

2. Selectaţi **Imprimare** sau **Configurare imprimare** din meniul **Fişier**.

Dacă este cazul, faceți clic pe Afișează detalii sau ▼ pentru a extinde fereastra de tipărire.

- 3. Selectaţi imprimanta.
- 4. Selectaţi **Funcţii tipărire** din meniul pop-up.

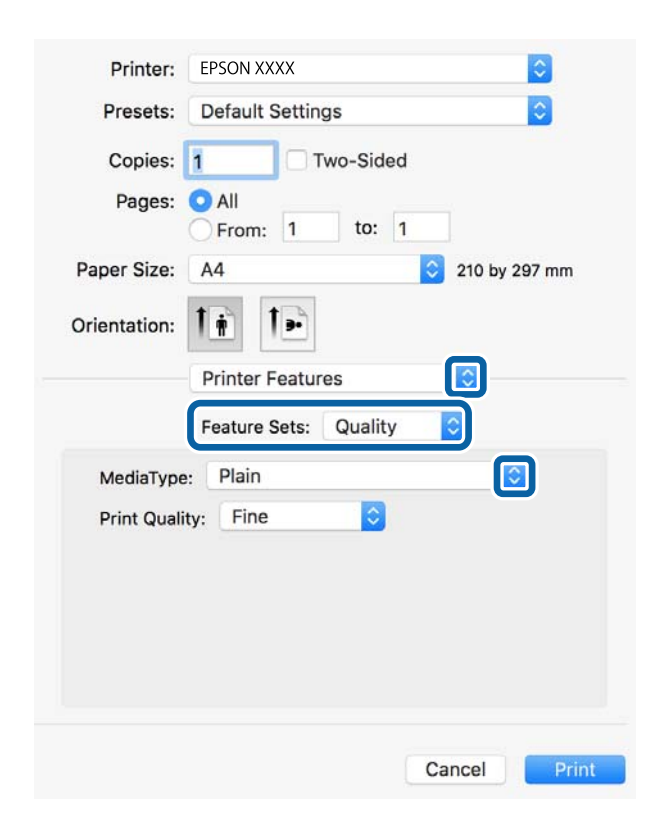

- 5. Modificaţi setările după cum este necesar. Consultaţi opţiunile de meniu ale driverului de imprimantă pentru detalii.
- 6. Faceţi clic pe **Tipărire**.

### **Informaţii conexe**

- $\rightarrow$  "Hârtia disponibilă și capacitățile" la pagina 20
- & ["Încărcarea hârtiei în suportul de Casetă de hârtie" la pagina 23](#page-22-0)
- $\rightarrow$  ["Încărcarea hârtiei în fanta de alimentare cu hârtie" la pagina 25](#page-24-0)
- $\blacktriangleright$  ["Lista tipurilor de hârtie" la pagina 28](#page-27-0)
- $\rightarrow$  "Opțiuni de meniu pentru funcțiile imprimantei" la pagina 70

## **Opţiuni de meniu pentru driverul de imprimantă PostScript**

Deschideţi fereastra de imprimare dintr-o aplicaţie, selectaţi imprimanta şi accesaţi fereastra driverului de imprimantă.

#### *Notă:*

Meniurile diferă în funcţie de opţiunea selectată.

### **Opţiuni de meniu pentru aspect**

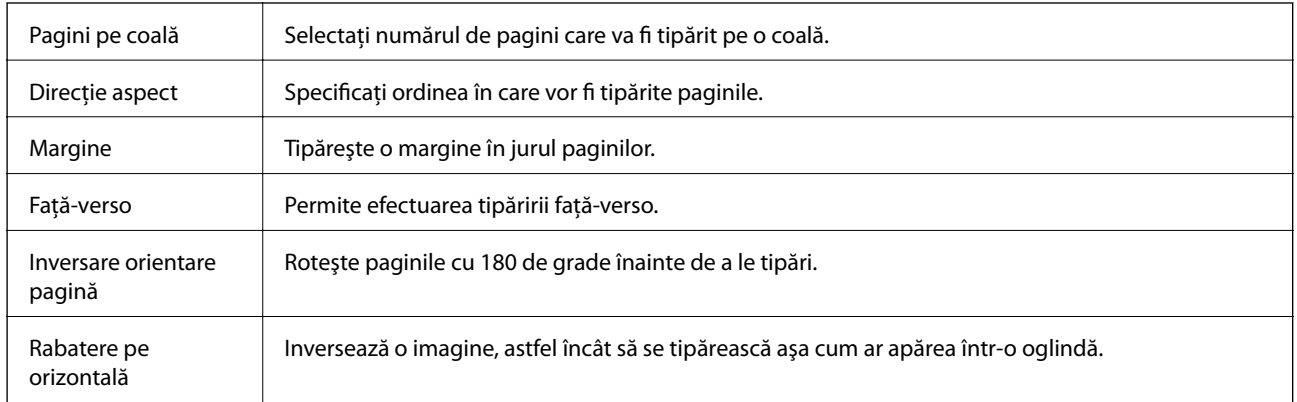

### **Opţiuni de meniu pentru potrivirea de culoare**

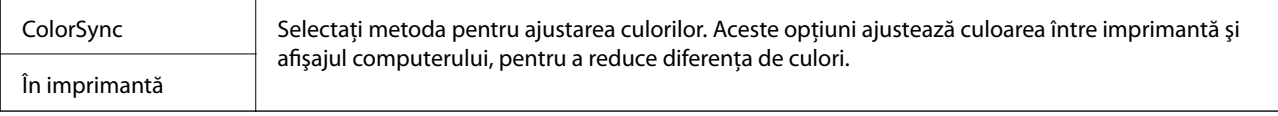

### **Opţiuni de meniu pentru manipularea hârtiei**

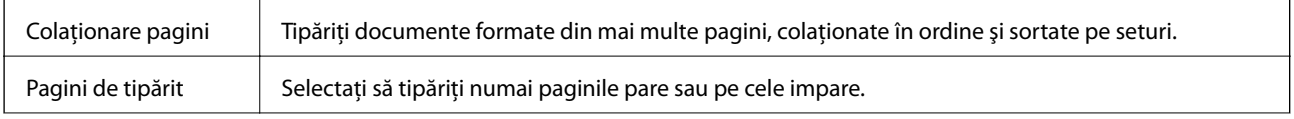

<span id="page-69-0"></span>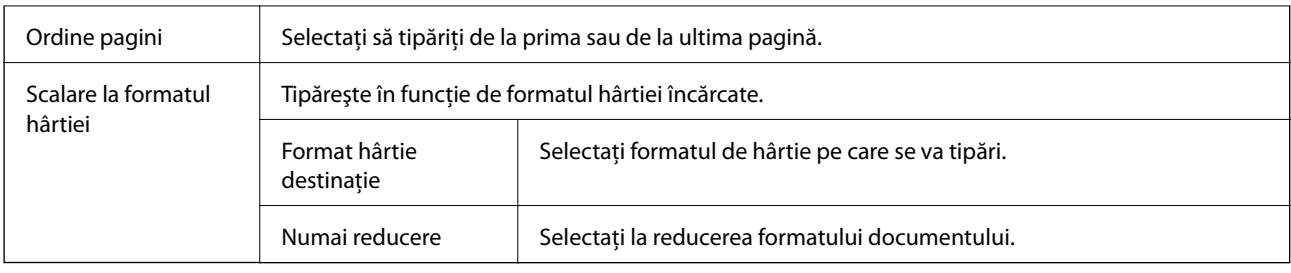

### **Opţiuni de meniu pentru alimentarea cu hârtie**

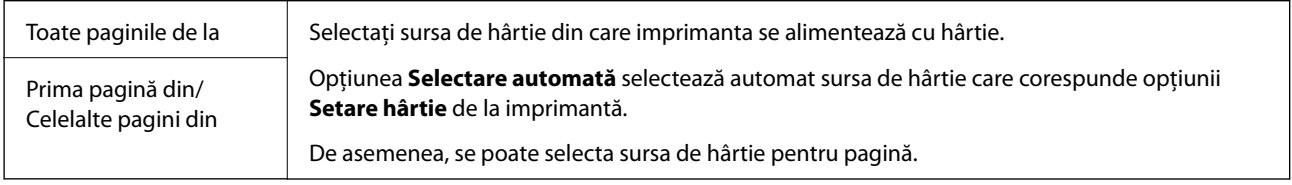

### **Opţiuni de meniu pentru copertă**

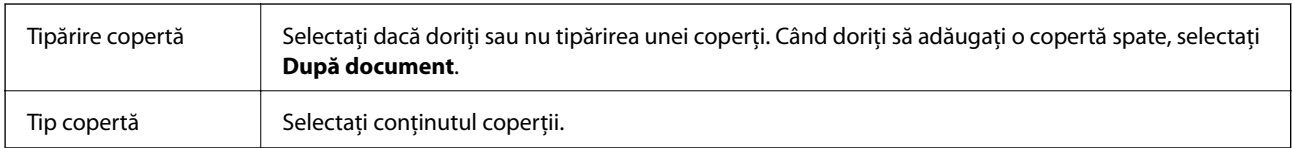

### **Opţiuni de meniu pentru funcţiile imprimantei**

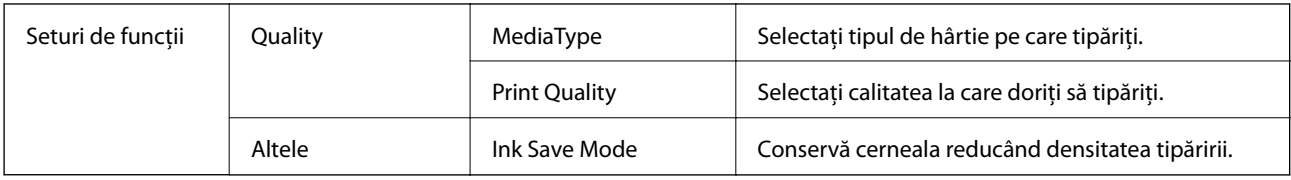

## **Anularea tipăririi**

Puteţi anula o sarcină de tipărire de la computer. Nu puteţi anula o sarcină de tipărire de la computer, odată ce aceasta a fost complet trimisă către imprimantă. În acest caz, anulaţi operaţia de tipărire de la panoul de control de pe imprimantă.

### **Anulare**

Faceţi clic pe pictograma imprimantei din **Andocare**. Selectaţi sarcina pe care doriţi să o anulaţi, apoi efectuaţi una dintre următoarele operaţii.

❏ OS X Mountain Lion sau superior

Faceți clic pe  $\chi$  de lângă contorul de progres.

❏ Mac OS X v10.6.8 — v10.7.x

Faceţi clic pe **Ştergere**.

# **Imprimarea de pe dispozitivele inteligente**

## **Utilizarea caracteristicii Epson iPrint**

Epson iPrint este o aplicaţie care permite imprimarea fotografiilor, a documentelor şi a paginilor web de pe dispozitive inteligente precum un smartphone sau o tabletă. Puteţi utiliza imprimarea locală, imprimarea de pe un dispozitiv inteligent conectat la aceeaşi reţea fără fir ca şi imprimanta sau imprimarea la distanţă, imprimând prin reţeaua internet. Pentru a utiliza imprimarea la distanţă, înregistraţi imprimanta la serviciul Epson Connect.

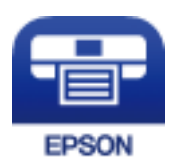

#### **Informaţii conexe**

& ["Imprimarea utilizând un serviciu de rețea" la pagina 94](#page-93-0)

### **Conectarea de la un dispozitiv inteligent prin Wi-Fi Direct**

Trebuie să conectați dispozitivul inteligent la imprimantă pentru a tipări de la acesta.

Wi-Fi Direct vă permite conectarea imprimantei direct la dispozitive fără un punct de acces. Imprimanta se comportă ca un punct de acces.

### c*Important:*

Când efectuați conexiunea de la un dispozitiv inteligent la imprimantă utilizând conexiunea Wi-Fi Direct (Simple AP), imprimanta este conectată la aceeași rețea Wi-Fi (SSID) la care este conectat dispozitivul inteligent, iar comunicarea este stabilită între ele. Deoarece dispozitivul inteligent este conectat automat la alte rețele Wi-Fi conectabile dacă imprimanta este oprită, acesta nu va fi conectat din nou la rețeaua Wi-Fi anterioară dacă imprimanta este repornită. Efectuați conexiunea la SSID al imprimantei pentru Wi-Fi Direct (Simple AP) de la dispozitivul inteligent din nou.

#### **Tipărirea**

1. Selectați $\left| \begin{matrix} 1 \end{matrix} \right|$   $\left| \begin{matrix} 2 \end{matrix} \right|$  pe ecranul de pornire.

Pentru a selecta un element, deplasați focalizarea pe elementul respectiv utilizând butoanele  $\blacktriangle \blacktriangledown \blacktriangle \blacktriangleright$ , apoi apăsaţi pe butonul OK.

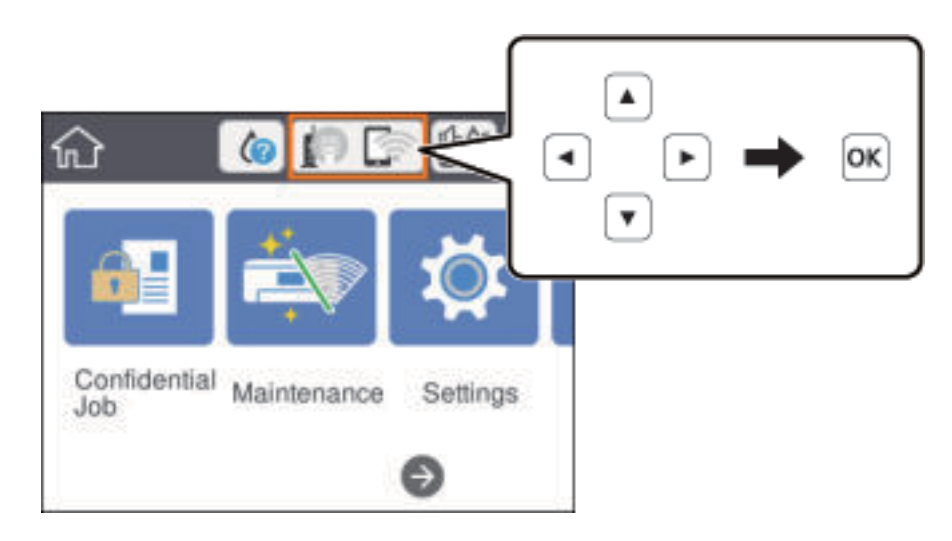

- 2. Selectați **Wi-Fi Direct**.
- 3. Apăsați pe butonul OK.

Dacă ați efectuat setările Wi-Fi Direct (Simple AP), sunt afișate informații detaliate privind conexiunea. Treceți la pasul 5.

- 4. Apăsați pe butonul OK.
- 5. Verificați SSID și parola afișate pe panoul de control al imprimantei. Pe ecranul Wi-Fi al dispozitivului inteligent, selectați SSID afișat pe panoul de control al imprimantei pentru a vă conecta.

#### *Notă:*

Puteți verifica metoda de conectare pe website. Pentru a accesa website-ul, scanați codul QR afișat pe panoul de control al imprimantei utilizând dispozitivul inteligent și apoi mergeți la *Configurarea*.

- 6. Introduceți parola afișată pe panoul de control al imprimantei în dispozitivul inteligent.
- 7. După stabilirea conexiunii, selectați **Renunțare** sau **Închidere** pe panoul de control al imprimantei.
- 8. Închideți ecranul.

### **Instalarea Epson iPrint**

Puteţi instala Epson iPrint pe dispozitivul inteligent de la adresa URL sau folosind codul QR de mai jos. <http://ipr.to/c>

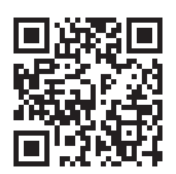
### **Imprimarea folosind Epson iPrint**

Deschideți Epson iPrint de pe dispozitivul inteligent și selectați din ecranul de pornire elementul pe care doriți să îl utilizați.

Următoarele ecrane se pot modifica fără notificare prealabilă. Conținutul poate varia în funcție de produs.

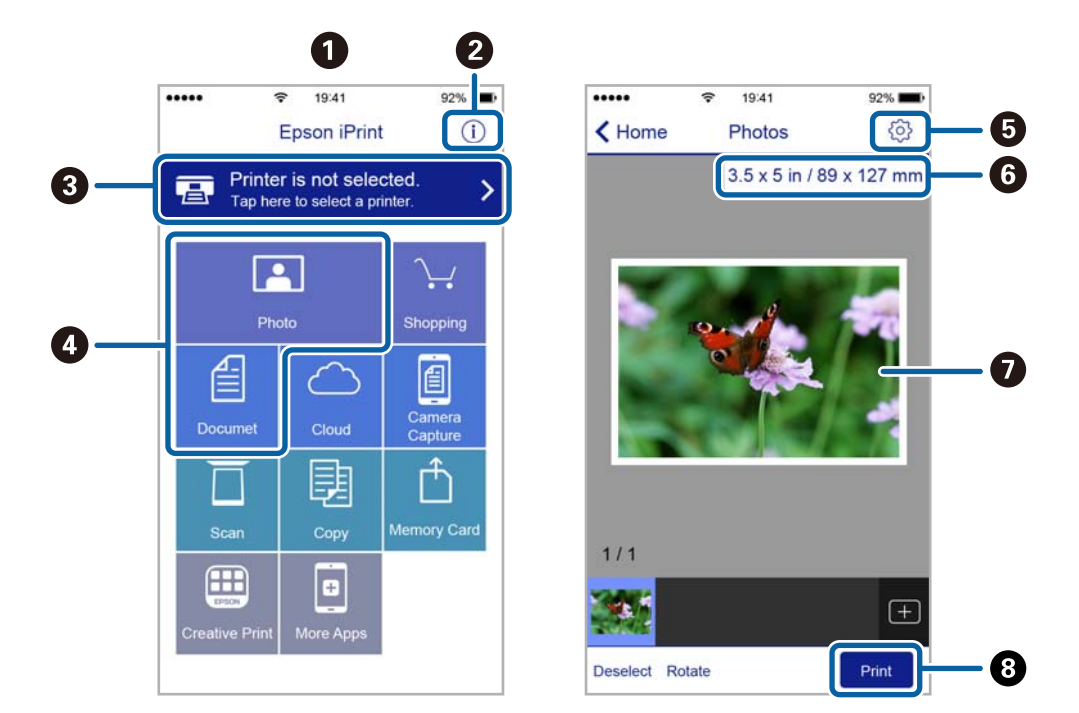

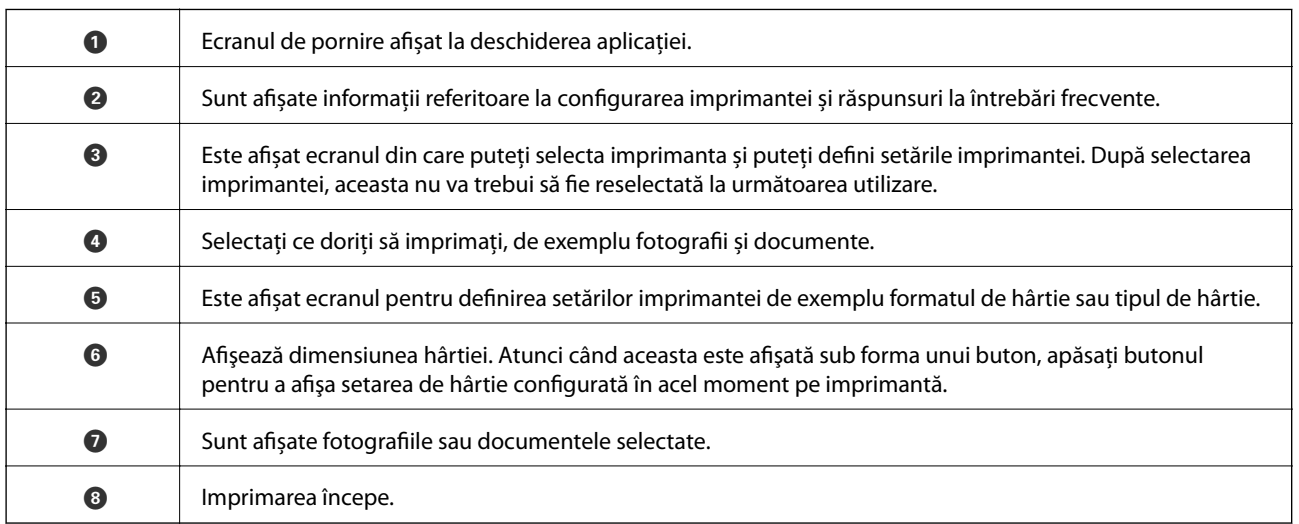

### *Notă:*

Pentru a imprima din meniul documentului folosind iPhone, iPad şi iPod touch pe care rulează iOS, deschideţi Epson iPrint după ce ați transferat documentul pe care doriți să îl imprimați folosind funcția de partajare a fișierelor din iTunes.

### **Tipărirea prin atingerea dispozitivelor inteligente de marcaj N**

Vă puteţi conecta şi tipări prin simpla atingere a dispozitivului mobil de marcajul marcaj N al imprimantei.

Asiguraţi-vă că pregătiţi următoarele înainte de a utiliza această funcţie.

### **Tipărirea**

❏ Activaţi funcţia NFC pe dispozitivul inteligent.

Doar Android 4.0 sau o versiune mai nouă acceptă NFC (Near Field Communication).

Locația și funcțiile NFC variază în funcție de dispozitivul inteligent. Consultați documentația furnizată cu dispozitivul dvs. inteligent pentru detalii.

- ❏ Instalaţi Epson iPrint pe dispozitivul inteligent. Atingeţi dispozitivul inteligent de marcajul marcaj N al imprimantei, pentru a-l instala.
- ❏ Activaţi Wi-Fi Direct pe imprimantă. Consultaţi Ghidul administratorului pentru mai multe detalii.
- 1. Încărcaţi hârtie în imprimantă.
- 2. Atingeţi dispozitivul inteligent de marcajul marcaj N al imprimantei.

Aplicaţia Epson iPrint porneşte.

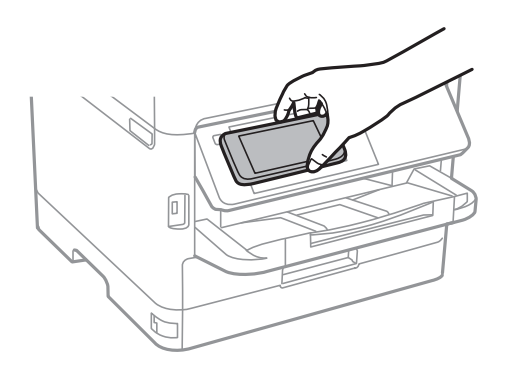

### *Notă:*

- ❏ Este posibil ca imprimanta să nu poată efectua comunicarea cu dispozitivul inteligent atunci când există obstacole, precum obiecte din metal, între marcajul marcaj N al imprimantei şi dispozitivul inteligent.
- ❏ Administratorii pot bloca această funcţie. În acest caz, dispozitivele inteligente vor emite doar un sunet şi nu vor porni nicio aplicaţie, chiar dacă le atingeţi de marcajul marcaj N al imprimantei.
- 3. Selectaţi fişierul pe care doriţi să-l tipăriţi în Epson iPrint.
- 4. Pe ecranul de previzualizare cu pictograma Print, atingeţi dispozitivul inteligent de marcajul marcaj N al imprimantei.

Va începe tipărirea.

### **Informaţii conexe**

- & ["Încărcarea hârtiei în suportul de Casetă de hârtie" la pagina 23](#page-22-0)
- $\rightarrow$  ["Încărcarea hârtiei în fanta de alimentare cu hârtie" la pagina 25](#page-24-0)

## **Utilizarea Epson Print Enabler**

Puteți tipări fără fir documentele, mesajele e-mail, fotografiile și paginile web de pe telefonul sau tableta Android (Android v4.4 sau ulterioară).Din câteva atingeri, dispozitivul Android va descoperi o imprimantă Epson conectată la aceeași rețea fără fir.

1. Încărcați hârtie în imprimantă.

- 2. Configurați imprimanta pentru tipărirea fără fir.
- 3. La dispozitivul Android, instalați modulul plugin Epson Print Enabler din Google Play.
- 4. Conectați dispozitivul Android la aceeași rețea fără fir pe care o utilizează imprimanta.
- 5. Accesați **Setări** la dispozitivul Android, selectați **Tipărire**, apoi activați Epson Print Enabler.
- 6. De la o aplicație Android precum Chrome, atingeți pictograma de meniu și tipăriți întreg conținutul ecranului. *Notă:*

Dacă nu vedeți imprimanta, atingeți *Toate imprimantele* și selectați imprimanta.

#### **Informaţii conexe**

- $\rightarrow$  ["Încărcarea hârtiei în suportul de Casetă de hârtie" la pagina 23](#page-22-0)
- $\rightarrow$  ["Încărcarea hârtiei în fanta de alimentare cu hârtie" la pagina 25](#page-24-0)

### **Utilizarea caracteristicii AirPrint**

AirPrint permite tipărirea fără fir instantanee de pe iPhone, iPad și iPod touch cu cea mai recentă versiune a sistemului de operare iOS, precum și de la computere Mac cu cea mai recentă versiune a sistemului de operare OS X sau macOS.

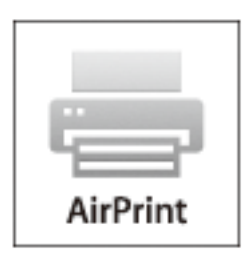

#### *Notă:*

Dacă ați dezactivat mesajele de configurare a hârtiei la panoul de control al produsului dvs., nu puteți utiliza funcția AirPrint.Consultați linkul de mai jos pentru a activa mesajele, dacă este necesar.

- 1. Încărcați hârtie în produs.
- 2. Configurați produsul pentru tipărirea wireless.Consultați linkul de mai jos.

[http://epson.sn](http://epson.sn/?q=2)

- 3. Conectați dispozitivul Apple la aceeași rețea wireless pe care o utilizează produsul dvs.
- 4. Tipăriți de pe dispozitivul dvs. pe produsul dvs.

*Notă:* Pentru detalii, consultați pagina AirPrint de pe site-ul web Apple.

### **Informaţii conexe**

& ["Încărcarea hârtiei în suportul de Casetă de hârtie" la pagina 23](#page-22-0)

 $\blacklozenge$  ["Încărcarea hârtiei în fanta de alimentare cu hârtie" la pagina 25](#page-24-0)

## **Anularea activităților în curs**

Apăsați butonul $\bigotimes$  pentru a anula activitatea în curs.

# **Înlocuirea unei Unitate de Alimentare cu Cerneală şi a altor consumabile**

## **Verificarea stării cernelii rămase şi a casetei de întreţinere**

Puteţi verifica nivelul aproximativ de cerneală şi nivelul de uzură al casetei de service din panoul de control al calculatorului.

### *Notă:*

Puteți continua tipărirea în timp ce mesajul de cerneală aproape consumată este afișat. Înlocuiți unitate de alimentare cu cerneală când este necesar.

## **Verificarea stării cernelii rămase şi casetei de întreţinere — de la panoul de control**

1. Selectați **Setări** pe ecranul de pornire.

Pentru a selecta un element, deplasați focalizarea pe elementul respectiv utilizând butoanele  $\blacktriangle \blacktriangledown \blacktriangle \blacktriangleright$ , apoi apăsaţi pe butonul OK.

2. Selectați **Stare alimentare**.

## **Verificarea stării cernelii rămase şi a casetei de întreţinere - Windows**

- 1. Accesaţi fereastra pentru driver-ul imprimantei.
- 2. Faceţi clic pe **EPSON Status Monitor 3**, în fila **Întreţinere**, apoi faceţi clic pe **Detalii**.

#### *Notă:*

Dacă *EPSON Status Monitor 3* este dezactivată, faceţi clic pe *Setări extinse* din fila *Întreţinere* şi apoi selectaţi *Activare EPSON Status Monitor 3*.

## **Verificarea stării cernelii rămase și a casetei de întreținere — Mac OS**

- 1. Selectați **Preferințe sistem** din meniul > **Imprimante și scanere** (sau **Tipărire și scanare**, **Tipărire și fax**) și apoi selectați imprimanta.
- 2. Faceți clic pe **Opțiuni și consumabile** > **Utilitar** > **Deschidere utilitar imprimantă**.
- 3. Faceți clic pe **EPSON Status Monitor**.

## <span id="page-77-0"></span>**Codurile Unitate de Alimentare cu Cerneală**

Epson recomandă utilizarea unor unităţi de alimentare cu cerneală Epson originale. Epson nu poate garanta calitatea sau fiabilitatea cernelilor neoriginale. Utilizarea cernelii neoriginale poate produce defecţiuni care nu sunt acoperite de garanțiile oferite de Epson, și în anumite condiții, poate determina funcționarea aleatorie a imprimantei Epson. Nu pot fi afişate informaţiile despre nivelurile cernelii neoriginale.

Mai jos sunt prezentate codurile pentru unități de alimentare cu cerneală originale Epson.

*Notă:*

- ❏ Codurile Unitate de alimentare cu cerneală pot varia în funcţie de locaţie. Pentru codurile corecte în zona dumneavoastră, contactaţi serviciul de asistenţă Epson.
- ❏ Nu toate aceste unităţi de alimentare cu cerneală sunt disponibile în toate regiunile.

### **Pentru Europa**

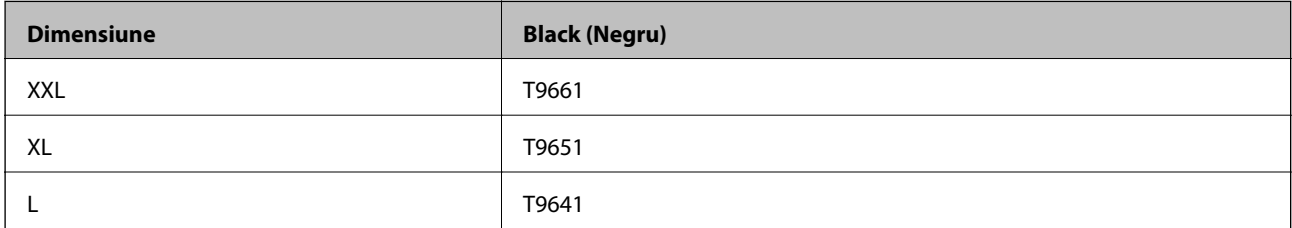

Vizitaţi site-ul web următor pentru informaţii privind randamentul unitate de alimentare cu cerneală de la Epson.

<http://www.epson.eu/pageyield>

## **Precauţii în manevrarea Unitate de Alimentare cu Cerneală**

Citiţi următoarele instrucţiuni şi Instrucţiuni importante privind siguranţa (manual tipărit) înainte de a înlocui Unitate de Alimentare cu Cerneală.

### **Precauţii în manevrare**

- ❏ Depozitaţi unitate de alimentare cu cerneală la temperatura normală a camerei şi nu le lăsaţi sub acţiunea directă a luminii solare.
- ❏ Epson recomandă utilizarea unitate de alimentare cu cerneală înainte de data imprimată pe ambalaj.
- ❏ Pentru a obţine cele mai bune rezultate, depozitaţi ambalajele în care se găsesc unitate de alimentare cu cerneală cu partea inferioară în jos.
- ❏ După ce aţi adus o unitate de alimentare cu cerneală în interior dintr-un depozit rece, lăsaţi-o să ajungă la temperatura camerei cel puțin 12 ore înainte de a o utiliza.

### **Înlocuirea unei Unitate de Alimentare cu Cerneală şi a altor consumabile**

❏ Nu atingeţi secţiunile indicate în figură. Această acţiune poate împiedica funcţionarea şi tipărirea normală.

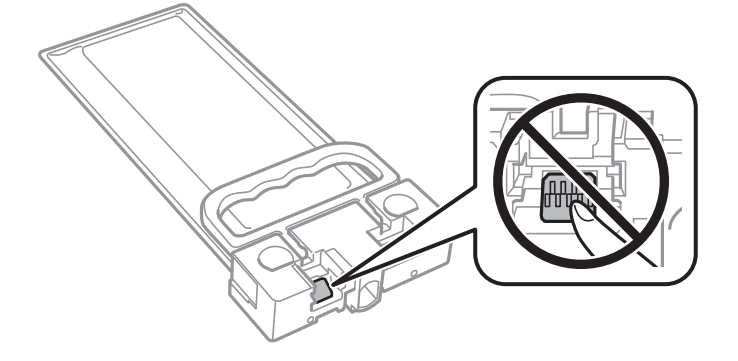

- ❏ Nu opriţi imprimanta în timpul efectuării operaţiei de încărcare cu cerneală. Dacă operaţia de încărcare cu cerneală nu s-a terminat, nu veţi putea tipări.
- ❏ Nu lăsaţi imprimanta cu unitate de alimentare cu cerneală scoasă; în caz contrar, cerneala rămasă pe duzele capului de tipărire se poate usca şi nu veţi mai putea tipări.
- ❏ Dacă trebuie să scoateţi temporar o unitate de alimentare cu cerneală, protejaţi zona de alimentare cu cerneală de mizerie şi praf. Depozitaţi unitate de alimentare cu cerneală în acelaşi mediu cu imprimanta. Deoarece portul de alimentare a cernelii este prevăzut cu o valvă proiectată pentru a păstra excesul de cerneală scurs, nu trebuie să folosiți propriile dumneavoastră capace sau ștechere.
- ❏ unitate de alimentare cu cerneală scoasă din imprimantă poate avea cerneală în jurul portului de alimentare cu cerneală, deci manevraţi-o cu atenţie pentru a nu păta cu cerneală zona din jur în timp ce scoateţi unitate de alimentare cu cerneală.
- ❏ Această imprimantă utilizează o unitate de alimentare cu cerneală prevăzută cu un cip verde care monitorizează informaţii precum cantitatea de cerneală rămasă. Deci, chiar dacă respectiva unitate de alimentare cu cerneală este scoasă din imprimantă înainte de a se goli, puteți utiliza o unitate de alimentare cu cerneală după ce o reintroduceţi în imprimantă.
- ❏ Pentru a obţine o calitate optimă la tipărire şi pentru a proteja capul de tipărire, în respectiva unitate de alimentare cu cerneală se păstrează o rezervă de siguranță de cerneală, având o cantitate variabilă, chiar și atunci când imprimanta indică necesitatea înlocuirii pentru respectiva unitate de alimentare cu cerneală. Randamentul indicat pentru dumneavoastră nu include această rezervă.
- ❏ Cu toate că unităţi de alimentare cu cerneală pot conţine materiale reciclate, acest lucru nu afectează funcționarea sau performanțele imprimantei.
- ❏ Specificaţiile şi aspectul unitate de alimentare cu cerneală pot fi modificate fără notificare prealabilă, pentru a fi îmbunătătite.
- ❏ Nu demontaţi şi nu reconstruiţi o unitate de alimentare cu cerneală, în caz contrar nu veţi putea tipări normal.
- ❏ Nu scăpaţi şi nu loviţi o unitate de alimentare cu cerneală de obiecte dure; în caz contrar, cerneala se poate scurge.
- ❏ La schimbarea unităţii, nu puteţi utiliza unitate de alimentare cu cerneală primită la cumpărarea imprimantei.
- ❏ Consumurile indicate pot varia în funcţie de imaginile pe care le tipăriţi, tipul de hârtie folosit, frecvenţa tipăririi şi condiţiile de mediu, precum temperatura.

### **Consumul de cerneală**

❏ Pentru a păstra în condiţii optime performanţele capului de tipărire, din unitate de alimentare cu cerneală se consumă o anumită cantitate de cerneală în timpul operaţiilor de întreţinere, de exemplu la curăţarea capului de tipărire. De asemenea, consumul de cerneală este posibil şi la pornirea imprimantei.

### **Înlocuirea unei Unitate de Alimentare cu Cerneală şi a altor consumabile**

- <span id="page-79-0"></span>❏ O parte din cerneala din respectivele unitate de alimentare cu cerneală primite la cumpărarea imprimantei va fi utilizată în timpul instalării iniţiale. Pentru a produce documente tipărite de foarte bună calitate, capul de tipărire al imprimantei trebuie să fie complet încărcat cu cerneală. Acest proces consumă o cantitate de cerneală şi din acest motiv cu unitate de alimentare cu cerneală veţi tipări mai puţine pagini decât cu următoarea unitate de alimentare cu cerneală.
- ❏ Pentru a obţine rezultate optime, utilizaţi unitate de alimentare cu cerneală în interval de doi ani de la instalare.

## **Înlocuirea unei Unitate de Alimentare cu Cerneală**

Când este afişat un mesaj care vă solicită să înlocuiţi unitate de alimentare cu cerneală, selectaţi **Modul de a** şi vizualizaţi animaţiile afişate pe panoul de control pentru a afla cum să înlocuiţi unitate de alimentare cu cerneală.

### **Informaţii conexe**

- & ["Codurile Unitate de Alimentare cu Cerneală" la pagina 78](#page-77-0)
- ◆ "Precauții în manevrarea Unitate de Alimentare cu Cerneală" la pagina 78

## **Codul casetei de întreţinere**

Epson recomandă utilizarea unei casete de întreţinere originale Epson.

Codul casetei de întreținere: T6716

### c*Important:*

După ce caseta de întreținere a fost instalată într-o imprimantă, aceasta nu mai poate fi utilizată cu alte imprimante.

# **Precauţii pentru manipularea casetei de întreţinere**

Citiţi următoarele instrucţiuni şi Instrucţiuni importante privind siguranţa (manual tipărit) înainte de a înlocui caseta de întreținere.

- ❏ Nu atingeţi circuitul integrat verde de pe partea laterală a casetei de întreţinere. Această acţiune poate împiedica funcţionarea şi tipărirea normală.
- ❏ Nu înclinaţi caseta de întreţinere uzată până când nu este sigilată în punga de plastic; în caz contrar pot apărea scurgeri.
- ❏ Ţineţi caseta de întreţinere departe de lumina directă a soarelui.
- ❏ Nu înlocuiţi caseta de întreţinere în timpul tipăririi; în caz contrar pot apărea scurgeri.
- ❏ Nu reutilizaţi o casetă de întreţinere care a fost demontată şi lăsată deconectată pe o perioadă îndelungată de timp. Este posibil ca cerneala din caseta de întreţinere să se fi întărit şi nu mai poate fi absorbită cerneală.

## **Înlocuirea unei casete de întreținere**

În unele cicluri de tipărire, în caseta de întreținere se poate aduna o cantitate mică de cerneală în exces.Pentru a preveni scurgerea cernelii din caseta de întreținere, imprimanta este proiectată astfel încât să oprească tipărirea la atingerea limitei pentru capacitatea de absorbție a casetei de întreținere.Dacă și cât de des este necesară înlocuirea, depinde de numărul de pagini tipărite, tipul materialului de tipărit și numărul ciclurilor de curățare pe care le execută imprimanta.

Când este afișat un mesaj care vă solicită să înlocuiți caseta de întreținere, consultați animațiile afișate pe panoul de control.Necesitatea de a înlocui caseta de întreținere nu înseamnă că imprimanta nu mai funcționează în conformitate cu specificațiile sale.Garanția Epson nu acoperă cheltuielile acestei înlocuiri.Este o componentă ce poate fi întreținută de către utilizator.

### *Notă:*

Când caseta de întreținere este plină, nu mai puteți tipări decât după schimbarea acesteia, pentru a evita scurgerile de cerneală.

### **Informaţii conexe**

& ["Precauţii pentru manipularea casetei de întreţinere" la pagina 80](#page-79-0)

# <span id="page-81-0"></span>**Întreţinerea imprimantei**

## **Verificarea şi curăţarea capului de tipărire**

Dacă duzele sunt înfundate, rezultatul tipăririi este estompat sau pot apărea benzi. În cazul reducerii calității de tipărire, utilizaţi caracteristica de verificare a duzelor pentru a verifica dacă sunt înfundate duzele. Dacă sunt înfundate, curăţaţi capul de imprimare. Puteţi efectua verificarea duzelor şi curăţarea capului de la panoul de control sau computer.

### c*Important:*

- ❏ Nu deschideţi capacul frontal şi nu opriţi imprimanta în timpul curăţării capului. Dacă operaţia de curăţare a capului de tipărire nu s-a terminat, nu veţi putea tipări.
- ❏ Deoarece la curăţarea capului este folosită cerneală, se recomandă curăţarea capului de tipărire numai când scade calitatea materialelor tipărite.
- ❏ Dacă nivelul cernelii este scăzut, probabil nu veţi putea curăţa capul de tipărire.
- ❏ Dacă nu observaţi o îmbunătăţire a calităţii imprimării după verificarea duzelor şi curăţarea repetată (de cca. 4 ori) a capului de imprimare, aşteptaţi 6 ore fără a tipări, apoi rulaţi din nou verificarea duzelor şi repetaţi curățarea capului, dacă este necesar. Vă recomandăm să opriți imprimanta. Dacă nu s-a îmbunătățit calitatea, contactaţi serviciul de asistenţă Epson.
- ❏ Pentru a preveni uscarea capului de imprimare, nu scoateţi imprimanta din priză în timp ce este pornită.

## **Verificarea şi curăţarea capului de tipărire — Panou de control**

- 1. Încărcaţi hârtie normală A4 în casetă de hârtie.
- 2. Selectaţi **Întreținere** pe ecranul de pornire.

Pentru a selecta un element, deplasați focalizarea pe elementul respectiv utilizând butoanele  $\blacktriangle \blacktriangledown \blacktriangle$ , apoi apăsaţi pe butonul OK.

- 3. Selectaţi **Verif. duză cap imprimare**.
- 4. Urmaţi instrucţiunile de pe ecran pentru a tipări un model de verificare a duzelor.

5. Verificaţi modelul tipărit. Dacă există linii întrerupte sau segmente lipsă, aşa cum este indicat în modelul "NG", duzele capului de tipărire pot fi înfundate. Treceţi la pasul următor. Dacă nu observaţi linii întrerupte

sau segmente lipsă, așa cum este indicat în modelul "OK", duzele nu sunt înfundate. Selectați  $\Box$  pentru a închide funcția de verificare a duzei.

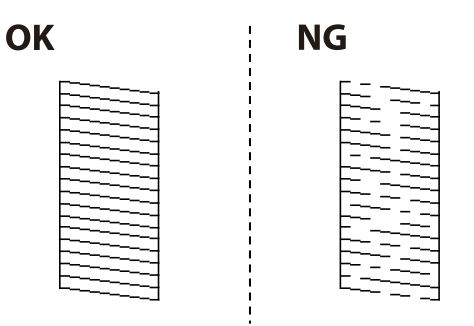

- 6. Selectați  $\mathsf{\times}$  și urmați instrucțiunile de pe ecran pentru a curăța capul de imprimare.
- 7. La finalizarea operaţiei de curăţare, imprimaţi din nou modelul de verificare a duzelor. Repetaţi operaţia de curătare și tipărirea modelului până la tipărirea completă a tuturor liniilor.

### **Informaţii conexe**

 $\rightarrow$  ["Încărcarea hârtiei în suportul de Casetă de hârtie" la pagina 23](#page-22-0)

## **Verificarea şi curăţarea capului de tipărire — Windows**

- 1. Încărcaţi hârtie normală A4 în casetă de hârtie.
- 2. Accesaţi fereastra pentru driver-ul imprimantei.
- 3. Faceţi clic pe **Curăţare duză** din fila **Întreţinere**.
- 4. Urmaţi instrucţiunile afişate pe ecran.

### **Informaţii conexe**

- $\rightarrow$  ["Încărcarea hârtiei în suportul de Casetă de hârtie" la pagina 23](#page-22-0)
- $\blacktriangleright$  ["Accesarea driverului de imprimantă" la pagina 39](#page-38-0)

## **Verificarea și curățarea capului de tipărire — Mac OS**

- 1. Încărcați hârtie normală A4 în casetă de hârtie.
- 2. Selectați **Preferințe sistem** din meniul > **Imprimante și scanere** (sau **Tipărire și scanare**, **Tipărire și fax**) și apoi selectați imprimanta.
- 3. Faceți clic pe **Opțiuni și consumabile** > **Utilitar** > **Deschidere utilitar imprimantă**.
- 4. Faceți clic pe **Curăţare duză**.

5. Urmați instrucțiunile afișate pe ecran.

### **Informaţii conexe**

& ["Încărcarea hârtiei în suportul de Casetă de hârtie" la pagina 23](#page-22-0)

## **Alinierea capului de imprimare**

Dacă observaţi o decalare a liniilor verticale sau dacă imaginile sunt neclare, aliniaţi capul de tipărire.

## **Alinierea capului de tipărire — Panoul de control**

#### *Notă:*

Poate fi necesară alinierea capului de tipărire dacă mediul dumneavoastră sau tipul hârtiei se schimbă după alinierea acestuia.

- 1. Încărcaţi hârtie normală A4 în casetă de hârtie.
- 2. Selectaţi **Întreținere** pe ecranul de pornire.

Pentru a selecta un element, deplasați focalizarea pe elementul respectiv utilizând butoanele  $\blacktriangle \blacktriangledown \blacktriangle \blacktriangleright$ , apoi apăsaţi pe butonul OK.

- 3. Selectaţi **Aliniere cap imprimare**.
- 4. Selectați unul dintre meniurile de alimentare.
	- ❏ Aliniere linii: Selectaţi această opţiune dacă liniile verticale apar nealiniate.

❏ Aliniere pe orizontală: Selectaţi această opţiune dacă apar linii orizontale la intervale regulate.

5. Urmaţi instrucţiunile de pe ecran pentru a tipări un model de aliniere.

- <span id="page-84-0"></span>6. Urmaţi instrucţiunile de pe ecran pentru a alinia capul de tipărire.
	- ❏ Aliniere linii: Găsiți și selectați numărul modelului cel mai plin.

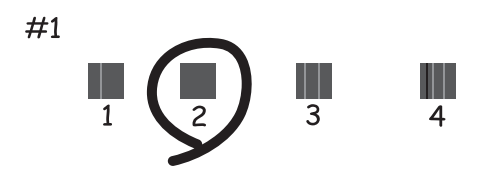

Găsiți și selectați numărul modelului care are linia verticală cel mai puțin nealiniată.

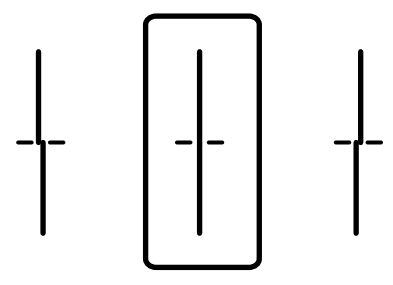

❏ Aliniere pe orizontală: Găsiți și selectați numărul modelului cu cele mai mici defecte de separare și suprapunere.

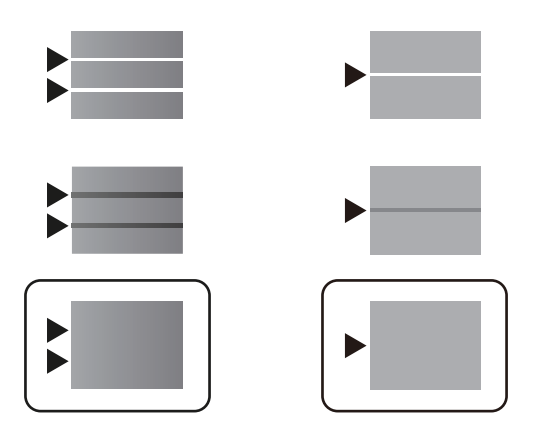

**Informaţii conexe**

& ["Încărcarea hârtiei în suportul de Casetă de hârtie" la pagina 23](#page-22-0)

## **Curăţarea traseului hârtiei pentru evitarea petelor de cerneală**

Atunci când materialele tipărite prezintă cerneală întinsă sau ștearsă, curătați rola din interior.

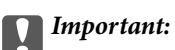

Nu utilizaţi şerveţele de hârtie pentru a curăţa interiorul imprimantei. Duzele capului de imprimare ar putea fi înfundate cu scame.

- 1. Încărcaţi hârtie normală format A4 în caseta de hârtie.
- 2. Selectaţi **Întreținere** pe ecranul de pornire.

Pentru a selecta un element, deplasați focalizarea pe elementul respectiv utilizând butoanele  $\blacktriangle \blacktriangledown \blacktriangle \blacktriangleright$ , apoi apăsaţi pe butonul OK.

- 3. Selectaţi **Curăţare marcaj hârtie**.
- 4. Pentru a curăţa traseul hârtiei, urmaţi instrucţiunile de pe ecran.

*Notă:*

Repetaţi această procedură până când hârtia nu mai este pătată cu cerneală.

### **Informaţii conexe**

& ["Încărcarea hârtiei în suportul de Casetă de hârtie" la pagina 23](#page-22-0)

# <span id="page-86-0"></span>**Informaţii despre serviciul de reţea şi despre software**

Această sectiune prezintă serviciile de rețea și produsele software disponibile pentru imprimanta dvs. de pe site-ul web Epson sau CD-ul cu software furnizat.

## **Aplicaţie pentru configurarea operaţiilor imprimantei (Web Config)**

Web Config este o aplicație care rulează într-un browser web, de exemplu în Internet Explorer și Safari, pe un computer sau pe un dispozitiv inteligent. Puteți confirma starea imprimantei sau puteți modifica serviciul de rețea și setările imprimantei. Pentru a utiliza aplicația Web Config, conectați imprimanta și computerul sau dispozitivul inteligent în aceeași rețea.

Sunt acceptate următoarele browsere.

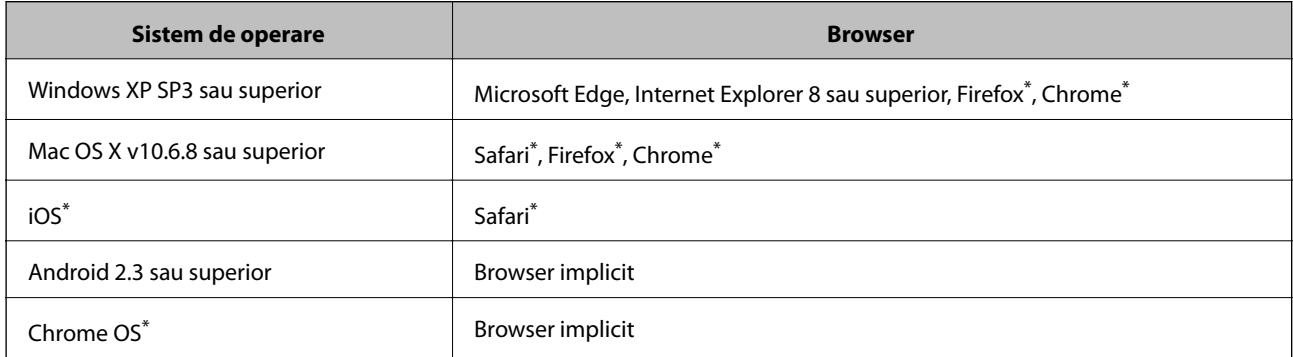

Utilizati cea mai recentă versiune.

## **Executarea utilitarului Web Config într-un browser web**

1. Verificați adresa IP a imprimantei.

Selectați pictograma de rețea pe ecranul de pornire al imprimantei și apoi selectați metoda de conectare activă pentru a confirma adresa IP a imprimantei.

Pentru a selecta un element, deplasați focalizarea pe elementul respectiv utilizând butoanele  $\blacktriangle \blacktriangledown \blacktriangle \blacktriangleright$ , apoi apăsaţi pe butonul OK.

*Notă:*

De asemenea, puteți verifica adresa IP tipărind raportul de conexiune la rețea.

2. Lansați un browser web de pe un computer sau un dispozitiv inteligent și apoi introduceți adresa IP a imprimantei.

Format:

IPv4: http://adresa IP a imprimantei/

IPv6: http://[adresa IP a imprimantei]/

### **Informaţii despre serviciul de reţea şi despre software**

Exemple: IPv4: http://192.168.100.201/ IPv6: http://[2001:db8::1000:1]/ *Notă:* Utilizând dispozitivul inteligent, puteți executa aplicația Web Config din ecranul de întreținere al Epson iPrint.

### **Informaţii conexe**

& ["Utilizarea caracteristicii Epson iPrint" la pagina 71](#page-70-0)

## **Executarea utilitarului Web Config în Windows**

Atunci când conectaţi un computer la imprimantă prin utilizarea WSD, urmaţi paşii de mai jos pentru a executa utilitarul Web Config.

- 1. Accesaţi ecranul pentru dispozitive şi imprimante din Windows.
	- ❏ Windows 10/Windows Server 2016

Faceţi clic dreapta pe butonul Start sau ţineţi apăsat pe acesta şi apoi selectaţi **Panou de control** > **Vizualizare dispozitive şi imprimante** din **Hardware şi sunete**.

❏ Windows 8.1/Windows 8/Windows Server 2012 R2/Windows Server 2012

Selectaţi **Desktop** > **Setări** > **Panou de control** > **Vizualizare dispozitive şi imprimante** din **Hardware şi sunete** (sau din **Hardware**).

❏ Windows 7/Windows Server 2008 R2

Faceţi clic pe butonul Start şi selectaţi **Panou de control** > **Vizualizare dispozitive şi imprimante** din **Hardware şi sunete**.

- ❏ Windows Vista/Windows Server 2008 Faceţi clic pe butonul Start şi selectaţi **Panou de control** > **Imprimante** din **Hardware şi sunete**.
- 2. Faceţi clic dreapta pe imprimantă şi selectaţi **Proprietăţi**.
- 3. Selectaţi fila **Serviciu web** şi faceţi clic pe adresa URL.

## **Executarea utilitarului Web Config în Mac OS**

- 1. Selectaţi **Preferinţe sistem** din meniul > **Imprimante şi scanere** (sau **Tipărire şi scanare**, **Tipărire şi fax**) şi apoi selectaţi imprimanta.
- 2. Faceți clic pe **Opţiuni şi consumabile**> **Pagina web Afișare imprimantă**.

## <span id="page-88-0"></span>**Aplicație pentru tipărirea paginilor web (E-Web Print) (doar pentru Windows)**

E-Web Print este o aplicaţie care permite să tipăriţi cu uşurinţă pagini web folosind diferite aspecte. Consultaţi secţiunea de ajutor a aplicaţiei pentru detalii. Puteţi accesa informaţiile ajutătoare din meniul **E-Web Print** de pe bara de instrumente **E-Web Print**.

*Notă:*

❏ Sistemele de operare Windows Server nu sunt acceptate.

❏ Consultaţi site-ul de descărcări pentru a afla care sunt browserele acceptate şi cea mai recentă versiune.

### **Pornirea**

Atunci când instalaţi E-Web Print, bara corespunzătoare va fi afişată în browser. Faceţi clic pe **Print** sau pe **Clip**.

## **Instrumente de actualizare software (EPSON Software Updater)**

EPSON Software Updater este o aplicație care caută versiuni software noi sau actualizate pe Internet și le instalează.De asemenea, puteți actualiza firmware-ul și manualul imprimantei.

### *Notă:*

Sistemele de operare Windows Server nu sunt acceptate.

### **Metodă de instalare**

Descărcați EPSON Software Updater de pe site-ul web Epson.

Dacă folosiți un computer cu Windows și nu puteți descărca aplicația de pe website, o puteți instala de pe discul cu software furnizat.

[http://www.epson.com](http://www.epson.com/)

### **Pornirea în Windows**

❏ Windows 10

Executați clic pe butonul Start și apoi selectați **Epson Software** > **EPSON Software Updater**.

❏ Windows 8.1/Windows 8

Introduceți numele aplicației în câmpul de căutare, apoi selectați pictograma afișată.

❏ Windows 7/Windows Vista/Windows XP

Faceți clic pe butonul Start și apoi selectați **Toate programele** sau **Programe** > **Epson Software** > **EPSON Software Updater**.

### *Notă:*

De asemenea, puteți porni EPSON Software Updater făcând clic pe pictograma imprimantei din bara de activități de pe desktop și apoi selectați *Actualizare software*.

### **Pornirea în Mac OS**

Selectați **Start** > **Aplicații** > **Epson Software** > **EPSON Software Updater**.

## <span id="page-89-0"></span>**Instalarea celor mai recente aplicații**

#### *Notă:*

Pentru a reinstala o aplicație, aceasta trebuie să fie mai întâi dezinstalată.

- 1. Asigurați-vă că imprimanta și computerul sunt disponibile pentru comunicații și că imprimanta este conectată la internet.
- 2. Porniți EPSON Software Updater.

Captura de ecran este Windows.

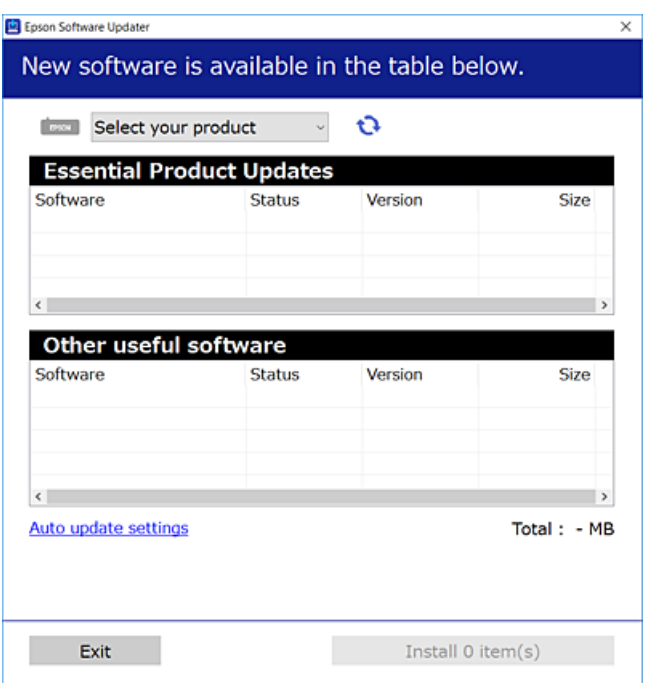

- 3. Pentru Windows, selectați imprimanta, apoi faceți clic pe  $\bullet$  pentru cele mai recente aplicații disponibile.
- 4. Selectați elementele pe care doriți să le instalați sau să le actualizați, apoi faceți clic pe butonul de instalare.

### c*Important:*

Nu opriți și nu deconectați imprimanta de la sursa de alimentare electrică înainte de finalizarea actualizării; în caz contrar, imprimanta poate suferi o defecțiune.

### *Notă:*

❏ Puteți descărca aplicațiile cele mai recente de pe site-ul web Epson.

[http://www.epson.com](http://www.epson.com/)

❏ Dacă utilizați sistemele de operare Windows Server, nu puteți utiliza EPSON Software Updater.Descărcați aplicațiile cele mai recente de pe site-ul web Epson.

### **Informaţii conexe**

& ["Instrumente de actualizare software \(EPSON Software Updater\)" la pagina 89](#page-88-0)

## **Instalarea unui driver PostScript**

## **Instalarea unui driver de imprimantă PostScript — Windows**

- 1. Începeți procesul de instalare de la una din următoarele opțiuni.
	- ❏ **Utilizați discul software furnizat cu imprimanta.**

Introduceți discul software în calculator, accesați următoarea cale de folder și apoi rulați SETUP64.EXE (sau SETUP.EXE).

Driver\PostScript\WINX64 (sau WINX86)\SETUP\SETUP64.EXE (sau SETUP.EXE)

### ❏ **Utilizați site-ul web.**

Accesați pagina aferentă imprimantei dumneavoastră de pe următorul site web, descărcați driverul de imprimantă PostScript3 și apoi rulați fișierul executabil.

[http://www.epson.eu/Support](HTTP://WWW.EPSON.EU/SUPPORT) (Europa) [http://support.epson.net/](HTTP://SUPPORT.EPSON.NET/) (în afara Europei)

- 2. Selectați imprimanta.
- 3. Urmați instrucțiunile afișate pe ecran.
- 4. Selectați metoda de conectare, dintre conexiune la rețea sau conexiune USB.

### ❏ **Pentru conexiune la rețea.**

Este afișată o listă a imprimantelor disponibile în aceeași rețea. Selectați imprimanta pe care doriți să o utilizați.

### ❏ **Pentru conexiune USB.**

Pentru conectarea imprimantei la calculator, urmați instrucțiunile afișate pe ecran.

5. Pentru instalarea driverului de imprimantă PostScript, urmați instrucțiunile afișate pe ecran.

## **Instalarea unui driver PostScript — Mac OS**

Descărcaţi driverul imprimantei de pe site-ul web Epson, apoi instalaţi-l.

<http://www.epson.eu/Support> (Europa)

<http://support.epson.net/> (în afara Europei)

Aveti nevoie de adresa IP a imprimantei la instalarea driver-ului.

Selectați pictograma de rețea pe ecranul de pornire al imprimantei și apoi selectați metoda de conectare activă pentru a confirma adresa IP a imprimantei.

### **Adăugarea driver-ului imprimantei (numai pentru Mac OS)**

- 1. Selectaţi **Preferinţe sistem** din meniul > **Imprimante şi scanere** (sau **Tipărire şi scanare**, **Tipărire şi fax**).
- 2. Faceţi clic pe **+**, apoi selectaţi **Adăugare altă imprimantă sau alt scaner**.

3. Selectaţi imprimanta, apoi faceţi clic pe **Adăugare**.

#### *Notă:*

Dacă imprimanta dvs. nu este în listă, verificaţi dacă este conectată corect la computer şi dacă este pornită.

## **Instalarea driverului Epson universal (numai pentru Windows)**

Driverul Epson universal de imprimantă este driverul de imprimantă universal compatibil PCL6. După ce instalați driverul de imprimantă\* , puteți tipări de la fiecare imprimantă Epson care acceptă acest driver de imprimantă.

Deoarece acesta este un driver generic de imprimantă, funcțiile de tipărire sunt limitate comparativ cu un driver creat specific pentru această imprimantă.

Conectați imprimanta la aceeași rețea cu computerul și apoi urmați procedura de mai jos pentru a instala driverul imprimantei.

1. Descărcaţi fişierul executabil al driverului de pe website-ul de asistenţă Epson.

[http://www.epson.eu/Support](HTTP://WWW.EPSON.EU/SUPPORT) (doar Europa) [http://support.epson.net/](HTTP://SUPPORT.EPSON.NET/)

- 2. Executați dublu-clic pe fișierul executabil.
- 3. Urmaţi instrucţiunile de pe ecran pentru a finaliza instalarea.

### *Notă:*

Dacă utilizați un computer cu sistem de operare Windows și nu puteți descărca driverul de pe site-ul web, instalați-l de pe discul cu programe software al imprimantei. Accesați "Driver\Universal".

## **Dezinstalarea aplicaţiilor**

Conectaţi-vă la computer ca administrator. Introduceţi parola de administrator dacă vă este solicitat acest lucru.

## **Dezinstalarea aplicaţiilor — Windows**

- 1. Apăsați pe butonul  $\bigcup$  pentru a închide imprimanta.
- 2. Închideţi toate aplicaţiile care rulează.
- 3. Deschideţi **Panou de control**:
	- ❏ Windows 10/Windows Server 2016

Faceţi clic pe butonul start şi apoi selectaţi **Sistem Windows** > **Panou de control**.

❏ Windows 8.1/Windows 8/Windows Server 2012 R2/Windows Server 2012

Selectaţi **Desktop** > **Setări** > **Panou de control**.

❏ Windows 7/Windows Vista/Windows XP/Windows Server 2008 R2/Windows Server 2008/Windows Server 2003 R2/Windows Server 2003

Faceţi clic pe butonul Start şi selectaţi **Panou de control**.

### **Informaţii despre serviciul de reţea şi despre software**

- 4. Deschideţi **Dezinstalare program** (sau **Adăugare sau eliminare programe**):
	- ❏ Windows 10/Windows 8.1/Windows 8/Windows 7/Windows Vista/Windows Server 2016/Windows Server 2012 R2/Windows Server 2012/Windows Server 2008 R2/Windows Server 2008

Selectaţi **Dezinstalare program** din **Programe**.

- ❏ Windows XP/Windows Server 2003 R2/Windows Server 2003 Faceti clic pe **Adăugare sau eliminare programe**.
- 5. Selectați aplicația pe care doriți să o dezinstalați.

Dezinstalarea driverului de imprimantă nu este posibilă dacă există sarcini de tipărire. Ştergeţi sarcinile de tipărire sau aşteptaţi tipărirea acestora înainte de a dezinstala.

- 6. Dezinstalaţi aplicaţiile:
	- ❏ Windows 10/Windows 8.1/Windows 8/Windows 7/Windows Vista/Windows Server 2016/Windows Server 2012 R2/Windows Server 2012/Windows Server 2008 R2/Windows Server 2008

Faceţi clic pe **Dezinstalare/Modificare** sau pe **Dezinstalare**.

❏ Windows XP/Windows Server 2003 R2/Windows Server 2003

Faceţi clic pe **Modificare/Eliminare** sau pe **Eliminare**.

### *Notă:*

Dacă este afişată fereastra *Control cont utilizator*, faceţi clic pe *Continuare*.

7. Urmați instrucțiunile afișate pe ecran.

## **Dezinstalarea aplicaţiilor — Mac OS**

1. Descărcaţi Uninstaller utilizând EPSON Software Updater.

După ce aţi descărcat Uninstaller, nu mai trebuie să îl descărcaţi din nou de fiecare dată când dezinstalaţi aplicatia.

- 2. Apăsați pe butonul  $\bigcup$  pentru a închide imprimanta.
- 3. Pentru a dezinstala driverul de imprimantă, selectaţi **Preferințe sistem** din meniul > **Imprimante și scanere** (sau **Tipărire și scanare**, **Tipărire și fax**) şi apoi scoateţi imprimanta din lista cu imprimante activate.
- 4. Închideţi toate aplicaţiile care rulează.
- 5. Selectați **Start** > **Aplicații** > **Epson Software** > **Uninstaller**.
- 6. Selectaţi aplicaţia pe care doriţi să o dezinstalaţi şi apoi faceţi clic pe **Uninstall**.

### c*Important:*

Uninstaller elimină toate driver-ele de imprimante Epson inkjet de pe computer.Dacă utilizaţi mai multe imprimante Epson şi doriţi să ştergeţi doar anumite drivere, ştergeţi-le mai întâi pe toate şi apoi reinstalaţi-le pe cele necesare.

### **Informaţii despre serviciul de reţea şi despre software**

*Notă:*

Dacă nu găsiți aplicația pe care doriți să o dezinstalați în lista de aplicații, nu o puteți dezinstala utilizând Uninstaller.În acest caz, selectaţi *Salt* > *Aplicaţii* > *Epson Software*, selectaţi aplicaţia pe care doriţi să o dezinstalaţi şi apoi trageţi-o peste pictograma pentru coşul de gunoi.

## **Imprimarea utilizând un serviciu de rețea**

Utilizând serviciul Epson Connect disponibil prin internet, puteți tipări de pe smartphone, tabletă sau laptop oricând și practic oriunde.Pentru a utiliza acest serviciu, trebuie să înregistrați utilizatorul și imprimanta în Epson Connect.

Caracteristicile disponibile prin internet sunt enumerate mai jos.

❏ Email Print

Când trimiteți un mesaj e-mail cu fișiere atașate, precum documente sau imagini, la o adresă de e-mail atribuită imprimantei, puteți imprima mesajul e-mail respectiv și fișierele atașate din locații aflate la distanță, precum imprimanta de acasă sau de la birou.

❏ Epson iPrint

Această aplicație se poate utiliza în iOS și Android și permite tipărirea de la un smartphone sau o tabletă.Puteți imprima documente, imagini și site-uri web trimițându-le direct la o imprimantă din aceeași rețea LAN fără fir.

❏ Remote Print Driver

Acesta este un driver partajat, acceptat de Remote Print Driver.Când tipăriți utilizând o imprimantă dintr-o locație aflată la distanță, puteți tipări modificând imprimanta în fereastra aplicațiilor uzuale.

Consultați site-ul web al portalului Epson Connect pentru detalii.

<https://www.epsonconnect.com/>

[http://www.epsonconnect.eu](http://www.epsonconnect.eu/) (doar Europa)

### **Informaţii conexe**

& ["Utilizarea caracteristicii Epson iPrint" la pagina 71](#page-70-0)

# **Soluţionarea problemelor**

## **Verificarea stării imprimantei**

## **Verificarea mesajelor pe ecranul LCD**

Dacă este afişat un mesaj de eroare pe ecranul LCD, urmaţi instrucţiunile de pe ecran sau soluţiile de mai jos pentru a rezolva problema.

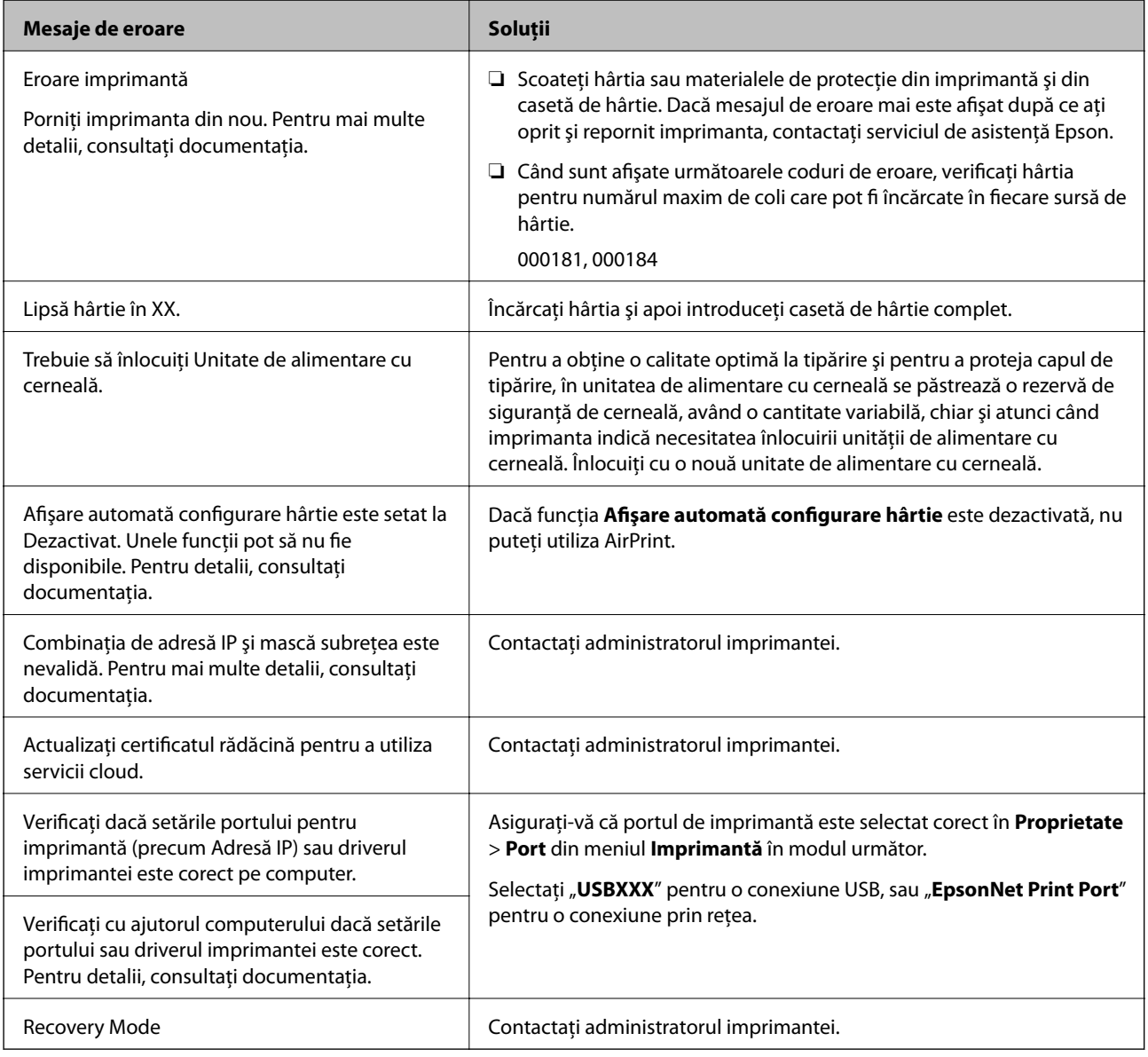

### **Informaţii conexe**

- & ["Contactarea serviciul de asistenţă clienţi" la pagina 129](#page-128-0)
- $\blacklozenge$  ["Instrumente de actualizare software \(EPSON Software Updater\)" la pagina 89](#page-88-0)

<span id="page-95-0"></span>& ["Instalarea celor mai recente aplicații" la pagina 90](#page-89-0)

### **Verificarea stării imprimantei – Windows**

- 1. Accesaţi fereastra pentru driver-ul imprimantei.
- 2. Faceţi clic pe **EPSON Status Monitor 3**, în fila **Întreţinere**, apoi faceţi clic pe **Detalii**.

Puteți verifica starea imprimantei, nivelurile de cerneală și starea erorilor.

*Notă:* Dacă *EPSON Status Monitor 3* este dezactivată, faceţi clic pe *Setări extinse* din fila *Întreţinere* şi apoi selectaţi *Activare EPSON Status Monitor 3*.

### **Informaţii conexe**

& ["Accesarea driverului de imprimantă" la pagina 39](#page-38-0)

## **Verificarea stării imprimantei — Mac OS**

- 1. Selectați **Preferințe sistem** din meniul > **Imprimante și scanere** (sau **Tipărire și scanare**, **Tipărire și fax**) și apoi selectați imprimanta.
- 2. Faceți clic pe **Opțiuni și consumabile** > **Utilitar** > **Deschidere utilitar imprimantă**.
- 3. Faceți clic pe **EPSON Status Monitor**.

Puteți verifica starea imprimantei, nivelurile de cerneală și starea erorilor.

## **Verificarea stării software-ului**

Anumite probleme ar putea fi solutionate prin actualizarea software-ului la ultima versiune. Pentru a verifica starea software-ului, folositi instrumentul de actualizare software.

### **Informaţii conexe**

- & ["Instrumente de actualizare software \(EPSON Software Updater\)" la pagina 89](#page-88-0)
- $\blacktriangleright$  ["Instalarea celor mai recente aplicații" la pagina 90](#page-89-0)

## **Scoaterea hârtiei blocate**

Urmaţi instrucţiunile de pe panoul de control al imprimantei pentru a localiza şi îndepărta hârtia blocată, inclusiv toate bucăţile rupte. Ecranul LCD afişează o animaţie care vă prezintă modul în care să eliminaţi hârtia blocată.

### !*Atenţie:*

Nu atingeţi butoanele de pe panoul de control în timp ce mâna dumneavoastră este în interiorul imprimantei. Dacă imprimanta începe să funcționeze, vă puteți răni. Aveți grijă să nu atingeți părțile proeminente pentru a nu vă răni. c*Important:*

Scoateți cu atenție hârtia blocată. Dacă scoateți hârtia forțat, imprimanta se poate defecta.

## **Hârtia nu este alimentată corect**

Verificaţi următoarele aspecte şi luaţi măsurile corespunzătoare pentru a rezolva problema.

- $\Box$  Asezati imprimanta pe o suprafață plană și utilizați imprimanta în condițiile de mediu recomandate.
- ❏ Utilizaţi hârtie compatibilă cu această imprimantă.
- ❏ Respectaţi precauţiile de manevrare a hârtiei.
- ❏ Nu încărcaţi mai multă hârtie decât numărul maxim de coli specificat pentru hârtia respectivă. Dacă folosiţi

hârtie normală, aceasta nu trebuie să depășească nivelul indicat de simbolul <u>e</u> de pe ghidajul de margine. Dacă folosiți hârtie groasă, precum hârtia foto, nu încărcați deasupra nivelului indicat de simbolul  $\blacksquare$  de pe ghidajul de margine.

- ❏ Asiguraţi-vă că setările pentru dimensiunea hârtiei şi tipul hârtiei corespund dimensiunii şi tipului hârtiei introduse în imprimantă.
- ❏ Dacă apare frecvent o problemă de alimentare a hârtiei, alimentați hârtia dintr-o altă sursă de hârtie.

### **Informaţii conexe**

- & ["Specificaţii de mediu" la pagina 117](#page-116-0)
- $\rightarrow$  ["Precauții la manevrarea hârtiei" la pagina 22](#page-21-0)
- $\rightarrow$  "Hârtia disponibilă și capacitățile" la pagina 20
- & ["Lista tipurilor de hârtie" la pagina 28](#page-27-0)

## **Hârtia se blochează**

Încărcați hârtia în direcția corectă și împingeți ghidajele de margine spre marginile hârtiei.

### **Informaţii conexe**

- & ["Scoaterea hârtiei blocate" la pagina 96](#page-95-0)
- & ["Încărcarea hârtiei în suportul de Casetă de hârtie" la pagina 23](#page-22-0)
- $\rightarrow$  ["Încărcarea hârtiei în fanta de alimentare cu hârtie" la pagina 25](#page-24-0)

### **Hârtia este alimentată oblic**

Încărcaţi hârtia în direcţia corectă şi împingeţi ghidajele de margine spre marginile hârtiei.

### **Informaţii conexe**

- $\rightarrow$  ["Încărcarea hârtiei în suportul de Casetă de hârtie" la pagina 23](#page-22-0)
- $\rightarrow$  ["Încărcarea hârtiei în fanta de alimentare cu hârtie" la pagina 25](#page-24-0)

## **Sunt alimentate mai multe coli de hârtie în acelaşi timp**

Atunci când sunt alimentate simultan mai multe coli de hârtie în timpul tipăririi manuale pe ambele părţi, scoateţi toate colile din imprimantă înainte de a reîncărca hârtia.

## **Probleme cu privire la alimentarea cu energie şi panoul de control**

### **Imprimanta nu porneşte**

- ❏ Verificaţi dacă aţi conectat bine cablul de alimentare.
- $\Box$  Tineți apăsat mai mult timp butonul  $\mathcal{O}$ .

### **Imprimanta nu se opreşte**

Tineți apăsat mai mult timp butonul ∪. Dacă tot nu puteți opri imprimanta, deconectați cablul de alimentare. Pentru a preveni uscarea capului de imprimare, reporniti imprimanta și opriti-o din nou apăsând butonul  $\mathcal{O}$ .

## **Alimentarea se opreşte automat**

- ❏ Selectaţi **Setări** > **Setări generale** > **Setări de bază** > **Setări oprire** şi apoi dezactivaţi setările **Oprire în caz de inactivitate** şi **Oprire în caz de deconectare**.
- ❏ Selectaţi **Setări** > **Setări generale** > **Setări de bază** şi apoi dezactivaţi setarea **Temporizator oprire**.

### *Notă:*

Produsul dvs. ar putea avea caracteristica Setări oprire sau caracteristica Temporizator oprire, în funcție de locația de achiziţionare.

## **Ecranul LCD se întunecă**

Imprimanta este în modul de repaus. Apăsaţi orice buton de pe panoul de control pentru a reactiva ecranul LCD.

## **Nu se poate opera de la panoul de control**

Când este activată caracteristica de restrictionare în funcție de utilizator, vă vor fi necesare un ID de utilizator și o parolă pentru a tipări. Dacă nu cunoașteți parola, contactați administratorul imprimantei.

## **Nu se poate efectua tipărirea de la un computer**

## **Verificarea conexiunii (USB)**

- ❏ Conectați corect cablul USB dintre imprimantă și computer.
- ❏ Dacă utilizați un hub USB, încercați să conectați imprimanta direct la computer.
- ❏ În cazul în care cablul USB nu poate fi recunoscut, modificați portul sau schimbați cablul USB.
- ❏ Dacă imprimanta nu poate să tipărească utilizând o conexiune USB, încercați următoarele.

Deconectați cablul USB de la computer.Faceți clic dreapta pe pictograma de imprimantă afișată pe computer, apoi selectați **Eliminare dispozitiv**.Apoi, conectați cablul USB la computer și încercați o tipărire de test.

Resetați conexiunea USB parcurgând pașii din acest manual pentru modificarea metodei de conectare la un computer.Consultați linkul de informații corelat de mai jos pentru detalii.

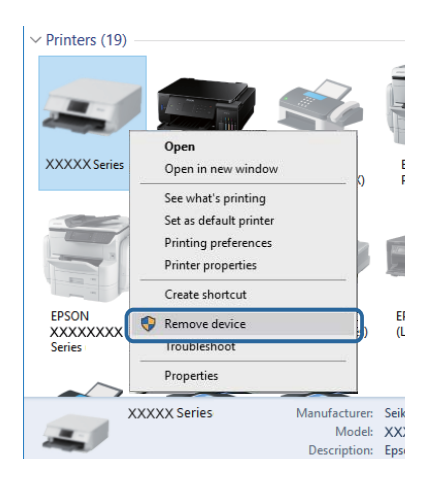

## **Verificarea conexiunii (rețea)**

- ❏ Selectaţi **Setări** > **Setări generale** > **Setări reţea** > **Verificare conexiune** şi apoi tipăriţi raportul de conexiune la reţea. Dacă raportul indică nereuşita conexiunii la reţea, verificaţi raportul de conexiune la reţea şi contactaţi administratorul imprimantei.
- ❏ În cazul în care problema nu poate fi remediată, contactați administratorul imprimantei.

## **Verificarea software-ului și a datelor**

- ❏ Asigurați-vă că este instalat un driver de imprimantă Epson original.Dacă nu este instalat un driver de imprimantă Epson original, funcțiile disponibile sunt limitate.Recomandăm utilizarea unui driver de imprimantă Epson original.Consultați linkul de informații corelat de mai jos pentru detalii.
- ❏ Dacă imprimați o imagine de mari dimensiuni, este posibil ca respectivul computer să nu aibă suficientă memorie.Tipăriți imaginea la o rezoluție mai mică sau la dimensiuni mai mici.

### **Informaţii conexe**

 $\blacktriangleright$  ["Verificarea autenticității driverelor de imprimantă Epson" la pagina 100](#page-99-0)

### <span id="page-99-0"></span>**Verificarea autenticității driverelor de imprimantă Epson**

Puteți verifica dacă în computerul dumneavoastră este instalat un driver Epson original utilizând una dintre următoarele metode.

### **Windows**

Selectați **Panou de control** > **Vizualizare dispozitive și imprimante** (**Imprimante**, **Imprimante și faxuri**), apoi efectuați următoarele pentru a deschide fereastra de proprietăți a serverului de imprimantă.

❏ Windows 10/Windows 8.1/Windows 8/Windows 7/Windows Server 2016/Windows Server 2012 R2/Windows Server 2012/Windows Server 2008 R2

Faceți clic pe pictograma imprimantei, apoi faceți clic pe **Proprietăți server tipărire** în partea de sus a ferestrei.

❏ Windows Vista/Windows Server 2008

Faceți clic dreapta pe folderul **Imprimante**, apoi faceți clic pe **Executare ca administrator** > **Proprietăți server**.

❏ Windows XP/Windows Server 2003 R2/Windows Server 2003

Din meniul **Fișier**, selectați **Proprietăți server**.

Faceți clic pe fila **Driver**.Dacă numele imprimantei este afișat în listă, în computer este instalat un driver de imprimantă Epson original.

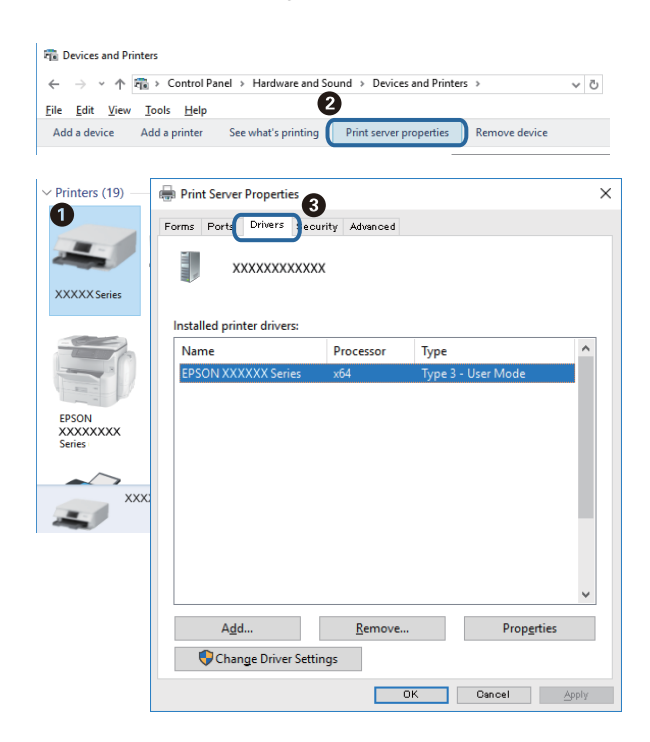

### **Mac OS**

Selectați **Preferințe sistem** din meniul > **Imprimante și scanere** (sau **Tipărire și scanare**, **Tipărire și fax**) și apoi selectați imprimanta.Faceți **Opțiuni și consumabile** și, dacă fila **Opțiuni** și fila **Utilitar** sunt afișate în fereastră, în computer este instalat un driver de imprimantă Epson original.

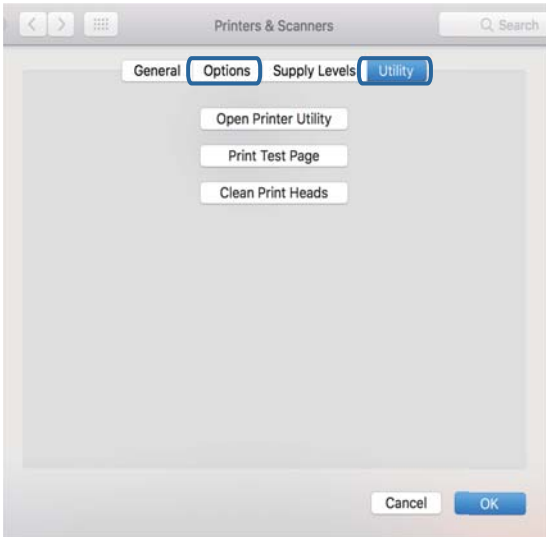

### **Informaţii conexe**

& ["Instalarea celor mai recente aplicații" la pagina 90](#page-89-0)

## **Verificarea stării imprimantei de la computer (Windows)**

Executați clic pe **Coadă tipărire** din fila de driver imprimantă **Întreţinere** și apoi verificați următoarele.

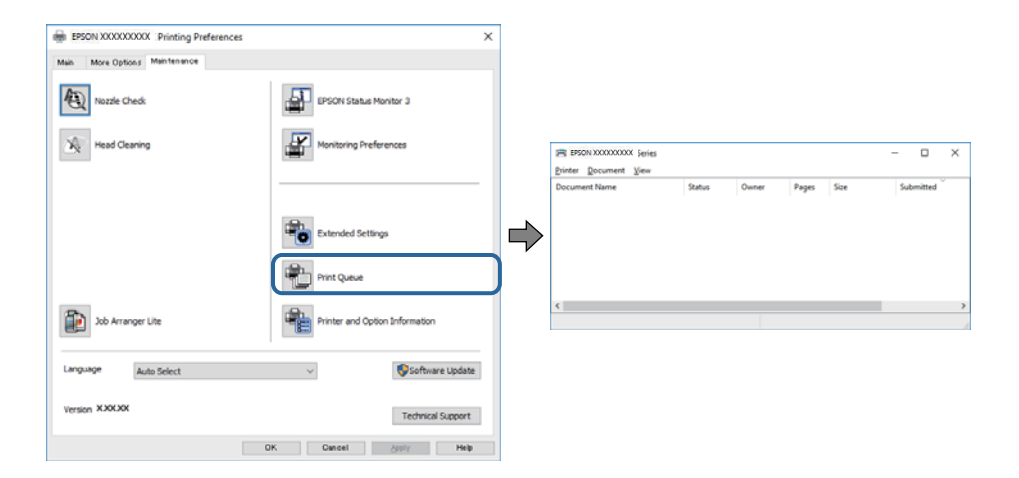

❏ Verificați dacă există comenzi de tipărire întrerupte.

Dacă au rămas date care nu sunt necesare, selectați **Anulare toate documentele** din meniul **Imprimantă**.

❏ Asigurați-vă că imprimanta nu este offline sau în așteptare.

Dacă imprimanta este offline sau în așteptare, deselectați setarea offline sau în așteptare din meniul **Imprimantă**.

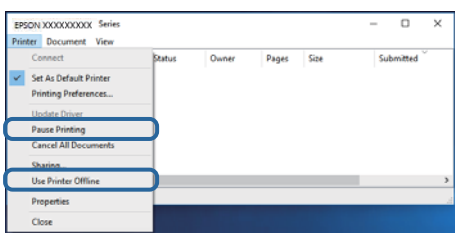

❏ Asigurați-vă că imprimanta este selectată ca imprimantă implicită din meniul **Imprimantă** (ar trebui să existe o bifă pe elementul de meniu).

Dacă imprimanta nu este selectată ca implicită, setați-o ca imprimantă implicită.Dacă există mai multe pictograme în **Panou de control** > **Vizualizare dispozitive și imprimante** (**Imprimante**, **Imprimante și faxuri**), citiți instrucțiunile de mai jos pentru a selecta pictograma.

Exemplu)

Conexiune USB: EPSON XXXX Series

Conexiune de rețea: EPSON XXXX Series (rețea)

Dacă instalați driverul de imprimantă de mai multe ori, este posibilă crearea de copii ale driverului de imprimantă.Dacă se creează copii precum "EPSON XXXX Series (copie 1)", faceți clic dreapta pe pictograma driverului copiat și faceți clic pe **Eliminare dispozitiv**.

❏ Asigurați-vă că portul de imprimantă este selectat corect în **Proprietate** > **Port** din meniul **Imprimantă** în modul următor.

Selectați "USBXXX" pentru o conexiune USB, sau "EpsonNet Print Port" pentru o conexiune prin rețea.

## **Verificarea stării imprimantei de la computer (Mac OS)**

- ❏ Este posibil ca imprimanta să nu tipărească dacă este activată restricţionarea accesului în funcţie de utilizator. Contactaţi administratorul imprimantei.
- ❏ Asiguraţi-vă că starea imprimantei nu este **Pauză**.

Selectaţi **Preferinţe sistem** din meniul > **Imprimante şi scanere** (sau **Tipărire şi scanare**, **Tipărire şi fax**) şi apoi faceţi dublu clic pe imprimantă. Dacă imprimanta este în pauză, faceţi clic pe **Reluare** (sau **Reluare imprimantă**).

## **Nu se poate tipări de la un iPhone sau iPad**

- ❏ Conectaţi iPhone sau iPad la aceeaşi reţea (SSID) ca imprimanta.
- ❏ Activaţi **Afişare automată configurare hârtie** în următoarele meniuri.
	- **Setări** > **Setări generale** > **Setări imprimantă** > **Setări sursă hârtie** > **Afişare automată configurare hârtie**
- ❏ Activaţi setarea AirPrint în Web Config.

### **Informaţii conexe**

& ["Aplicaţie pentru configurarea operaţiilor imprimantei \(Web Config\)" la pagina 87](#page-86-0)

## <span id="page-102-0"></span>**Probleme de tipărire**

## **Ajustarea calităţii de imprimare**

Dacă observaţi linii verticale aliniate incorect, imagini neclare sau benzi orizontale, ajustaţi calitatea imprimării.

#### *Notă:*

Poate fi necesară alinierea capului de tipărire dacă mediul dumneavoastră sau tipul hârtiei se schimbă după alinierea acestuia.

- 1. Încărcaţi hârtie normală A4 în casetă de hârtie.
- 2. Selectaţi **Întreținere** pe ecranul de pornire.

Pentru a selecta un element, deplasați focalizarea pe elementul respectiv utilizând butoanele  $\blacktriangle \blacktriangledown \blacktriangle \blacktriangledown$ , apoi apăsaţi pe butonul OK.

- 3. Selectaţi **Ajustare calitate imprimare**.
- 4. Urmați instrucțiunile afișate pe ecran pentru a verifica imprimanta, în vederea îmbunătățirii calității imprimării.

Dacă este afișat un mesaj care recomandă curățarea capului de tipărire, efectuați curățarea acestuia.

- 5. Urmaţi instrucţiunile afişate pe ecran pentru a imprima modele pentru alinierea capului de tipărire și apoi aliniați capul de tipărire.
	- ❏ Acest model vă permite să efectuaţi alinierea dacă exemplarele imprimate sunt neclare. Găsiți și selectați numărul modelului cel mai plin.

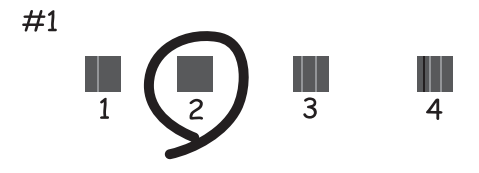

❏ Acest model vă permite să efectuaţi alinierea dacă liniile verticale apar nealiniate. Găsiți și selectați numărul modelului care are linia verticală cel mai puțin nealiniată.

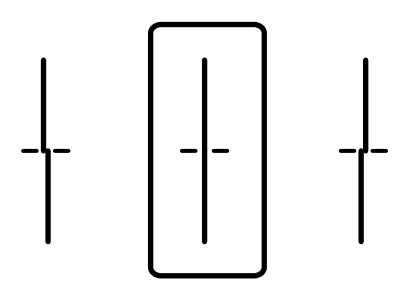

❏ Acest model vă permite să efectuaţi alinierea dacă observaţi benzi orizontale la intervale regulate. Găsiți și selectați numărul modelului cu cele mai mici defecte de separare și suprapunere.

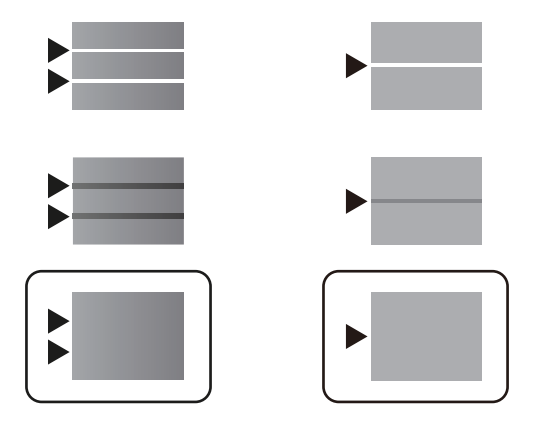

### **Informaţii conexe**

& ["Încărcarea hârtiei în suportul de Casetă de hârtie" la pagina 23](#page-22-0)

## **Apar urme de uzură din cauza frecării pe hârtie sau lipsesc culori**

Dacă nu aţi utilizat imprimanta o perioadă îndelungată, este posibil ca duzele capului de tipărire să se fi astupat, ceea ce poate face ca picăturile de cerneală să nu poată ieşi. Efectuaţi o verificare a duzelor şi apoi curăţaţi capul de tipărire dacă vreuna dintre duzele capului de tipărire este înfundată.

### **Informaţii conexe**

& ["Verificarea şi curăţarea capului de tipărire" la pagina 82](#page-81-0)

## **Apar benzi**

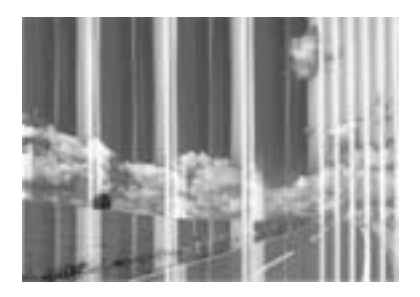

Duzele capului de tipărire ar putea fi înfundate. Efectuați o verificare a duzei pentru a verifica dacă duzele capului de tipărire sunt înfundate. Curăţaţi capul de tipărire dacă vreuna dintre duzele capului de tipărire este înfundată.

### **Informaţii conexe**

& ["Verificarea şi curăţarea capului de tipărire" la pagina 82](#page-81-0)

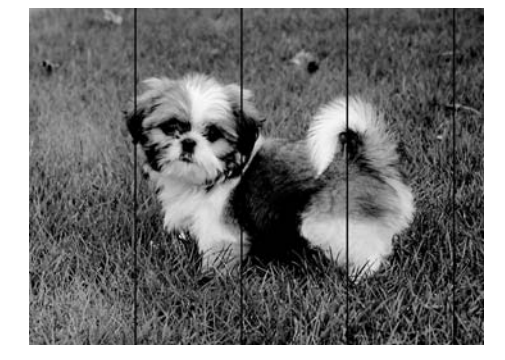

## **Apar benzi colorate la intervale de aproximativ 3.3 cm**

- ❏ Selectaţi setarea adecvată pentru tipul de hârtie în funcţie de tipul de hârtie încărcat în imprimantă.
- ❏ Aliniaţi capul de tipărire utilizând caracteristica **Ajustare calitate imprimare**.
- ❏ La tipărirea pe hârtie simplă, tipăriţi folosind o setare de calitate mai ridicată.

### **Informaţii conexe**

- & ["Lista tipurilor de hârtie" la pagina 28](#page-27-0)
- & ["Ajustarea calităţii de imprimare" la pagina 103](#page-102-0)

### **Tipăriri neclare, benzi verticale sau aliniere incorectă**

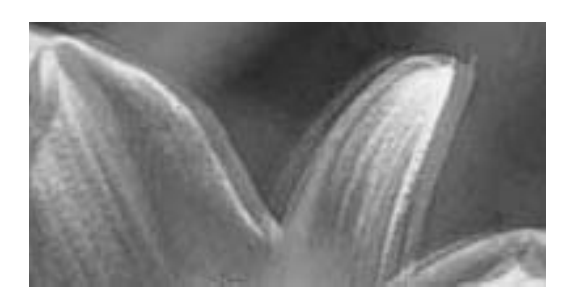

# eninanen ane r Aufdruck. W  $15008$  "Regel

Aliniaţi capul de tipărire utilizând caracteristica **Ajustare calitate imprimare**.

### **Informaţii conexe**

 $\rightarrow$  "Ajustarea calității de imprimare" la pagina 103

### **Calitatea imprimării nu se îmbunătățește nici după alinierea capului de imprimare**

În timpul imprimării bidirecționale (sau de mare viteză), capul de imprimare imprimă când se deplasează în ambele direcții, iar liniile verticale ar putea fi aliniate incorect.În cazul în care calitatea imprimării nu se îmbunătățește, dezactivați setarea bidirecțională (sau de mare viteză).Dezactivarea acestei setări ar putea determina reducerea vitezei de imprimare.

❏ Windows

Deselectați opțiunea **Rapid** din driverul de imprimantă, din fila **Mai multe opţiuni**.

### ❏ Mac OS

Selectați **Preferințe sistem** din meniul > **Imprimante și scanere** (sau **Tipărire și scanare**, **Tipărire și fax**) și apoi selectați imprimanta.Faceți clic pe **Opțiuni și consumabile** > **Opțiuni** (sau **Driver**).Selectați **Dezactivat** ca setare pentru **Tipărire rapidă**.

## **Calitatea tipăririi este slabă**

Verificaţi următoarele în cazul în care calitatea tipăririi este proastă, iar pe documentele tipărite apar zone neclare, benzi, culori lipsă, culori estompate şi alinieri incorecte.

### **Verificarea imprimantei**

Utilizaţi funcţia **Ajustare calitate imprimare**.

- ❏ Efectuaţi o verificare a duzelor şi apoi curăţaţi capul de tipărire dacă vreuna dintre duzele capului de tipărire este înfundată.
- ❏ Aliniaţi capul de tipărire.

### **Verificarea hârtiei**

- ❏ Utilizaţi hârtie compatibilă cu această imprimantă.
- ❏ Nu tipăriţi pe hârtie umedă, cu defecţiuni sau prea veche.
- ❏ Dacă hârtia este îndoită sau plicurile sunt umflate, aplatizaţi-le.
- ❏ Nu stivuiţi hârtia imediat după tipărire.
- ❏ Uscaţi complet documentele tipărite înainte de a le îndosaria sau de a le afişa. La uscarea documentelor tipărite, nu le expuneţi la soare, nu utilizaţi un uscător şi nu atingeţi faţa tipărită a hârtiei.
- ❏ La tipărirea imaginilor şi a fotografiilor, Epson recomandă utilizarea hârtiei originale Epson, nu a hârtiei normale. Tipăriţi pe faţa de tipărit a hârtiei originale Epson.

### **Verificarea setărilor de tipărire**

- ❏ Selectaţi setarea adecvată pentru tipul de hârtie în funcţie de tipul de hârtie încărcat în imprimantă.
- ❏ Imprimaţi folosind o setare de calitate superioară.

### **Verificarea unitate de alimentare cu cerneală**

- ❏ Încercaţi să utilizaţi unităţi de alimentare cu cerneală originale Epson. Acest produs este proiectat pentru a ajusta culorile pornind de la ipoteza că folositi unități de alimentare cu cerneală originale Epson. Utilizarea unor unităţi de alimentare cu cerneală neoriginale poate determina scăderea calităţii tipăririi.
- ❏ Epson recomandă utilizarea unitate de alimentare cu cerneală înainte de data imprimată pe ambalaj.

### **Informaţii conexe**

- & ["Ajustarea calităţii de imprimare" la pagina 103](#page-102-0)
- & ["Hârtia disponibilă şi capacităţile" la pagina 20](#page-19-0)
- & ["Lista tipurilor de hârtie" la pagina 28](#page-27-0)
- & ["Precauții la manevrarea hârtiei" la pagina 22](#page-21-0)

## **Hârtia este pătată sau zgâriată**

❏ Când apar benzi orizontale sau când partea de sus sau de jos a hârtiei se murdăreşte, încărcaţi hârtia în direcţia corectă şi glisaţi ghidajele de margine la marginile hârtiei.

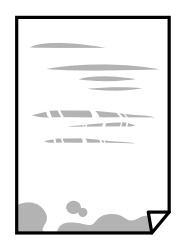

❏ Când apar benzi verticale sau hârtia se murdăreşte, curăţaţi calea de hârtie.

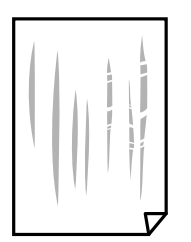

- ❏ Amplasaţi hârtia pe o suprafaţă plană pentru a verifica dacă este ondulată. Dacă da, îndreptaţi-o.
- ❏ La tipărirea pe carton, capul de tipărire este aproape de suprafața de tipărire și hârtia se poate păta. În acest caz, activați setarea de reducere a frecării. Dacă activați această setare, calitatea sau viteza tipăririi ar putea fi redusă.
	- ❏ Panou de control

Selectaţi **Setări** > **Setări generale** > **Setări imprimantă** din ecranul de pornire și apoi activați **Hârtie groasă**.

❏ Windows

Faceţi clic pe **Setări extinse**, în fila **Întreţinere** a driver-ului, apoi selectaţi **Hârtie groasă şi plicuri**.

❏ Mac OS

Selectaţi **Preferinţe sistem** din meniul > **Imprimante şi scanere** (sau **Tipărire şi scanare**, **Tipărire şi fax**) şi apoi selectaţi imprimanta. Faceţi clic pe **Opţiuni şi consumabile** > **Opţiuni** (sau **Driver**). Selectaţi **Activat** ca setare pentru **Hârtie groasă şi plicuri**.

❏ Dacă efectuaţi o tipărire manuală pe ambele feţe ale hârtiei, asiguraţi-vă că cerneala s-a uscat complet înainte de a reîncărca hârtia.

### **Informaţii conexe**

- & ["Încărcarea hârtiei în suportul de Casetă de hârtie" la pagina 23](#page-22-0)
- & ["Încărcarea hârtiei în fanta de alimentare cu hârtie" la pagina 25](#page-24-0)
- & ["Curăţarea traseului hârtiei pentru evitarea petelor de cerneală" la pagina 85](#page-84-0)

## **Hârtia se pătează în timpul tipăririi automate faţă-verso**

Când utilizați caracteristica de tipărire automată față-verso și tipăriți date de mare densitate, precum imagini și grafice, reduceți densitatea de tipărire și măriți durata de uscare.

### **Informaţii conexe**

 $\blacktriangleright$  ["Setări imprimantă" la pagina 30](#page-29-0)

## **Fotografiile tipărite sunt lipicioase**

Probabil ați tipărit pe partea greșită a hârtiei foto. Asigurați-vă că tipăriți pe partea tipăribilă. La tipărirea pe partea incorectă a hârtiei foto, trebuie să curăţaţi traseul hârtiei.

### **Informaţii conexe**

 $\rightarrow$  "Curătarea traseului hârtiei pentru evitarea petelor de cerneală" la pagina 85

## **Poziţia, formatul sau marginile materialului tipărit sunt incorecte**

- $\Box$  Încărcați hârtia în direcția corecță și împingeți ghidajele de margine spre marginile hârtiei.
- ❏ Selectaţi setarea corectă pentru formatul hârtiei.
- ❏ Din aplicaţie, ajustaţi valoarea definită pentru margine, astfel încât aceasta să se găsească în zona tipăribilă.

### **Informaţii conexe**

- & ["Încărcarea hârtiei în suportul de Casetă de hârtie" la pagina 23](#page-22-0)
- $\rightarrow$  ["Încărcarea hârtiei în fanta de alimentare cu hârtie" la pagina 25](#page-24-0)
- $\rightarrow$  ["Zona tipăribilă" la pagina 113](#page-112-0)

### **Caracterele tipărite sunt incorecte sau corupte**

- ❏ Conectaţi corect cablul USB dintre imprimantă şi computer.
- ❏ Dacă există sarcini de tipărire întrerupte, este posibil ca unele caractere tipărite să fie deteriorate.
- ❏ Nu treceţi computerul manual în modul **Hibernare** sau **Repaus** în timpul tipăririi. Riscaţi să se tipărească automat pagini cu text corupt la următoarea pornire a computerului.
- ❏ Dacă utilizaţi driverul de imprimantă pe care l-aţi utilizat anterior, caracterele tipărite pot fi deformate. Asiguraţi-vă că driverul de imprimantă utilizat este adecvat acestei imprimante. Verificaţi numele imprimantei în partea de sus a ferestrei driverului de imprimantă.

## **Imaginea tipărită este inversată**

Deselectați toate setările pentru imagini în oglindă din driver-ul imprimantei sau aplicație.

❏ Windows

Deselectați opțiunea **Imagine în oglindă** din driverul de imprimantă, din fila **Mai multe opţiuni**.

❏ Mac OS

Deselectați opțiunea **Imag în oglindă** din caseta de dialog a meniului **Setări tipărire**.
## **Modele tip mozaic în imaginile tipărite**

La tipărirea imaginilor sau a fotografiilor, tipăriti folosind date cu rezolutie înaltă. Imaginile de pe site-urile web au în general o rezoluţie scăzută, totuşi acestea pot fi afişate bine pe ecran, la tipărire calitatea poate scădea.

# **Tipărirea față-verso în mod neintenționat**

Ștergeți toate setările de tipărire față-verso în driverul imprimantei.

❏ Windows

Selectaţi **Oprit** din **Tipărire duplex** din fila **Principal** a driverului imprimantei.

❏ Mac OS

Selectaţi **Dezactivat** din **Tipărire faţă-verso** în caseta de dialog a meniului imprimantei **Setări tipărire faţăverso**.

## **Problema de tipărire nu a putut fi soluţionată**

Dacă ați încercat toate soluțiile de mai jos și nu ați rezolvat problema, încercați să dezinstalați și apoi să reinstalați driver-ul imprimantei.

### **Informaţii conexe**

- $\rightarrow$  "Dezinstalarea aplicațiilor" la pagina 92
- $\rightarrow$  ["Instalarea celor mai recente aplicații" la pagina 90](#page-89-0)

# **Alte probleme de imprimare**

### **Tipărirea se face prea încet**

- $\Box$  Închideți toate aplicațiile de care nu aveți nevoie.
- ❏ Reduceţi setarea referitoare la calitate. Dacă selectaţi o calitate înaltă a tipăririi, viteza de tipărire se va reduce.
- ❏ Activaţi opţiunea de tipărirea bidirecţională (sau viteză ridicată). Dacă această setare este activată, capul de tipărire va tipări în ambele direcții, iar viteza de tipărire va crește.
	- ❏ Windows

Selectaţi **Rapid** din fila **Mai multe opţiuni** a driverului imprimantei.

❏ Mac OS

Selectaţi **Preferinţe sistem** din meniul > **Imprimante şi scanere** (sau **Tipărire şi scanare**, **Tipărire şi fax**) şi apoi selectaţi imprimanta. Faceţi clic pe **Opţiuni şi consumabile** > **Opţiuni** (sau **Driver**). Selectaţi **Activat** ca setare pentru **Tipărire rapidă**.

- ❏ Dezactivaţi modul silenţios. Această caracteristică încetineşte viteza de tipărire.
	- ❏ Panou de control

Selectați pe ecranul de pornire și dezactivați **Mod silenţios**.

❏ Windows

Selectaţi **Oprit** ca setare pentru **Modul silenţios** din fila **Principal** a driver-ului imprimantei.

❏ Mac OS

Selectaţi **Preferinţe sistem** din meniul > **Imprimante şi scanere** (sau **Tipărire şi scanare**, **Tipărire şi fax**) şi apoi selectaţi imprimanta. Faceţi clic pe **Opţiuni şi consumabile** > **Opţiuni** (sau **Driver**). Selectaţi **Dezactivat** ca setare pentru **Modul silenţios**.

❏ Pentru tipărirea faţă-verso, o faţă a colii de hârtie este tipărită şi uscată, iar apoi este tipărit verso-ul. Deoarece timpul de uscare diferă în funcție de mediu, cum ar fi temperatura și umiditatea, sau în funcție de date, viteza de tipărire se poate reduce.

## **Tipărirea este încetinită drastic în timpul operaţiilor de tipărire continuă**

Tipărirea este încetinită pentru a preveni supraîncălzirea şi deteriorarea componentelor mecanice ale imprimantei. Însă puteti continua tipărirea. Pentru a reveni la viteza de tipărire normală, lăsati imprimanta în repaus timp de cel puţin 30 de minute. Viteza de tipărire nu revine la normal dacă alimentarea este oprită.

# **Plicul este șifonat**

Plicurile pot fi șifonate când le alimentăm de la fanta de alimentare cu hârtie. În acest caz, încărcați plicurile în casetă de hârtie. Consultați linkul cu informații aferente de mai jos pentru formatele disponibile și capacitatea de încărcare.

### **Informaţii conexe**

& ["Hârtia disponibilă şi capacităţile" la pagina 20](#page-19-0)

### **Nu se poate anula tipărirea de la un computer care rulează Mac OS X v10.6.8**

Dacă doriți să opriți tipărirea de la computer, efectuați următoarele setări.

Executaţi Web Config şi apoi selectaţi **Port9100** ca setare **Protocol cu prioritate principală** în **Configurare**

**AirPrint**. Selectaţi **Preferinţe sistem** din meniul > **Imprimante şi scanere** (sau **Tipărire şi scanare**, **Tipărire şi fax**), ştergeţi driverul imprimantei şi apoi adăugaţi din nou imprimanta.

# **Driver-ul PostScript**

*Notă:*

Elementele de meniu și textul din driver-ul imprimantei variază în functie de mediul software al computerului.

### **Imprimanta nu tipăreşte dacă este utilizat driver-ul PostScript**

- ❏ Setaţi **Limbă imprimare** la **Automat** sau **PS3** de pe panoul de control.
- ❏ În Windows, dacă este trimis un număr mare de activităţi de tipărire, este posibil ca imprimanta să se blocheze. Selectați opțiunea **Tipărire direct la imprimantă** din fila **Avansat**, din proprietățile imprimantei.

#### **Informaţii conexe**

& ["Setări imprimantă" la pagina 30](#page-29-0)

# **Imprimanta nu tipăreşte corect dacă este utilizat driver-ul PostScript**

- ❏ Dacă fişierul a fost creat într-o aplicaţie care permite schimbarea formatului datelor, cum ar fi Adobe Photoshop, asigurați-vă că setările respectivei aplicații corespund cu setările din driver-ul imprimantei.
- ❏ Fişierele EPS în format binar ar putea să nu fie tipărite corect. Setaţi formatul la ASCII atunci când creaţi fişiere EPS într-o aplicaţie.
- ❏ În Windows, imprimanta nu poate tipări date în format binar dacă este conectată la un computer printr-o interfaţă USB. Setaţi opţiunea **Protocol ieşire** din fila **Setări dispozitiv** din proprietăţile imprimantei la valoarea **ASCII** sau **TBCP**.
- ❏ În Windows, selectaţi fonturile de substituţie corespunzătoare din fila **Setări dispozitiv** din proprietăţile imprimantei.

### **Viteza tipăririi scade semnificativ dacă este utilizat driver-ul PostScript**

Setaţi opţiunea **Print Quality** la valoarea **Fast**, în driver-ul imprimantei.

# **Alte probleme**

### **Un uşor şoc electric la atingerea imprimantei**

Dacă există multe periferice conectate la computer, s-ar putea să simţiţi un uşor şoc electric atunci când atingeţi imprimanta. Instalaţi un cablu de împământare la computerul conectat la imprimantă.

### **Funcţionarea imprimantei este zgomotoasă**

Dacă imprimanta este prea zgomotoasă, activaţi **Modul silenţios**. Este posibil ca activarea acestei caracteristici să determine reducerea vitezei de tipărire.

❏ Panou de control

Selectați <sup>d</sup>off pe ecranul de pornire și activați **Mod silențios**.

❏ Driverul de imprimantă pentru Windows

Activaţi **Modul silenţios** din fila **Principal**.

❏ Driverul de imprimantă pentru Mac OS

Selectaţi **Preferinţe sistem** din meniul > **Imprimante şi scanere** (sau **Tipărire şi scanare**, **Tipărire şi fax**) şi apoi selectaţi imprimanta. Faceţi clic pe **Opţiuni şi consumabile** > **Opţiuni** (sau **Driver**). Selectaţi **Activat** ca setare pentru **Modul silenţios**.

# **Aţi uitat parola**

Dacă uitați parola de administrator, contactați serviciul de asistență Epson.

### **Informaţii conexe**

& ["Contactarea serviciul de asistenţă clienţi" la pagina 129](#page-128-0)

### **Aplicaţia este blocată de un firewall (numai Windows)**

Adăugaţi aplicaţia în lista cu programe permise de Windows în setările de securitate din fereastra **Panou de control**.

# **Anexă**

# **Specificaţii tehnice**

# **Specificaţiile imprimantei**

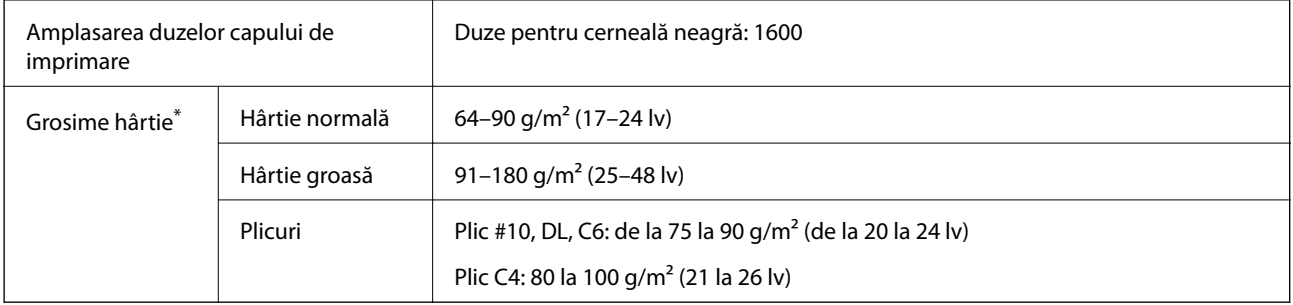

\* Chiar și când grosimea hârtiei se încadrează în acest interval, hârtia nu poate fi alimentată în imprimantă sau rezultatul tipăririi poate fi afectat în funcție de proprietățile sau calitatea hârtiei.

### **Zona tipăribilă**

Calitatea tipăririi poate să scadă în zonele umbrite datorită mecanismului imprimantei.

### **Coli individuale**

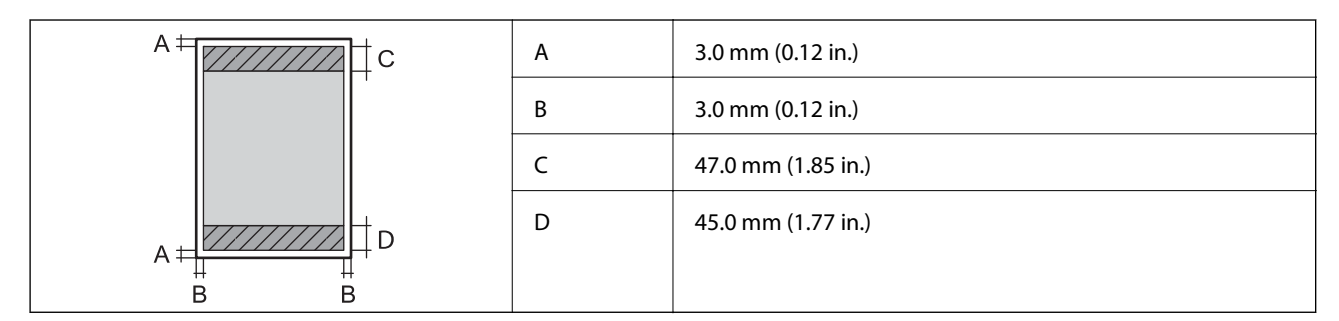

### **Plicuri**

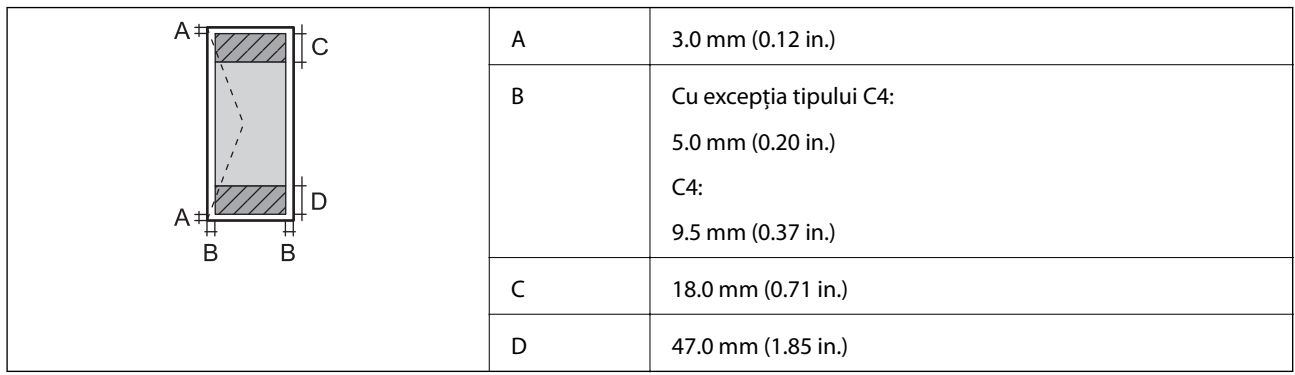

# **Specificaţii interfaţă**

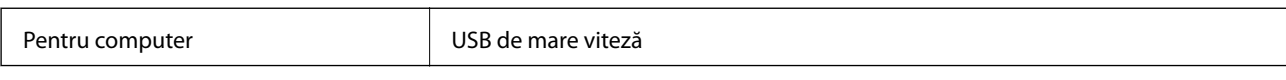

# **Listă cu funcţii de reţea**

### **Funcţii de reţea şi IPv4/IPv6**

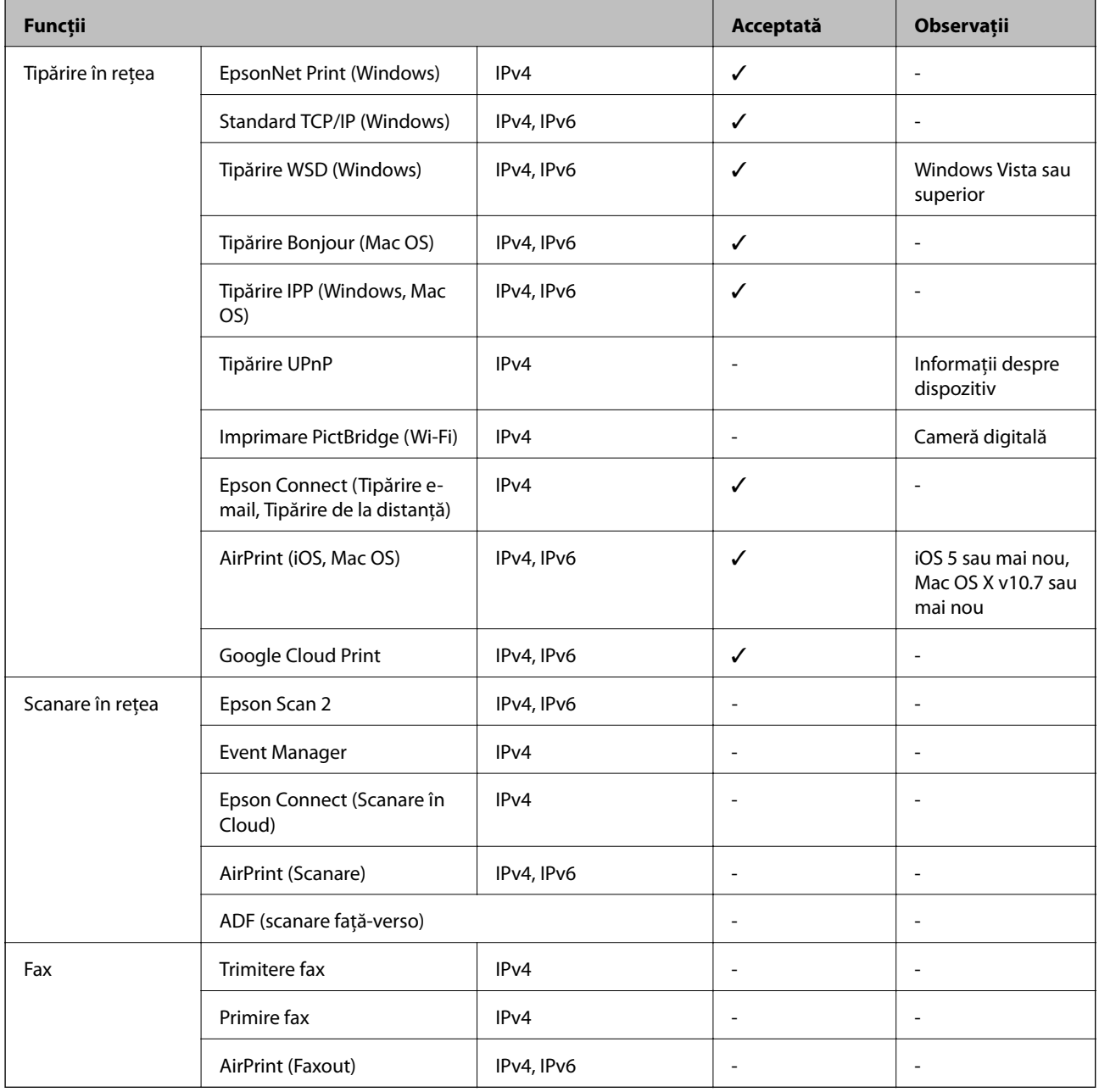

# **Specificații Wi-Fi**

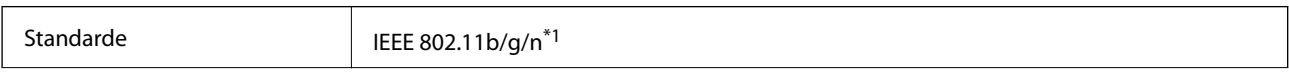

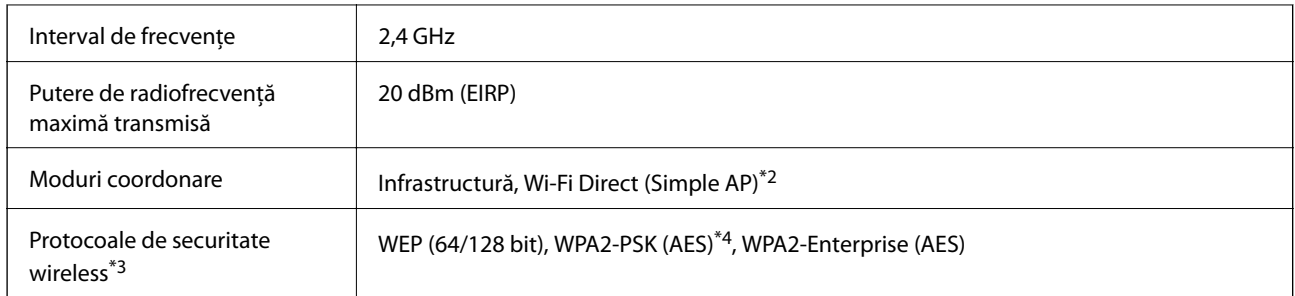

\*1 IEEE 802.11n este disponibilă doar pentru HT20.

- \*2 Nu este acceptat pentru IEEE 802.11b.
- \*3 Wi-Fi Direct acceptă doar WPA2-PSK (AES).
- \*4 Compatibilitate cu standardele WPA2, acceptă WPA/WPA2 Personal.

# **Specificaţii Ethernet**

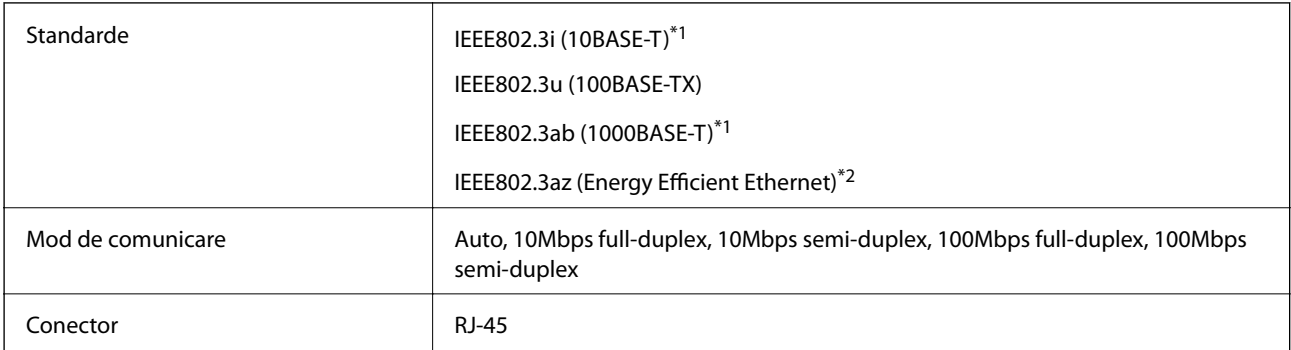

\*1 Utilizaţi un cablu STP (shielded twisted pair) din categoria 5e sau superioară, pentru a preveni riscul de producere a interferentelor radio.

\*2 Dispozitivul conectat trebuie să fie conform cu standardele IEEE802.3az.

## **Protocol de securitate**

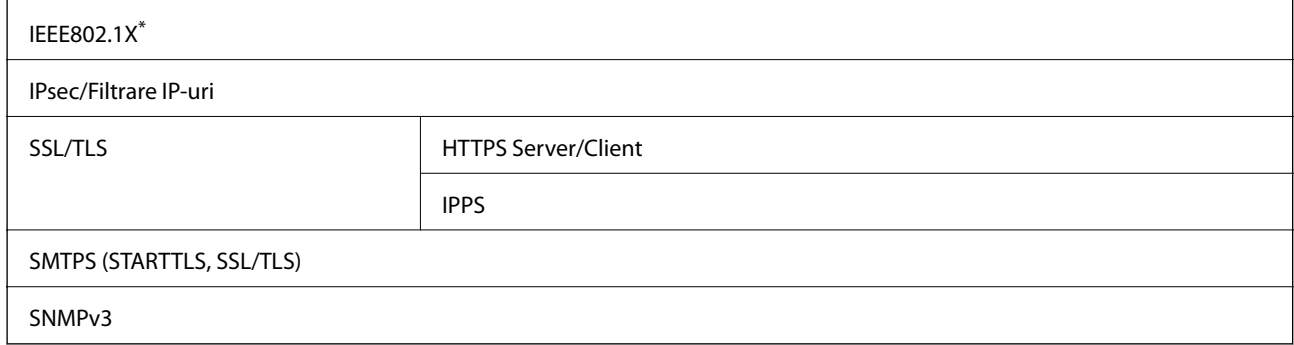

\* Trebuie să utilizaţi un dispozitiv compatibil IEEE802.1X pentru conectare.

# **Compatibilitate PostScript Level 3**

Funcţia PostScript utilizată pe această imprimantă este compatibilă cu PostScript Level 3.

## **Servicii compatibile oferite de terţi**

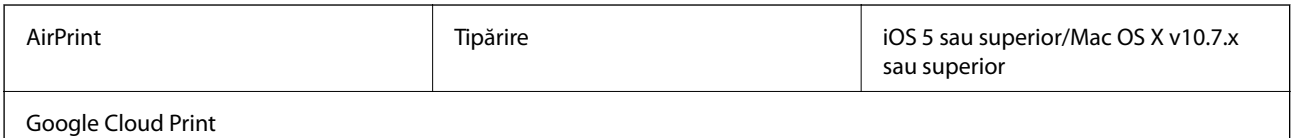

# **Dimensiuni**

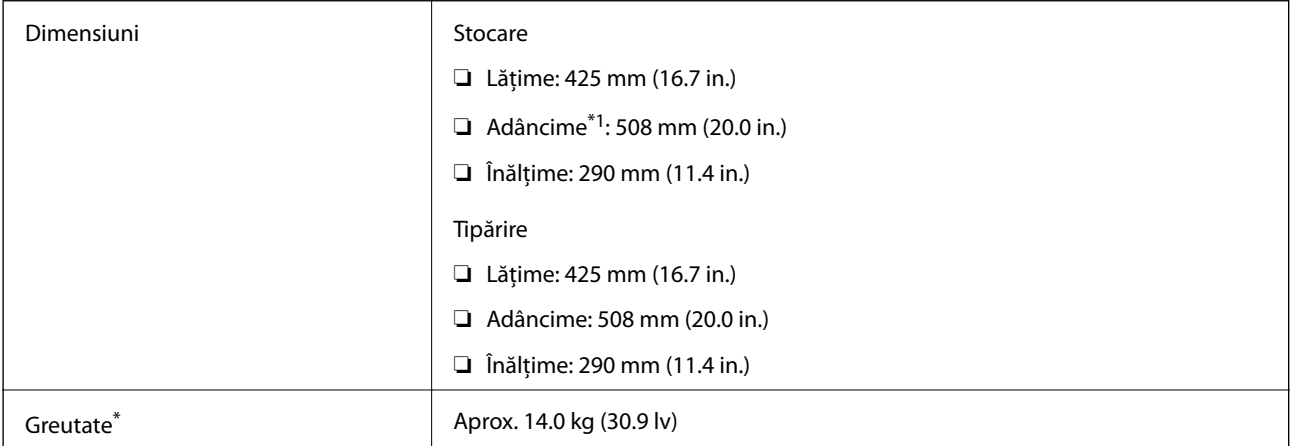

\*1 Cu tava de ieşire instalată.

\*2 Fără unitate de alimentare cu cerneală şi cablul de alimentare.

# **Specificații electrice**

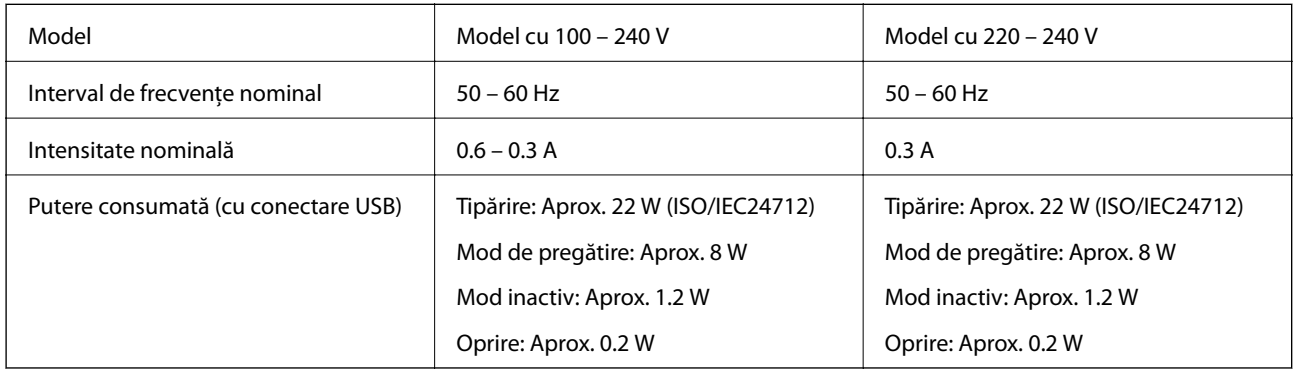

#### *Notă:*

- ❏ Pentru a afla tensiunea de funcționare, verificați eticheta imprimantei.
- ❏ Pentru utilizatorii din Europa, consultați site-ul web următor pentru a obține detalii referitoare la consumul de energie electrică.

<http://www.epson.eu/energy-consumption>

# **Specificaţii de mediu**

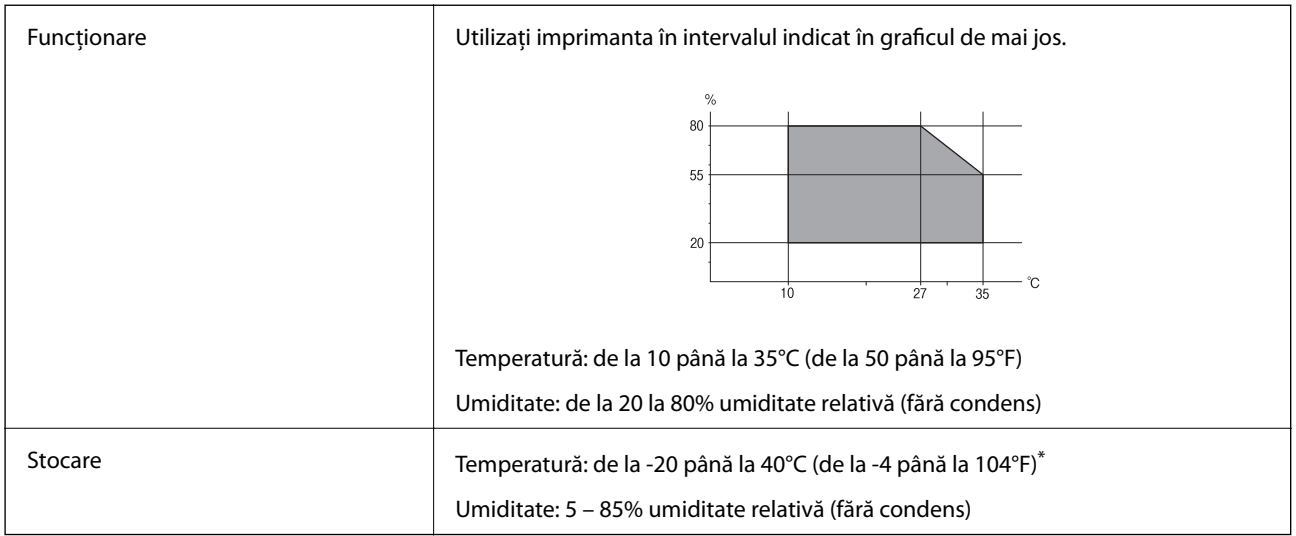

\* Puteţi depozita timp de o lună la 40°C (104°F).

### **Specificaţii de mediu pentru Unităţi de Alimentare cu Cerneală**

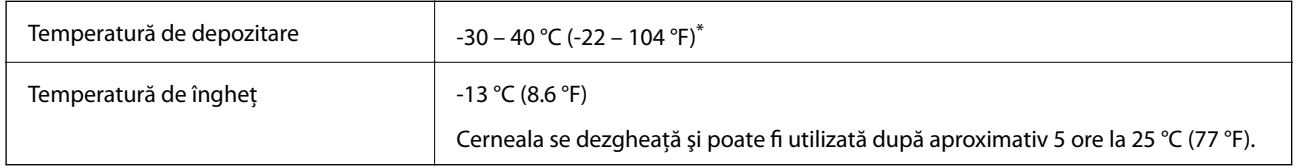

Se poate depozita timp de o lună la 40 °C (104 °F).

# **Cerinţele sistemului**

- ❏ Windows 10 (32 biți, 64 biți)/Windows 8.1 (32 biți, 64 biți)/Windows 8 (32 biți, 64 biți)/Windows 7 (32 biți, 64 biți)/Windows Vista (32 biți, 64 biți)/Windows XP SP3 sau ulterior (32 biți)/Windows XP Professional x64 Edition SP2 sau ulterior/Windows Server 2016/Windows Server 2012 R2/Windows Server 2012/Windows Server 2008 R2/Windows Server 2008/Windows Server 2003 R2/Windows Server 2003 SP2 sau ulterior
- ❏ macOS High Sierra/macOS Sierra/OS X El Capitan/OS X Yosemite/OS X Mavericks/OS X Mountain Lion/Mac OS X v10.7.x/Mac OS X v10.6.8

*Notă:*

- ❏ Este posibil ca Mac OS să nu fie compatibil cu anumite aplicaţii şi funcţii.
- ❏ Sistemul de fişiere UNIX (UFS) pentru Mac OS nu este suportat.

# **Informaţii despre fonturi**

# **Fonturi disponibile pentru PostScript**

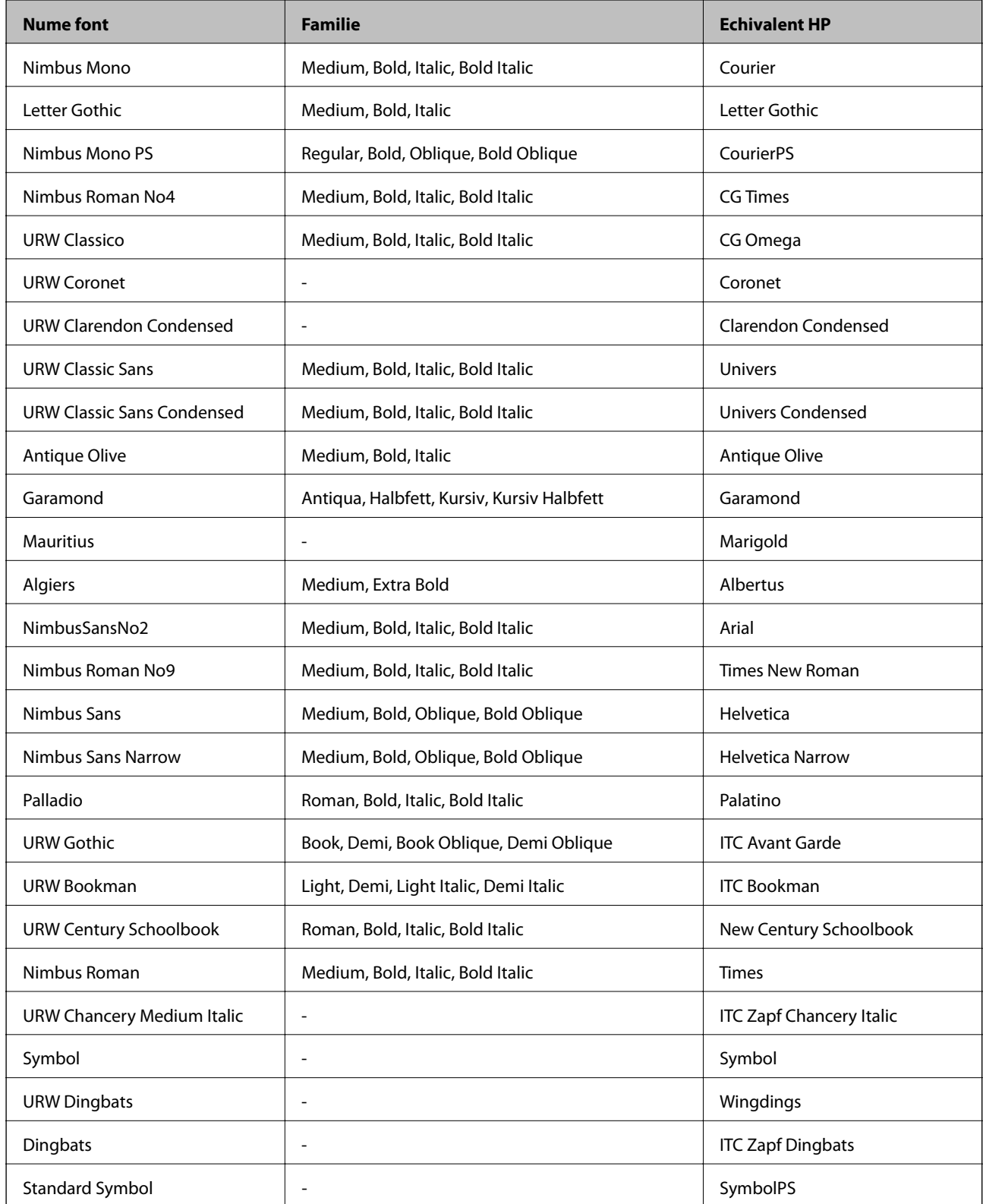

# **Fonturi disponibile pentru PCL (URW)**

### **Fonturi scalabile**

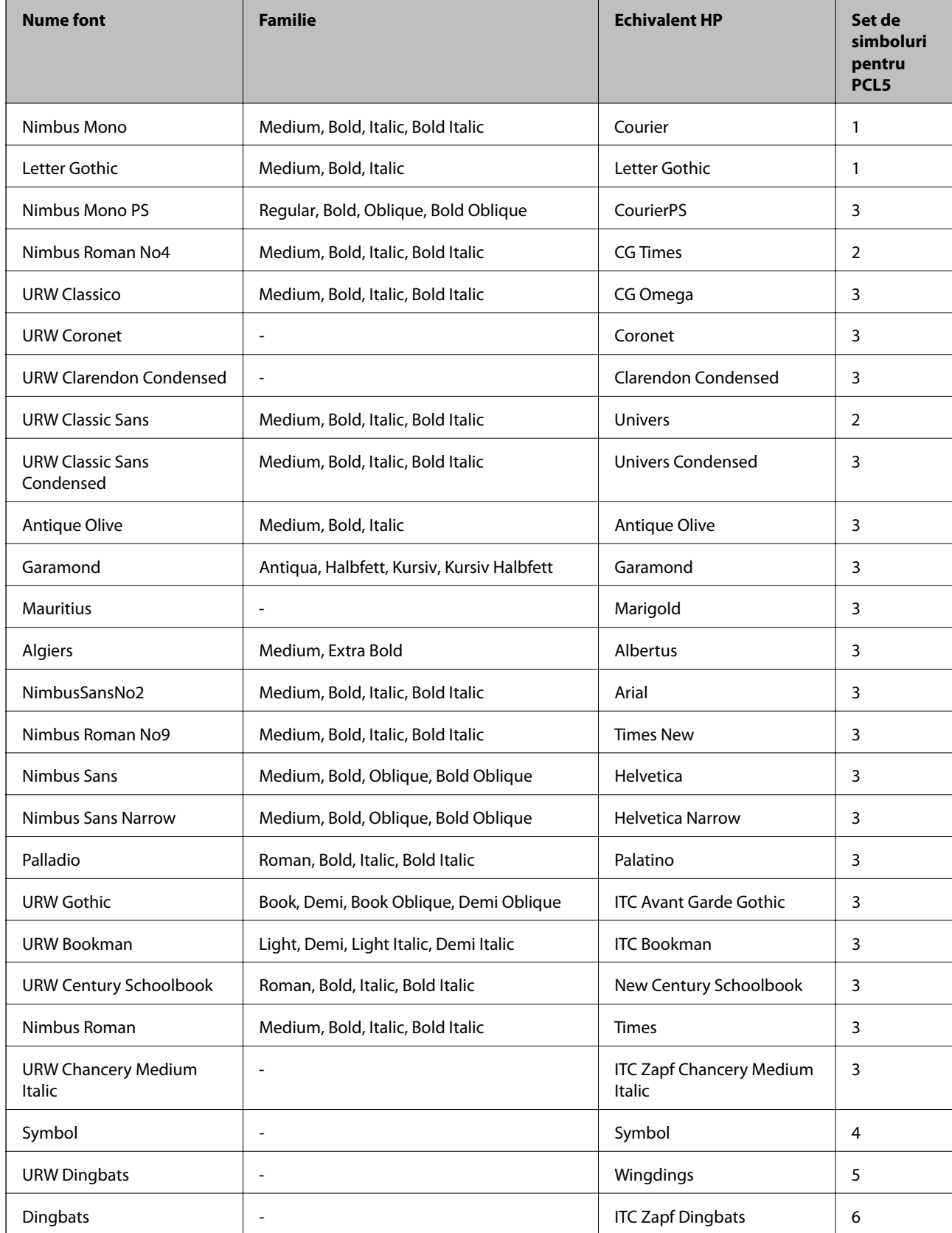

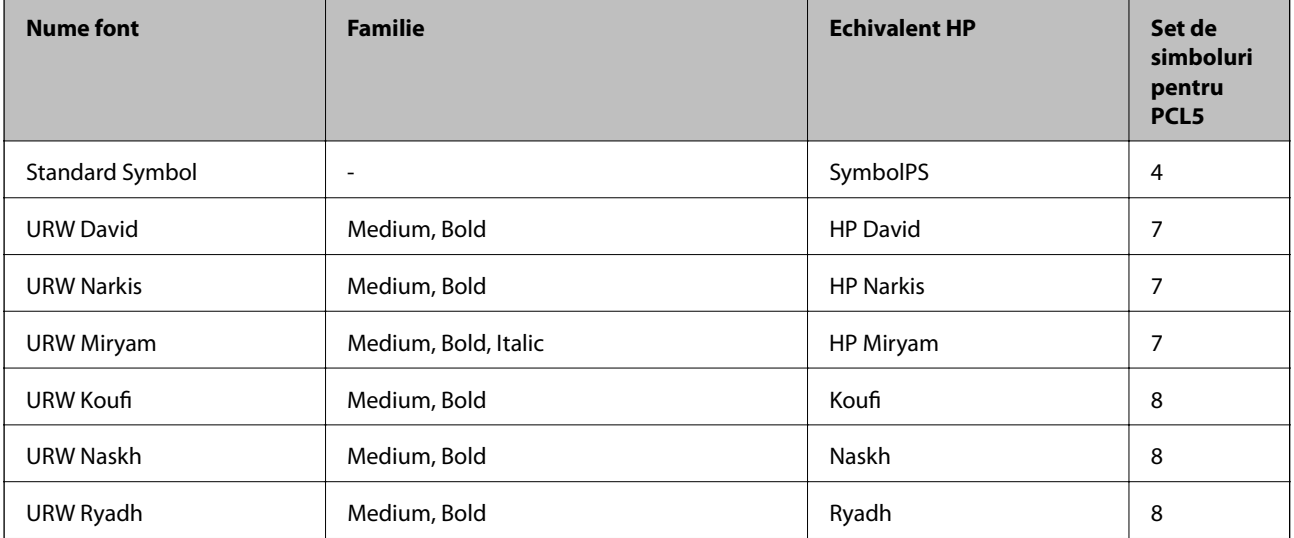

#### **Fonturi bitmap**

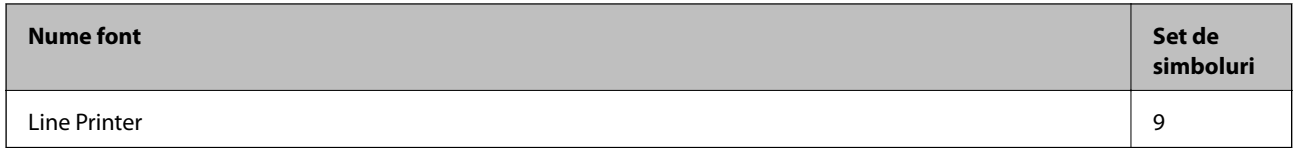

#### **Fonturi bitmap pentru recunoaştere optică/coduri de bare (doar pentru PCL5)**

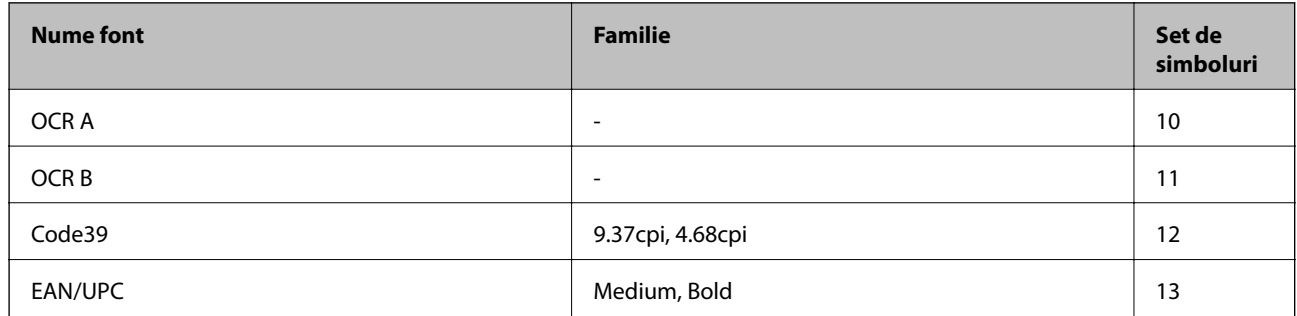

*Notă:*

În funcție de densitatea tipăririi, de calitatea și de culoarea hârtiei, fonturile OCR A, OCR B, Code39 și EAN/UPC ar putea să nu fie lizibile. Tipăriţi o mostră şi asiguraţi-vă că fonturile pot fi citite, înainte de a tipări cantităţi mari.

## **Lista seturilor de simboluri**

Imprimanta dvs. poate accesa o varietate de seturi de simboluri. Multe dintre aceste seturi de simboluri diferă doar în ceea ce priveşte caracterele speciale specifice fiecărei limbi.

Atunci când decideţi ce font urmează să utilizaţi, luaţi în considerare şi setul de simboluri pe care urmează să-l utilizaţi cu fontul respectiv.

*Notă:*

Deoarece majoritatea aplicaţiilor tratează în mod automat fonturile şi seturile de simboluri, probabil că nu veţi ajunge niciodată în situaţia de a ajusta aceste setări ale imprimantei. Totuşi, dacă vă scrieţi propriile programe de control pentru imprimantă sau dacă utilizaţi aplicaţii mai vechi care nu pot controla corect fonturile, consultaţi următoarele secţiuni pentru mai multe informatii despre seturile de simboluri.

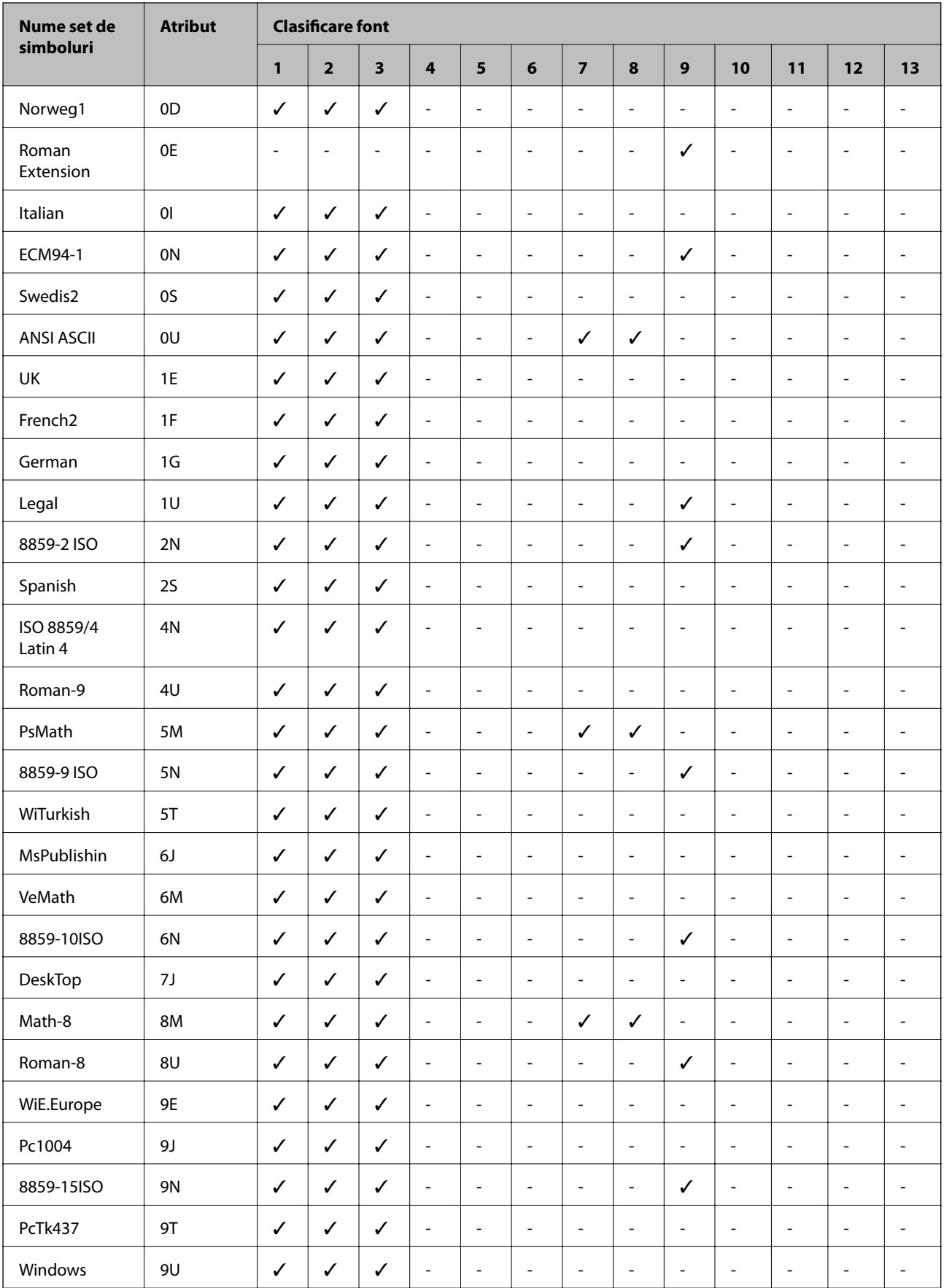

# **Lista seturilor de simboluri pentru PCL 5**

#### **Anexă**

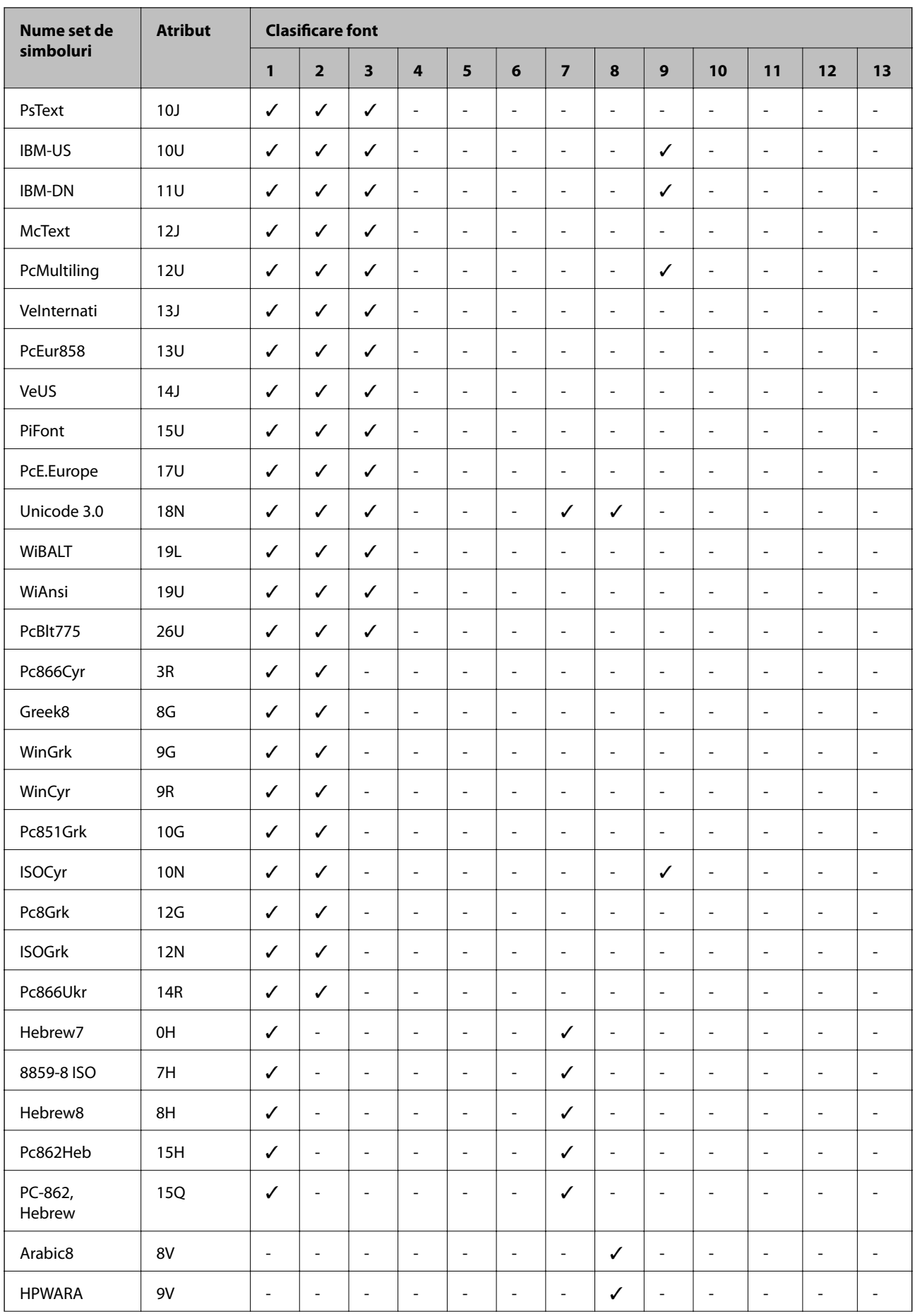

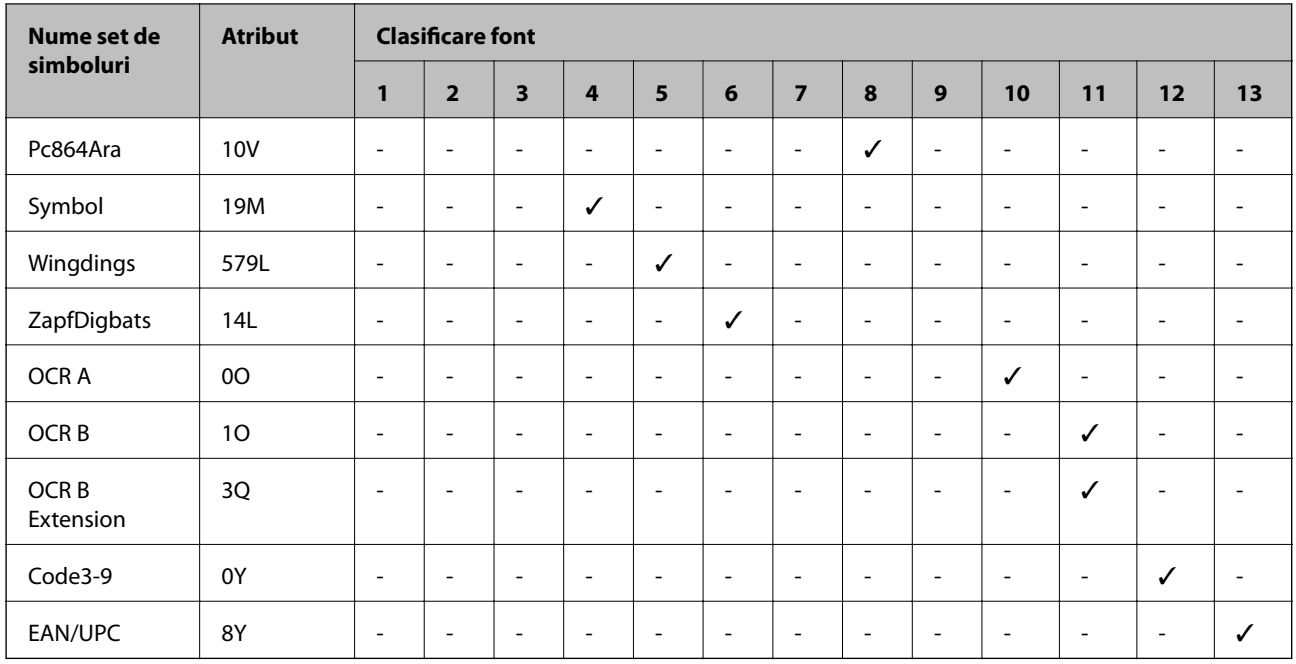

# **Informaţii de reglementare**

# **Standarde şi aprobări pentru modelul comercializat în U.E.**

Pentru utilizatorii din Europa

Prin prezenta, Seiko Epson Corporation declară că următorul model cu echipament radio este în conformitate cu Directiva 2014/53/EU. Textul complet al declaraţiei de conformitate UE este disponibil pe următorul site web.

### <http://www.epson.eu/conformity>

B652B

Se utilizează numai în Irlanda, Marea Britanie, Austria, Germania, Liechtenstein, Elveţia, Franţa, Belgia, Luxemburg, Olanda, Italia, Portugalia, Spania, Danemarca, Finlanda, Norvegia, Suedia, Islanda, Croația, Cipru, Grecia, Slovenia, Malta, Bulgaria, Cehia, Estonia, Ungaria, Letonia, Lituania, Polonia, România şi în Slovacia.

Compania Epson nu îşi asumă responsabilitatea în cazul nerespectării cerinţelor de protecţie cauzate de o modificare nerecomandată a produsului.

# $\epsilon$

### **German Blue Angel**

Consultaţi următorul website pentru a verifica dacă această imprimantă este compatibilă sau nu cu standardele pentru German Blue Angel.

<http://www.epson.de/blauerengel>

# **Restricţii la copiere**

Urmăriţi restricţiile de mai jos pentru a asigura o utilizare responsabilă şi legală a imprimantei.

Copierea următoarelor articole este interzisă prin lege:

- ❏ Bilete de bancă, monede, titluri de plasament emise de guvern, obligaţiuni emise de guvern titluri de garanţie emise de o municipalitate
- ❏ Timbre poştale nefolosite, cărţi poştale pretimbrate şi alte articole oficiale poştale care poartă o valoare valabilă
- ❏ Timbre fiscale emise de guvern şi obligaţiuni emise în conformitate cu procedurile legale

Copiaţi cu atenţie următoarele articole:

- ❏ Titluri private de plasamente (certificate de acţiuni, obligaţiuni negociabile, cecuri, etc.), abonamente lunare, permise de concesionare, etc.
- ❏ Paşapoarte, carnete de conducere, garanţii de bună funcţionare, permise de drum, tichete de masă, tichete etc.

#### *Notă:*

Copierea acestor articole poate fi interzisă şi prin lege.

Utilizarea responsabilă a materialelor cu drepturi de autor:

Imprimantele pot fi întrebuințate greșit prin copierea neautorizată de materiale sub incidența legislației privind drepturile de proprietate intelectuală. În cazul în care nu actionați în urma unui sfat primit de la un avocat, folosiți documentele în mod responsabil şi cu respect prin obţinerea acordului titularului dreptului de proprietate înaintea copierii materialului publicat.

# **Transportul imprimantei**

Dacă trebuie să mutaţi imprimanta pentru a o muta sau pentru reparaţii, urmaţi instrucţiunile de mai jos pentru ambalarea imprimantei.

# !*Atenţie:*

- ❏ Atunci când transportaţi imprimanta, ridicaţi-o într-o poziţie stabilă. Dacă ridicaţi imprimanta într-o poziţie instabilă, riscaţi să vă răniţi.
- ❏ Deoarece imprimanta este grea, în timpul despachetării şi transportului aceasta trebuie manipulată întotdeauna de către două sau mai multe persoane.
- ❏ Atunci când ridicaţi imprimanta, plasaţi mâinile în poziţia indicată mai jos. Dacă ridicaţi imprimanta ţinând-o din alte poziţii, aceasta ar putea cădea sau dvs. v-aţi putea strivi degetele atunci când o aşezaţi jos.

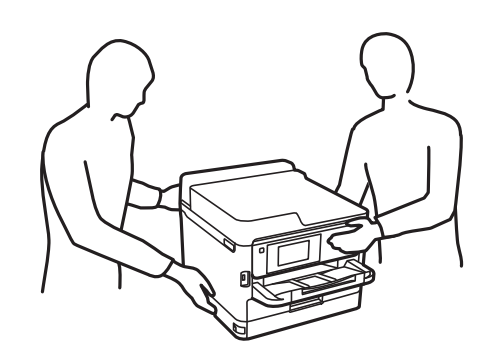

❏ Atunci când transportaţi imprimanta, nu o înclinaţi cu mai mult de 10 grade. În caz contrar, imprimanta ar putea cădea.

#### c*Important:*

- ❏ Dacă depozitaţi sau transportaţi imprimanta, încercaţi să nu o înclinaţi, să nu o aşezaţi vertical sau să nu o răsuciți; în caz contrar cerneala se poate scurge din cartușe.
- ❏ Lasați unităţi de alimentare cu cerneală instalată. Prin scoaterea unităţi de alimentare cu cerneală, capul de tipărire se poate usca şi împiedica astfel imprimanta să tipărească.
- 1. Opriți imprimanta apăsând pe butonul  $\mathbf{\Theta}$ .
- 2. Verificaţi dacă indicatorul de alimentare s-a stins şi apoi scoateţi cablul de alimentare.

#### c*Important:*

Deconectaţi cablul de alimentare după stingerea indicatorului de alimentare. În caz contrar, capul de tipărire nu va reveni în pozitia initială, iar cerneala se va usca; în acest caz este posibil să nu mai puteți tipări.

- 3. Deconectaţi toate cablurile, de exemplu cablul de alimentare şi cablul USB.
- 4. Dacă imprimanta acceptă dispozitive externe de stocare, asigurați-vă că nu sunt conectate.
- 5. Scoateţi toată hârtia din imprimantă.

#### **Anexă**

6. Deschideţi capacul imprimantei. Fixaţi capul de tipărire de carcasă cu bandă adezivă.

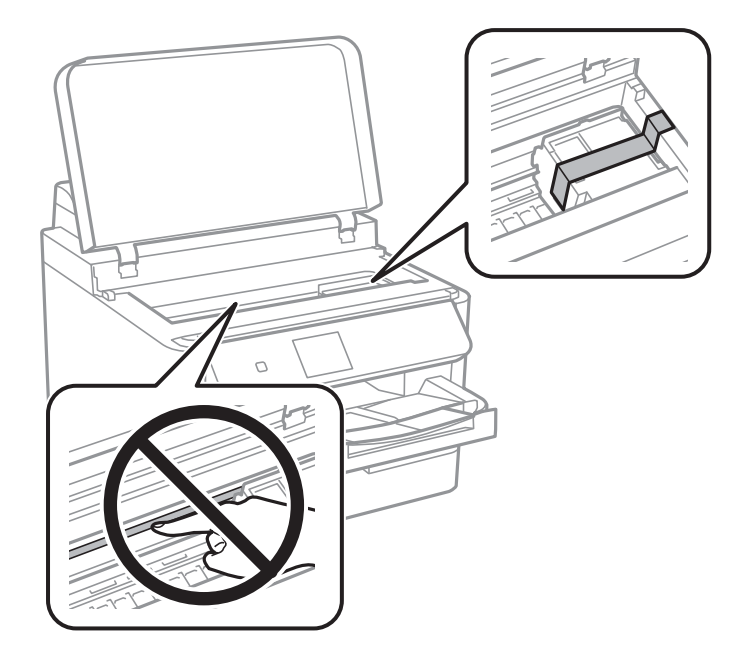

7. Închideţi capacul imprimantei.

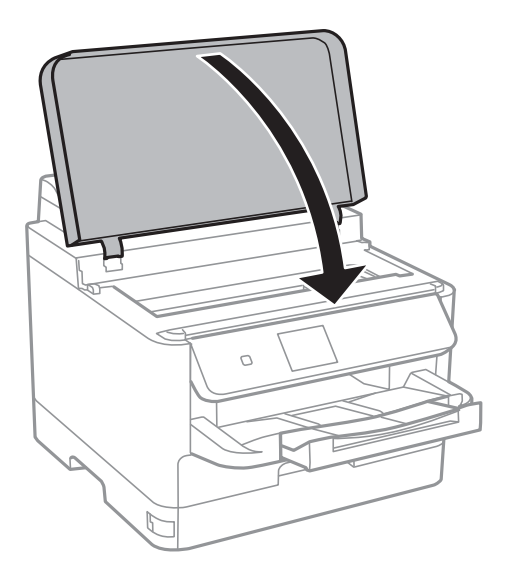

8. Pregătiţi-vă să ambalaţi imprimanta urmând instrucţiunile de mai jos.

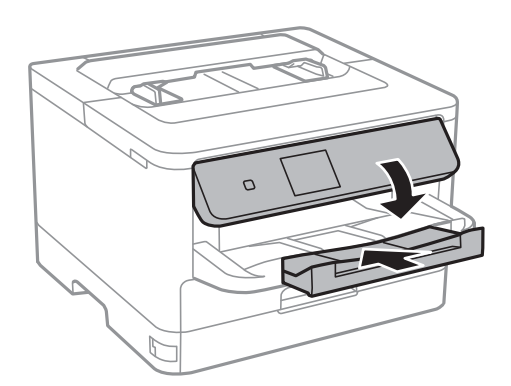

#### **Anexă**

9. Scoateţi tava de ieşire din imprimantă.

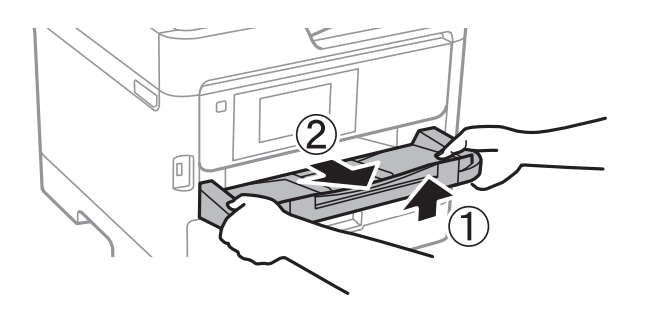

10. Ambalati imprimanta în cutia acesteia folosind materialele de protectie.

Când veţi utiliza din nou imprimanta, nu uitaţi să scoateţi banda adezivă care fixează capul de tipărire. În cazul în care calitatea tipăririi a scăzut la următoarea tipărire, curăţaţi şi aliniaţi capul de tipărire.

### **Informaţii conexe**

- $\rightarrow$  "Denumirea și funcțiile componentelor" la pagina 13
- ◆ "Verificarea și curățarea capului de tipărire" la pagina 82
- $\blacktriangleright$  ["Alinierea capului de imprimare" la pagina 84](#page-83-0)

# **Drept de proprietate intelectuală**

Nicio parte a acestei publicaţii nu poate fi reprodusă, stocată pe un sistem de preluare sau transmisă în orice formă sau prin orice mijloc electronic, mecanic, prin fotocopiere, înregistrare sau în alt mod, fără permisiunea scrisă prealabilă a Seiko Epson Corporation. Nu se presupune nicio responsabilitate în ceea ce priveşte brevetele relativ la utilizarea informaţiilor incluse în prezentul manual. De asemenea, nu se presupune nicio responsabilitate pentru daune rezultând din utilizarea informaţiilor incluse în prezentul manual. Informaţiile incluse în prezentul manual sunt destinate a fi utilizate numai cu acest produs Epson. Epson nu este responsabilă de utilizarea acestor informaţii prin aplicarea la alte produse.

Nici Seiko Epson Corporation şi nici filialele sale nu vor fi responsabile faţă de persoana care a achiziţionat acest produs sau faţă de terţi pentru daune, pierderi, costuri sau cheltuieli suportate de achizitor sau de terţi ca rezultat al unui accident, utilizări eronate sau abuzive a acestui produs sau a unor modificări sau reparații neautorizate ale acestui produs sau (exclusiv teritoriul S.U.A.) nerespectarea strictă a instrucţiunilor de operare şi de întreţinere ale Seiko Epson Corporation.

Seiko Epson Corporation şi filialele sale nu vor fi responsabile pentru nicio daună sau problemă apărută ca urmare a utilizării opţiunilor sau a altor produse consumabile altele decât cele desemnate de către Seiko Epson Corporation ca fiind produse originale Epson sau produse aprobate Epson.

Seiko Epson Corporation nu va fi responsabilă pentru nicio daună rezultată ca urmare a interferențelor electromagnetice care survine în urma utilizării oricăror cabluri de interfaţă altele decât cele desemnate ca produse aprobate Epson de către Seiko Epson Corporation.

© 2018 Seiko Epson Corporation

Conținutul acestui manual și specificațiile acestui produs se pot modifica fără notificare prealabilă.

# **Mărci înregistrate**

- ❏ EPSON® este o marcă comercială înregistrată, iar EPSON EXCEED YOUR VISION sau EXCEED YOUR VISION este o marcă comercială a Seiko Epson Corporation.
- ❏ The N-Mark is a trademark or registered trademark of NFC Forum, Inc. in the United States and in other countries.
- ❏ QR Code is a registered trademark of DENSO WAVE INCORPORATED in Japan and other countries.
- ❏ Microsoft®, Windows®, Windows Server®, and Windows Vista® are registered trademarks of Microsoft Corporation.
- ❏ Apple, Macintosh, macOS, OS X, Bonjour, ColorSync, Safari, AirPrint, the AirPrint Logo, iPad, iPhone, iPod touch, and iTunes are trademarks of Apple Inc., registered in the U.S. and other countries.
- ❏ Google Cloud Print, Chrome, Chrome OS, Google Play and Android are trademarks of Google Inc.
- ❏ Adobe, the Adobe logo, Acrobat, Photoshop, PostScript®3™, and Reader are either registered trademarks or trademarks of Adobe Systems Incorporated in the United States and/or other countries.
- ❏ Albertus, Arial, Coronet, Gill Sans, Joanna and Times New Roman are trademarks of The Monotype Corporation registered in the United States Patent and Trademark Office and may be registered in certain jurisdictions.
- ❏ ITC Avant Garde Gothic, ITC Bookman, Lubalin Graph, Mona Lisa, ITC Symbol, Zapf Chancery and Zapf Dingbats are trademarks of International Typeface Corporation registered in the U.S. Patent and Trademark Office and may be registered in certain other jurisdictions.
- ❏ Clarendon, Eurostile and New Century Schoolbook are trademarks of Linotype GmbH registered in the U.S. Patent and Trademark Office and may be registered in certain other jurisdictions.
- ❏ Wingdings is a registered trademark of Microsoft Corporation in the United States and other countries.
- ❏ CG Omega, CG Times, Garamond Antiqua, Garamond Halbfett, Garamond Kursiv, Garamond Halbfett Kursiv are trademarks of Monotype Imaging, Inc. and may be registered in certain jurisdictions.
- ❏ Antique Olive is a trademark of M. Olive.
- ❏ Marigold and Oxford are trademarks of AlphaOmega Typography.
- ❏ Helvetica, Optima, Palatino, Times and Univers are trademarks of Linotype Corp. registered in the U.S. Patent and Trademark Office and may be registered in certain other jurisdictions in the name of Linotype Corp. or its licensee Linotype GmbH.
- ❏ PCL is the registered trademark of Hewlett-Packard Company.
- ❏ Arcfour

This code illustrates a sample implementation of the Arcfour algorithm.

Copyright © April 29, 1997 Kalle Kaukonen. All Rights Reserved.

Redistribution and use in source and binary forms, with or without modification, are permitted provided that this copyright notice and disclaimer are retained.

THIS SOFTWARE IS PROVIDED BY KALLE KAUKONEN AND CONTRIBUTORS ''AS IS'' AND ANY EXPRESS OR IMPLIED WARRANTIES, INCLUDING, BUT NOT LIMITED TO, THE IMPLIED WARRANTIES OF MERCHANTABILITY AND FITNESS FOR A PARTICULAR PURPOSE ARE DISCLAIMED. IN NO EVENT SHALL KALLE KAUKONEN OR CONTRIBUTORS BE LIABLE FOR ANY DIRECT, INDIRECT, INCIDENTAL, SPECIAL, EXEMPLARY, OR CONSEQUENTIAL DAMAGES (INCLUDING, BUT NOT LIMITED TO, PROCUREMENT OF SUBSTITUTE GOODS OR SERVICES; LOSS OF USE, DATA, OR PROFITS; OR BUSINESS INTERRUPTION) HOWEVER CAUSED AND ON ANY THEORY OF LIABILITY, WHETHER IN CONTRACT, STRICT LIABILITY, OR TORT (INCLUDING NEGLIGENCE OR OTHERWISE) ARISING IN ANY WAY OUT OF THE USE OF THIS SOFTWARE, EVEN IF ADVISED OF THE POSSIBILITY OF SUCH DAMAGE.

<span id="page-128-0"></span>❏ microSDHC Logo is a trademark of SD-3C, LLC.

Notă: Cardul microSDHC este incorporat în produs și nu poate fi îndepărtat.

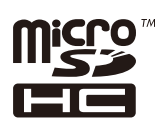

❏ Notă generală: În publicația de față sunt utilizate alte nume de produse doar în scopuri de identificare și acestea pot fi mărci comerciale ale proprietarilor respectivi.Epson își declină orice drepturi asupra acestor mărci.

# **Unde puteţi obţine ajutor**

# **Site-ul web de asistenţă tehnică**

Dacă aveți nevoie de ajutor suplimentare, vizitați site-ul erb de asistență al Epson de mai jos. Selectați țara sau regiunea dumneavoastră și accesați secțiunea de asistență a site-ului web Epson local. Pe acest site sunt disponibile şi cele mai recente drivere, întrebări frecvente, manuale şi alte materiale care pot fi descărcate.

<http://support.epson.net/>

#### <http://www.epson.eu/Support> (Europa)

Dacă produsul dumneavoastră Epson nu funcţionează corect şi nu puteţi rezolva problema, contactaţi serviciul de asistenţă clienţi de la Epson.

### **Contactarea serviciul de asistenţă clienţi**

### **Înainte de a contacta Epson**

Dacă produsul Epson nu funcţionează corect şi nu puteţi rezolva problema folosind informaţiile de depanare din manualele produselor, contactaţi serviciul tehnic al Epson pentru asistenţă. Dacă serviciul de asistenţă Epson pentru zona dumneavoastră nu apare în lista de mai jos, contactaţi distribuitorul de la care aţi cumpărat produsul.

Serviciul de asistenţă Epson vă va putea ajuta mult mai repede dacă la puneţi la dispoziţie următoarele informaţii:

❏ Numărul de serie al produsului

(Eticheta cu numărul de serie se găseşte în general pe spatele produsului.)

- ❏ Modelul produsului
- ❏ Versiunea software a produsului

(Faceţi clic pe **About**, **Version Info**, sau pe un buton similar din software-ul produsului.)

- ❏ Marca şi modelul de calculator utilizat
- ❏ Numele sistemului de operare instalat pe calculator şi versiunea
- ❏ Numele şi versiunile aplicaţiilor software utilizate în general cu produsul

#### *Notă:*

În funcţie de produs, setările de reţea se pot stoca în memoria produsului. În urma defectării sau reparării produsului, setările se pot pierde. Epson nu îşi asumă responsabilitatea pentru pierderea datelor, pentru copierea de rezervă sau recuperarea setărilor, nici chiar în perioada de garanţie. Vă recomandăm să creaţi propria copie de rezervă a datelor sau să le notaţi.

### **Ajutor pentru utilizatorii din Europa**

Verificaţi Documentul de garanţie pan-europeană pentru informaţii referitoare la modul în care puteţi contacta serviciul de asistenţă Epson.